# **510ZD® Zebra** طابعة الأساور

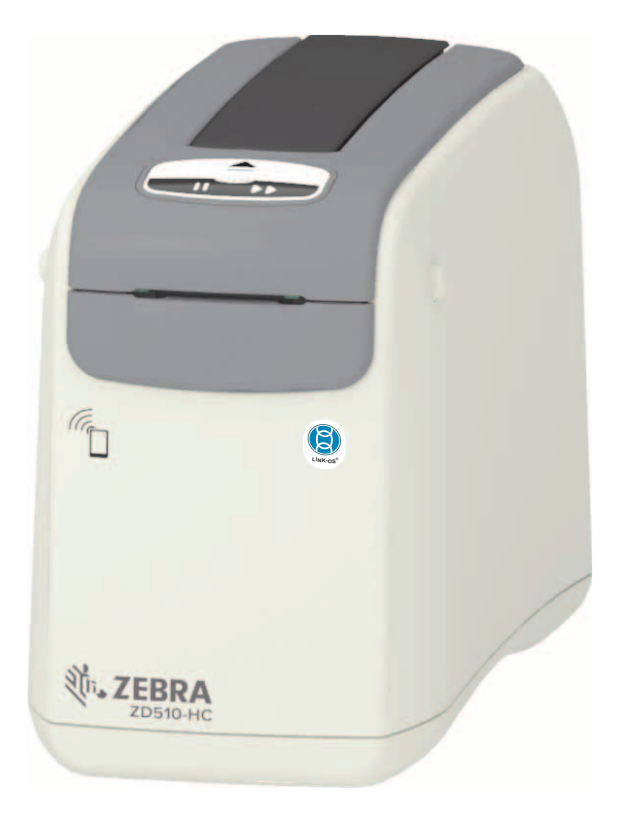

**دليل المستخدم**

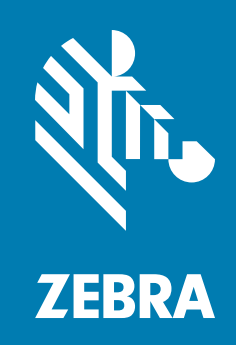

P1099655-251 Rev. C

تعد كل من ZEBRA ورأس Zebra **© حقوق النشر 2018 لشركة Corp ZIH و/أو الشركات التابعة لھا.** جميع الحقوق محفوظة. ُ ذات نمط معين عالمات تجارية لشركة Corp ZIH،. ومسجلة في العديد من االختصاصات القضائية في جميع أنحاء العالم. جميع العالمات التجارية الأخرى هي ملك لمالكيها المعنيين.

**حقوق الطبع والنشر والعالمات التجارية:** للحصول على معلومات كاملة عن حقوق الطبع والنشر والعالمات التجارية، انتقل إلى الموقع اإللكتروني www.zebra.com/copyright الضمان: للحصول على معلومات كاملة عن الضمان، انتقل إلى الموقع الإلكتروني www.zebra.com/warranty **اتفاقية ترخيص للمستخدم النھائي**: للحصول على معلومات كاملة عن اتفاقية الترخيص للمستخدم النھائي، انتقل إلى الموقع اإللكتروني [eula/com.zebra.www](http://www.zebra.com/eula)

#### **شروط االستخدام**

**بيان خصوصية الملكية:** ھذا الدليل يحتوي على معلومات ملكية خاصة بشركة Corporation Technologies Zebra وشركاتھا الفرعية ("Technologies Zebra(". وھو مخصص فقط للمعلومات واستخدام األطراف التي تقوم بتشغيل وصيانة األجھزة الموضحة ھنا. ال يجوز استخدام معلومات الملكية ھذه أو نسخھا أو الكشف عنھا ألي أطراف أخرى وألي غرض آخر بدون إذن صريح وخطي من .Zebra Technologies

**تحسينات المنتج:** إن التحسين المستمر للمنتجات ھي إحدى سياسات شركة Technologies Zebra. جميع المواصفات والتصميمات عرضة للتغيير دون إشعار.

**بيان إخالء المسئولية:** تتخذ شركة Technologies Zebra خطوات من أجل ضمان صحة المواصفات الھندسية واألدلة المنشورة الخاصة بھا؛ إال أن الخطأ وارد. تحتفظ Technologies Zebra بحق تصحيح أي أخطاء كھذه وتتخلى عن أي مسؤولية ناجمة عنھا.

**حدود المسؤولية:** ال تتحمل شركة Technologies Zebra أو أي شخص آخر مشترك في تصنيع أو إنتاج أو تسليم المنتج المرفق (بما في ذلك الأجهزة والبرامج) المسؤولية بأي حال من الأحوال عن أي أضرار أيًا كانت (بما في ذلك على سبيل المثال لا الحصر، الأضرار اللاحقة التي تشمل خسارة الأرباح التجارية أو توقف الأعمال أو فقدان معلومات الأعمال) والتي تنشأ عن استخدام أو تنجم عن استخدام أو عدم إمكانية استخدام ھذا المنتج، حتى في حالة إبالغ Technologies Zebra باحتمال حدوث ھذه األضرار. ال تسمح بعض االختصاصات القضائية باستثناء أو تقييد الأضرار العرضية أو اللاحقة، لذا فإن الضوابط أو الاستثناء المذكور أعلاه قد لا يسري عليك.

# <span id="page-2-1"></span>**حول**

<span id="page-2-0"></span>ھذا الدليل ُمعد للقائمين على تكامل وتشغيل طابعات سطح المكتب OS-Link 510ZD Zebra. استخدم ھذا الدليل لتثبيت وتغيير التكوين .ً وتشغيل ھذه الطابعات ودعمھا فعليا

تشمل الموارد الإلكترونية الأخرى لدعم هذه الطابعة:

- مقاطع الفيديو "التعليمية"
- 510ZD روابط صفحات المنتج الخاصة بمواصفات الطابعة
- روابط خاصة بملحقات الطابعة ومستلزماتھا وأجزائھا وبرامجھا
	- أدلة مختلفة إلعداد الطابعة وتكوينھا
		- أدلة المبرمج،
- برامج تشغيل الطابعة (OPOS ،Apple ،Windows، وما شابه)
	- البرامج الثابتة للطابعة
		- خطوط الطابعة
		- األدوات المساعدة
	- جھات االتصال الخاصة بالدعم وقاعدة المعارف
		- الروابط الخاصة بضمان الطابعة وإصالحھا

استخدم ھذه الروابط للحصول على موارد دعم الطابعة عبر اإلنترنت:

• طابعة األساور [info510-zd/com.zebra.www](http://www.zebra.com/zd510-info) —510ZD

#### **موارد أخرى قيمة خاصة بالطابعة**

<span id="page-3-0"></span>تتمتع شركة Zebra بمجموعة كبيرة من البرامج والتطبيقات والموارد الفنية األخرى المجانية والتي بمقابل رسوم فيما يخص طابعة .Zebra Link-OS

وفيما يلي بعض فقط من العديد من البرامج والمواد الشاملة المتاحة عبر اإلنترنت:

- برنامج تصميم الملصق (األسورة)
	- أدوات إدارة الطابعة
- أجھزة افتراضية للغات القديمة المرتبطة عادة بالعالمات التجارية األخرى للطابعة
	- إدارة طابعات المؤسسات المعتمدة على السحابة والطباعة
		- طباعة الملفات بتنسيق XML وPDF
			- دعم Oracle وSAP
			- أدوات بيانات Savanna (IoT(
- مجموعة من تطبيقات OS-Link المحمولة (تطبيقات للھواتف واألجھزة اللوحية وما شابه)
	- عدة تطوير برامج OS-Link
	- أنظمة تشغيل (OS (إضافية وأنظمة خدمة أساسية

انظر ZebraLink وOS-Link Zebra وSavanna من ھذا الرابط اإللكتروني: [software/com.zebra.www](http://www.zebra.com/software)

### **خدمة ودعم طابعة OneCare Zebra**

<span id="page-3-1"></span>للوصول إلى الحد األقصى من اإلنتاجية، يمكننا مساعدة شركتك على ضمان أن تكون طابعات Zebra متصلة باإلنترنت وجاھزة لألعمال. انظر المواصفات الخاصة بخيارات دعم وخدمة طابعة OneCare Zebra المتاحة لطابعاتك عبر اإلنترنت على ھذا الرابط: www.zebra.com/zebraonecare

#### **ً استخدام ھذه الوثيقة والملفات المرفقة بھا داخليا**

<span id="page-3-2"></span>تُستخدم هذه الوثيقة على أفضل نحو مع برنامج Adobe Reader أو Adobe DC. يتضمن دليل المستخدم هذا أمثلة ملفات مرفقة على برمجة المستخدم للتعرف على نماذج من عمليات الطابعة.

انتقل إلى موقع ويب Adobe Reader لتحميل Adobe Reader (مجاناً في وقت إصدار هذا المنشور): www.adobe.com

#### **اصطالحات الوثيقة**

ُستخدم رموز الرسومات التالية عبر مجموعة الوثائق. وترد ھذه الرموز ومعانيھا المرتبطة بھا أدناه. ت

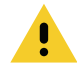

**تنبيه** • في حالة عدم األخذ باالحتياطات، قد يتعرض المستخدم إلصابة طفيفة أو متوسطة.

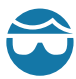

<span id="page-4-0"></span>**تنبيه من خطر إصابة العين** • في حالة عدم األخذ باالحتياطات، قد تتعرض عيني المستخدم للضرر. مثال: قم بارتداء نظارات واقية عند تركيب أو إزالة الحلقات ذات الشكل E والمشابك ذات الشكل C والحلقات اإلطباقية والزنبركات وأزرار التركيب. فھي تخضع للشد وقد تتطاير.

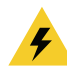

**تنبيه من خطر التعرض لصدمة كھربائية** • في حالة عدم األخذ باالحتياطات، قد يتعرض المستخدم لصدمة كھربائية. مثال: أوقف تشغيل الطابعة وافصلھا من مصدر الطاقة قبل القيام باإلجراء التالي.

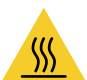

**تنبيه من خطر األسطح الساخنة** • في حالة عدم األخذ باالحتياطات، قد يتعرض المستخدم لإلصابة بحروق. مثال: قد يصبح رأس الطباعة ساخناً ويمكن أن يتسبب في حدوث حروق خطيرة. اترك رأس الطابعة حتى تبرد.

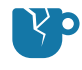

**تنبيه من خطر تلف المنتج** • في حالة عدم األخذ باالحتياطات، قد يتعرض المنتج للتلف. مثال: قد يؤدي فصل الكمبيوتر بدون إيقاف تشغيله بشكل مالئم إلى تلف البيانات الموجودة على القرص الصلب.

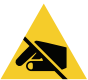

**تنبيه من خطر تفريغ الكھرباء االستاتيكية** • في حالة عدم األخذ باالحتياطات، قد تتعرض إلكترونيات المنتج للتلف بسبب تفريغ الكھرباء الاستاتيكية. مثال: اتبع احتياطات السلامة الملائمة ضد الكهرباء الاستاتيكية عند التعامل مع مكونات حساسة استاتيكيًا مثل لوحات الدوائر الكھربائية ورؤوس الطباعة.

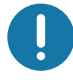

**ھام** • يشير النص ھنا إلى المعلومات الھامة التي يجب على المستخدم معرفتھا. مثال: قم بتشغيل ملف exe.setup الخاص بالمنتج قبل توصيل المنتج بطابعتك.

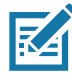

**مالحظة •** يشير النص ھنا إلى المعلومات التكميلية التي يجب على المستخدم معرفتھا والتي تعد غير ضرورية إلتمام مھمة. مثال: ارجع إلى موقع com.zebra للحصول على المعلومات الكاملة بخصوص ضمانات المنتج.

# المحتويات

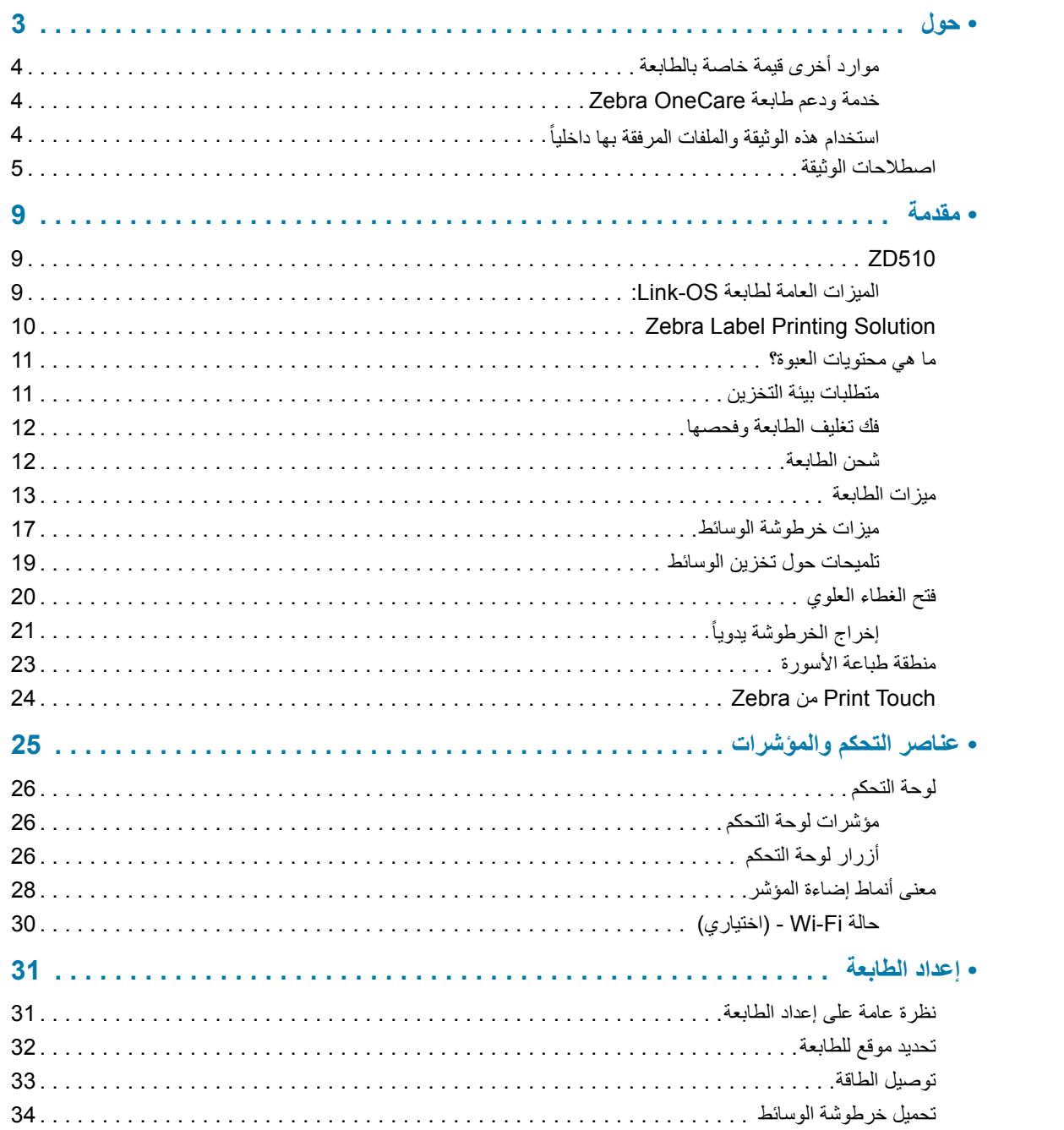

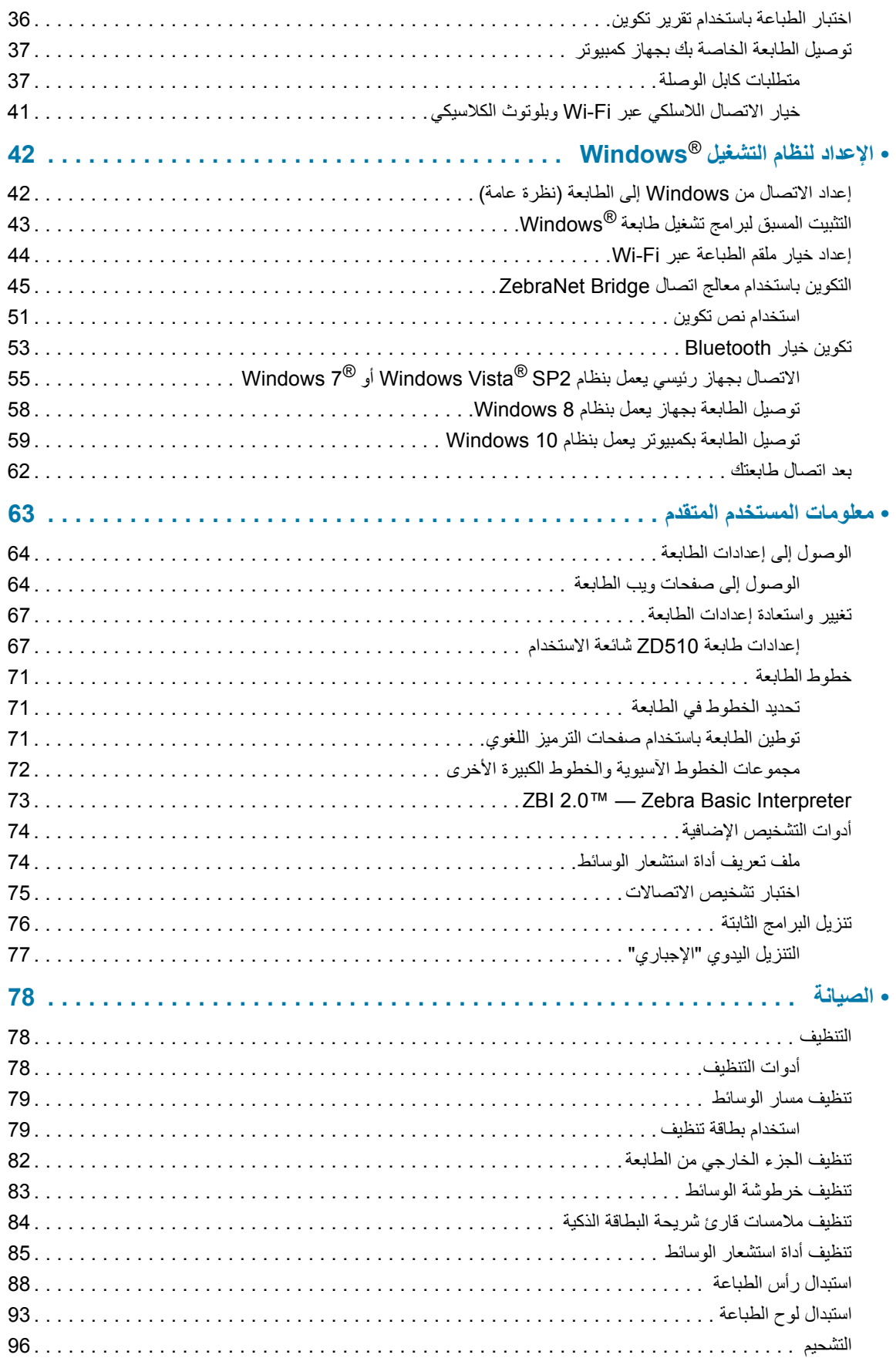

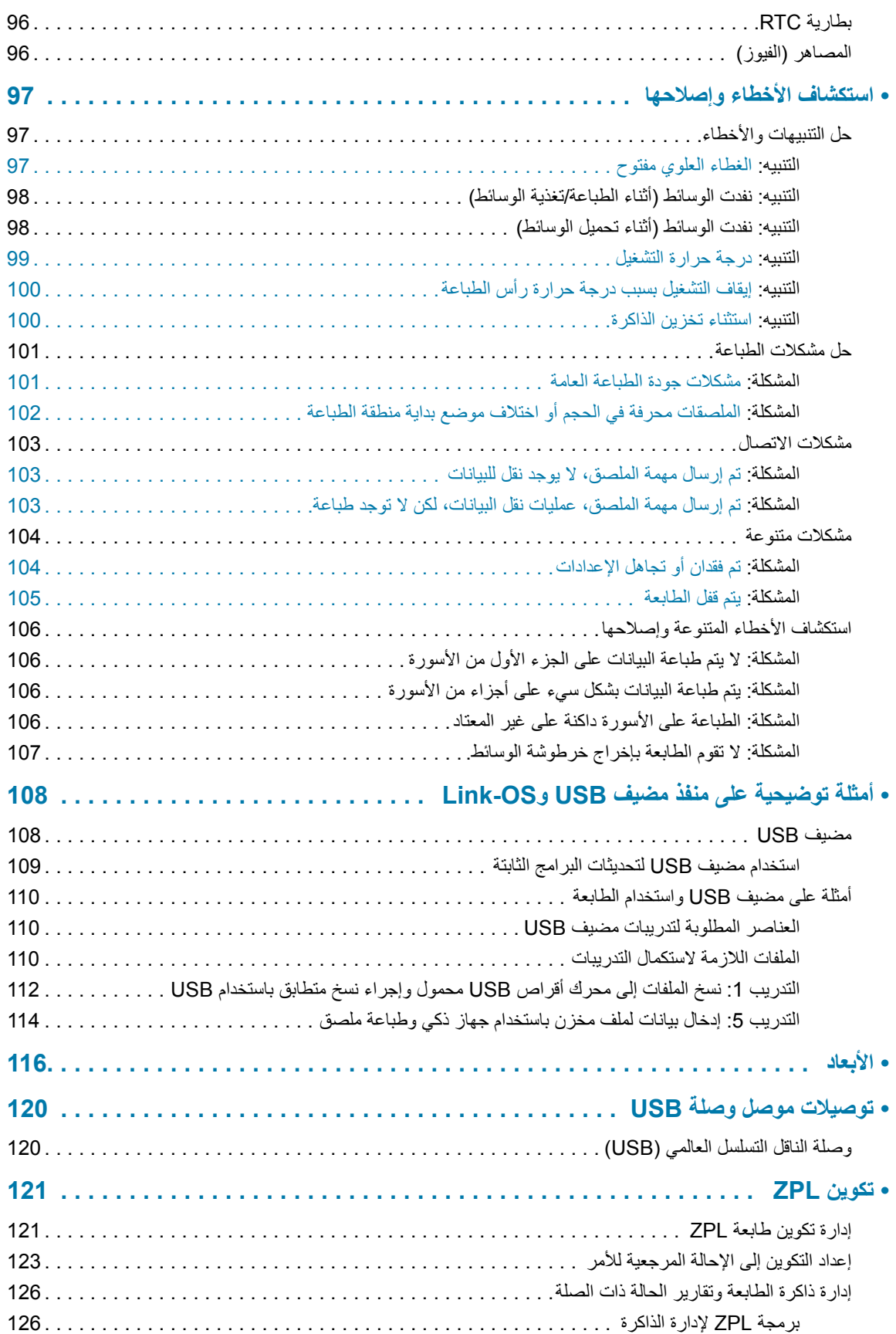

## **مقدمة**

<span id="page-8-1"></span><span id="page-8-0"></span>يقدم ھذا القسم طابعة الملصقات واألساور الحرارية OS-Link® Zebra، سلسلة الطابعات 510ZD.

## **510ZD**

توفر RZebra 510ZD مجموعة واسعة من الميزات.

- سرعة وسھولة تحميل خرطوشة الوسائط.
- تحميل الوسائط تلقائياً لا يلامس المستخدم الوسائط أثناء تحميلها أو إزالتها.
- الطباعة الحرارية المباشرة ألشرطة الرموز والنصوص والرسومات- دون الحاجة إلى حبر إضافي أو شريط نقل.
	- ً 12 نقطة/ مم). دقة الطباعة 300 dpi) نقطة لكل بوصة) (تقريبا
- <span id="page-8-2"></span>• تتضمن مواد بالستيكية جاھزة للرعاية الصحية حيث تتحمل المواد الكيميائية العامة المستخدمة لتنظيف المستشفيات، ومصدر إمداد طاقة مصنف من الناحية الطبية.
	- تدعم الطابعةلغة برمجة الطابعة Zebra™ ZPL ومجموعة متنوعة من اللغات األخرى المستخدمة للتحكم في الطابعة عبر أجھزة OS-Link االفتراضية.

#### **الميزات العامة لطابعة OS-Link:**

- يمكن استخدام منفذ مضيف الناقل التسلسلي العالمي (USB (لترقية البرامج الثابتة بسھولة.
	- وصلة ناقل تسلسلي عالمي (2.0 (USB
	- وصلة إيثرنت 10/100 (802.3 -45RJ(.
- OS-Link s'Zebra نظام مفتوح يربط أنظمة التشغيل ألجھزة Zebra الذكية بتطبيقات برامج قوية، مما يتيح إمكانية دمج األجھزة وإدارتھا والحفاظ عليھا بسھولة من أي موقع.
	- تقنية بلوتوث منخفض الطاقة (BTLE (لتكوين طابعة OS-Link والوصول لألجھزة المحمولة.
- نظام تغيير حجم الخط واستيراده السريع OpenType وTrueType، والترميز الموحد ونظام حجم الخط القابل للتوسع الموجود (الخط السويسري 721 الالتيني 1) ومجموعة من الخطوط النقطية الموجودة.
	- ساعة قياس الوقت الحقيقي (RTC (الداخلية.
- تعمل التقنية المرتكزة على توافق اإلصدارات السابقة على تسھيل استبدال الطابعة:
	- استبدال سھل اإلحالل لطابعات سطح المكتب القديمة من Zebra.
- تدعم أجھزة OS-Link االفتراضية لتفسير لغات البرمجة في الطابعات غير المزودة من Zebra.
- طباعة مع تمكين XML تتيح اتصاالت XML لطباعة ملصقات أشرطة الرموز، مما يؤدي إلى التخلص من رسوم الترخيص وأجھزة ملقم الطباعة وتخفيض تكاليف التخصيص والبرمجة.
- Solution Printing Global™ Zebra يدعم ترميز لوحة مفاتيح Windows Microsoft) وANSI(، والترميز الموحد UTF-8 وVTF (تنسيقات تحويل الترميز الموحد)، وXML وK7) وX8 و8 بت التي تستخدمها الأنظمة والبرامج القديمة)، وترميز الخط أساسي أحادي ومزدوج البايت، وJIS وJIS-Shift) المعايير الدولية اليابانية)، والترميز السداسي العشري وتخصيص تخطيط الحروف (إنشاء جدول DAT وربط الخطوط وإعادة تخطيط الحروف).
	- تدعم تكوين الطابعة عبر أداة إعداد مساعدة يتم تشغيلھا على األجھزة المحمولة.
	- Touch Print من Zebra) االتصال بالحقل القريب NCF" (انقر" إلقران األجھزة والوصول إلى معلومات الطابعة والوصول إلى التطبيقات المتنقلة.
		- تمكين اإلبالغ عن صيانة رأس الطباعة وإمكانية تخصيصھا بواسطة المستخدم.
			- سھولة استبدال رأس الطباعة واسطوانة (سير) لوح الطباعة بأدوات أقل.
		- الحد األدنى لذاكرة الطابعة الداخلية (64 (\:E ميجا بايت لتخزين النماذج والخطوط والرسومات.

## **Zebra Label Printing Solution**

<span id="page-9-0"></span>تشكل الطابعة مجرد جزء واحد من ثالثة (3) أجزاء من حل الطباعة. إلجراء عملية الطباعة، تحتاج إلى طابعة (510ZD (ووسائط متوافقة (خراطيش أساور من Zebra (وبرنامج (برنامج تشغيل أو تطبيقات أو برمجة) إلخبار الطابعة بما تقوم به ول لطباعة. تستطيع الطابعة القيام بعملية الطباعة بدون االتصال بأجھزة أو أنظمة أخرى.

تساعدك Zebra من حيث تصميم الملصق والطباعة باستخدام برنامج تصميم الملصق والنموذج المجاني: TMZebraDesigner ألنظمة تشغيل كمبيوتر Windows.

تقدم Zebra مجموعة كاملة من تطبيقات برامج OS-Link وبرامج التشغيل لتكوين إعدادات الطابعة وطباعة الملصقات واإليصاالت، والتعرف على حالة الطابعة واستيراد الرسومات والخطوط وإرسال أوامر البرمجة وتحديث البرامج الثابتة وتنزيل الملفات.

ويمكنك الحصول على المساعدة في تحديد الوسائط الالزمة لحالة استخدامك المرغوبة من خالل موقع Zebra على اإلنترنت أو الموزع لديك.

## **ما ھي محتويات العبوة؟**

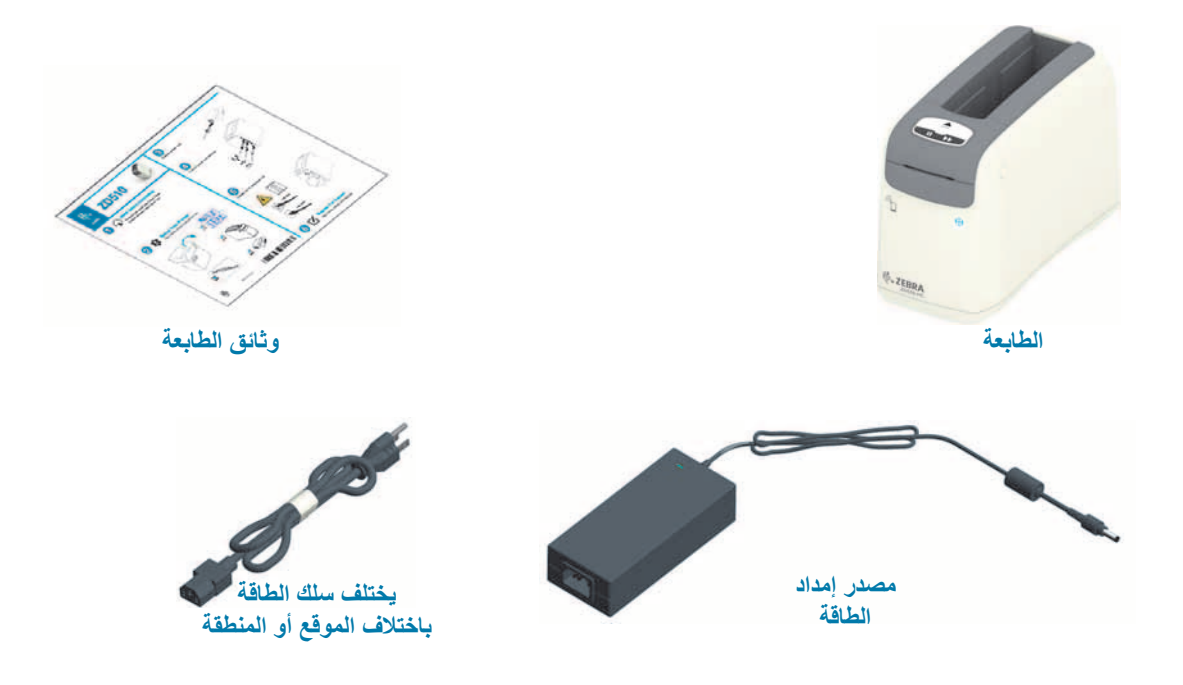

<span id="page-10-0"></span>بعد فك تغليف الطابعة، تأكد من وجود كافة األجزاء الموضحة أدناه. اتبع إجراءات فحص الطابعة للتعرف على أجزاء الطابعة حتى تتمكن من اتباع التعليمات الواردة في ھذا الكتيب.

## **متطلبات بيئة التخزين**

إذا كنت لن تقم بتشغيل الطابعة على الفور، أعد تغليفھا باستخدام مواد التغليف األصلية.

- **ظروف التخزين:** تم تصميم الطابعة للعمل في مجموعة واسعة من البيئات.
- <span id="page-10-1"></span>• **درجة الحرارة في غير ظروف التشغيل:** 40- إلى 140 درجة فھرنھايت (40- إلى 60 درجة مئوية)
	- **الرطوبة في غير ظروف التشغيل:** 5 إلى %85 بدون تكاثف

#### **فك تغليف الطابعة وفحصھا**

<span id="page-11-0"></span>عندما تستلم الطابعة، قم بفك تغليفھا في الحال وفحصھا للتحقق من عدم وجود تلف ناتج عن عملية الشحن.

- احفظ جميع مواد التغليف.
- افحص كافة األسطح الخارجية للتأكد من عدم وجود تلف.
- افتح الطابعة وافحص حجرة الوسائط للتحقق من عدم تعرض المكونات للتلف.

في حالة العثور على أي تلف ناتج عن الشحن عند الفحص:

- قم ً فورا بإبالغ شركة الشحن وتقديم تقرير بالتلف. ال تتحمل شركة Corporation Technologies Zebra أي مسؤولية عن أي تلف تتعرض له الطابعة أثناء عملية الشحن، ولن تغطي إصالح ھذا التلف بموجب سياسة الضمان الخاصة بھا.
	- احتفظ بجميع مواد التغليف للفحص من جانب شركة الشحن.
		- Zebra المعتمد لديك. <sup>R</sup> أبلغ موزع

<span id="page-11-1"></span>ارجع إلى موقع Zebra على اإلنترنت لالطالع على مقاطع الفيديو "التعليمية" الخاصة بتغليف وفك تغليف الطابعة. انظر قسم [حول](#page-2-1) لالطالع على روابط ألحد اختالفات طابعة OS-Link الخمسة األساسية.

**شحن الطابعة**

إذا كنت مضطراً لشحن الطابعة:

- قم بإزالة أي خراطيش وسائط من الطابعة.
- قم بإيقاف تشغيل الطابعة، وفصل جميع الكابالت.
- قم بتعبئة وتغليف الطابعة بعناية في الحاوية األصلية أو حاوية بديلة مناسبة لتجنب تعرضھا للتلف أثناء الشحن.
	- يمكن شراء حاوية شحن من Zebra في حالة فقدان العبوة األصلية أو تعرضھا للتلف.

## **ميزات الطابعة**

<span id="page-12-0"></span>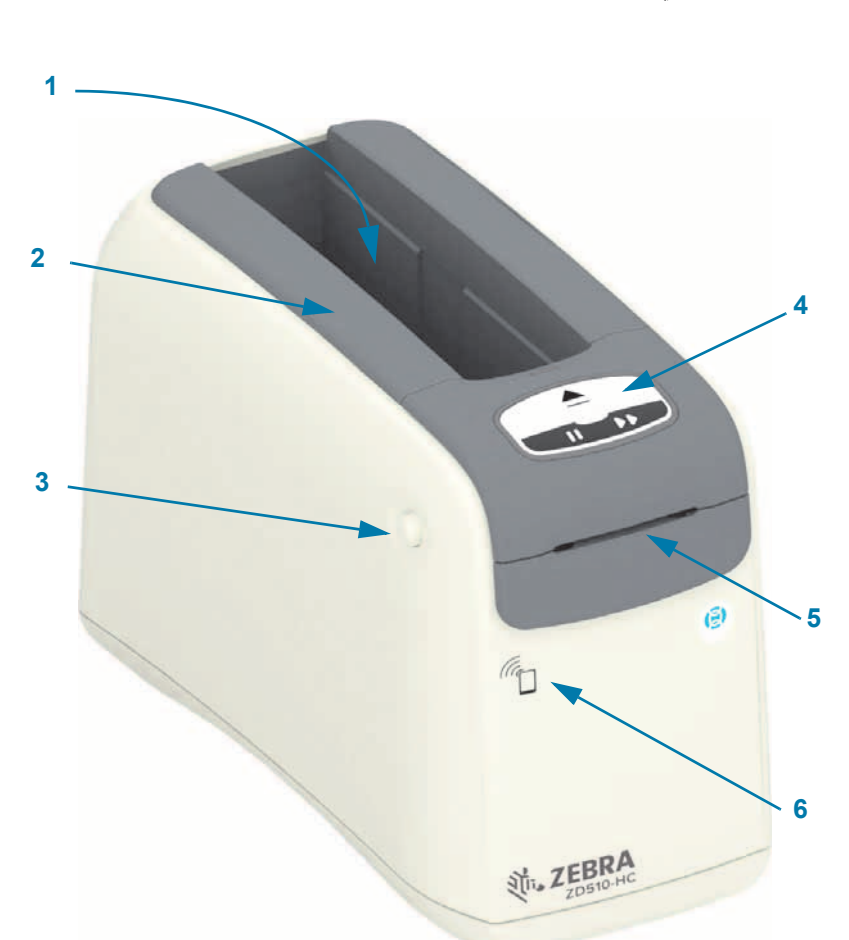

**مقدمة**

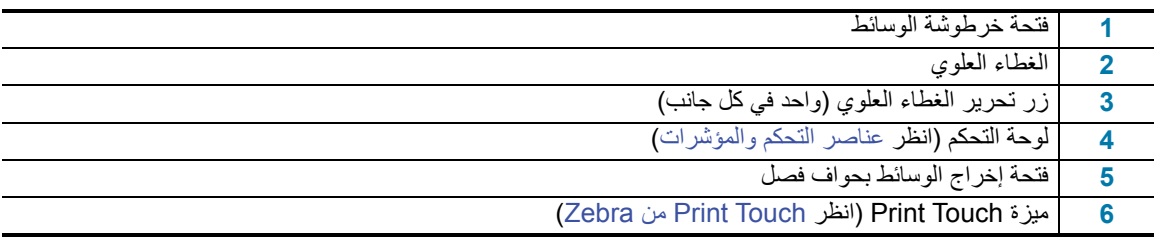

**شكل 1 • الجانب األمامي من الطابعة**

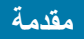

**شكل 2 • الجانب الخلفي من الطابعة**

<span id="page-13-0"></span>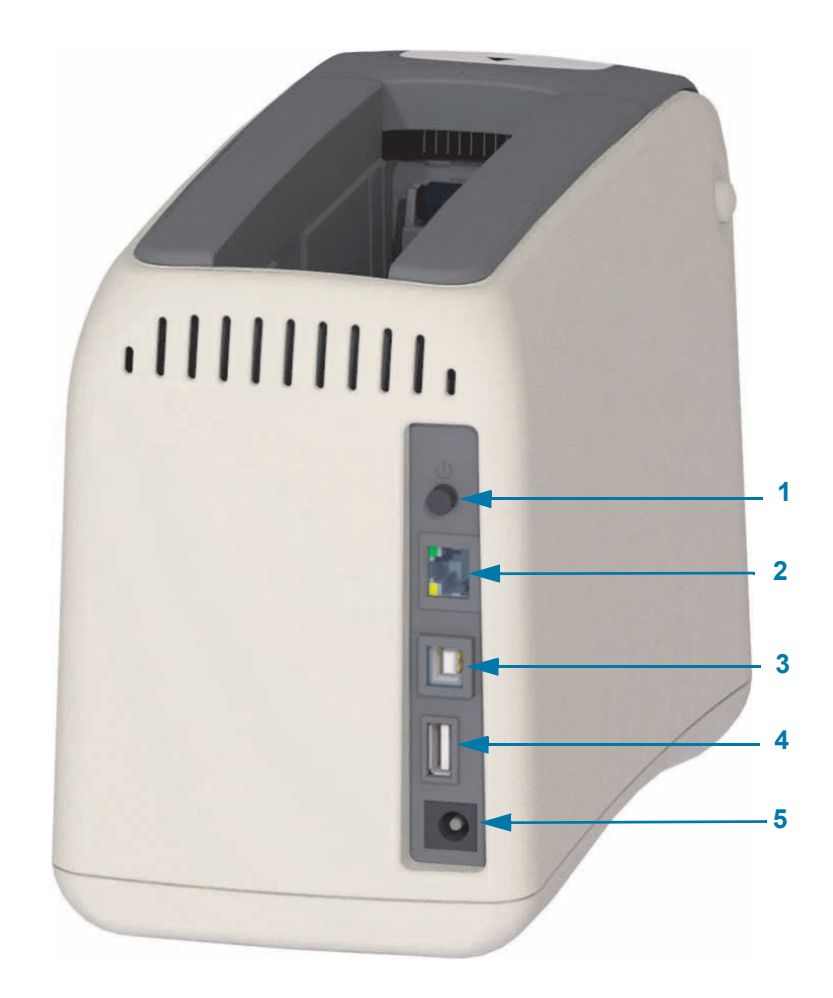

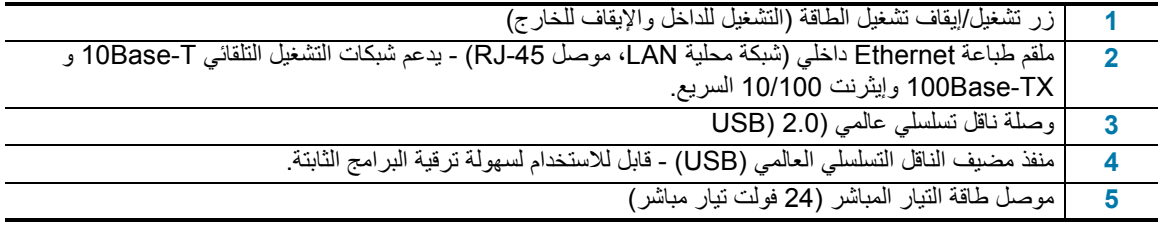

يوضح [شكل](#page-13-0) 2 موصالت اتصال البيانات في الجانب الخلفي من الطابعة وزر الطاقة وموصل طاقة التيار المباشر. لمزيد من المعلومات حول ملقمات طباعة إيثرنت السلكية والالسلكية، انظر توصيل الطابعة الخاصة بك بجھاز [كمبيوتر](#page-36-2) وتغيير [واستعادة](#page-66-2) إعدادات الطابعة.

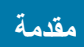

#### **شكل 3 • فتحة خرطوشة الوسائط**

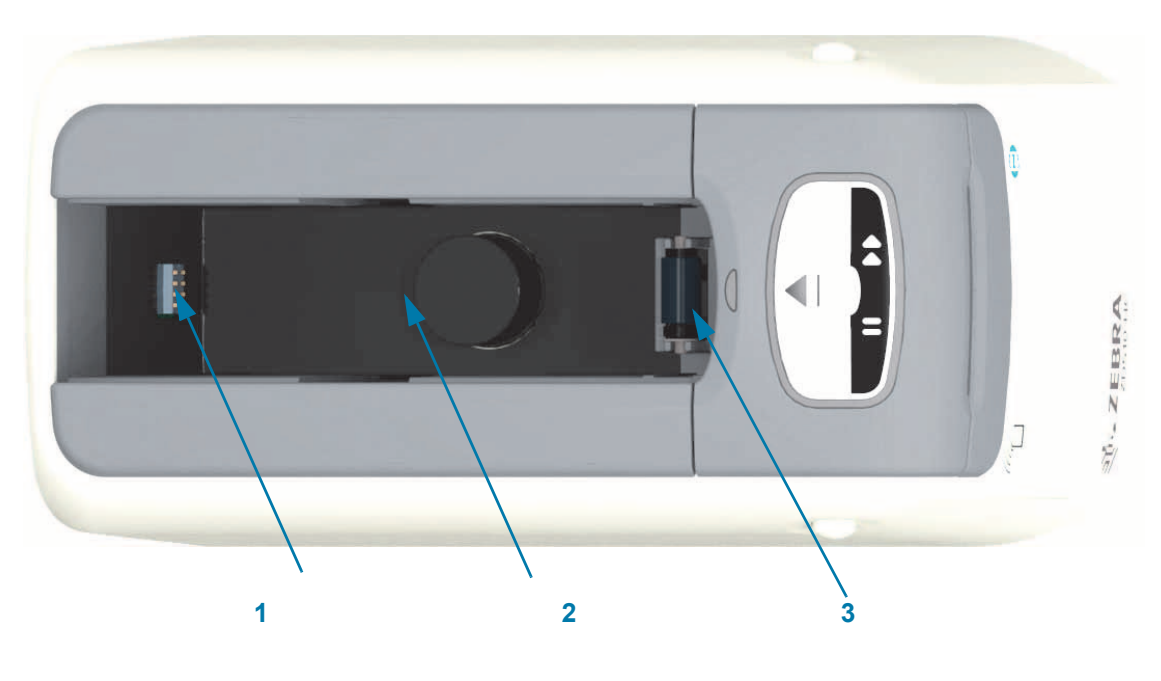

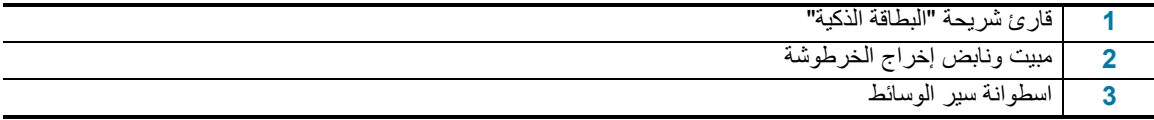

**شكل 4 • الجانب السفلي من الطابعة- فتحة اإلخراج اليدوي**

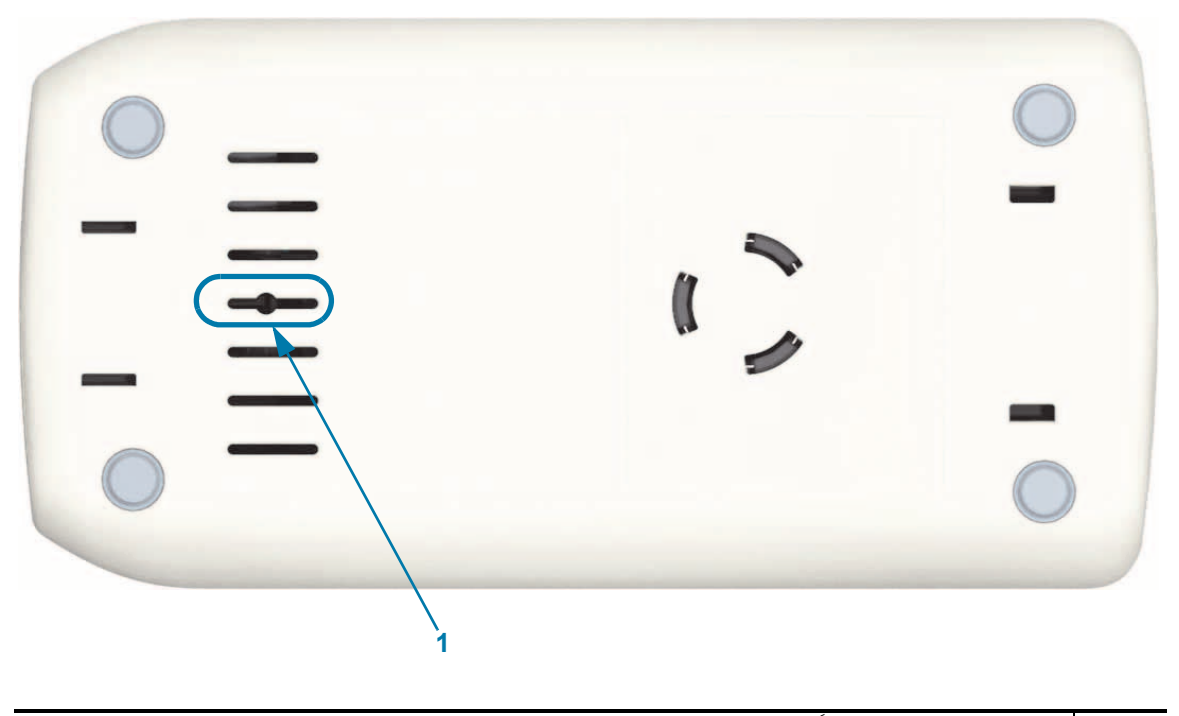

ً **1** فتحة إخراج الخرطوشة يدويا

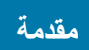

**شكل 5 • الجزء الداخلي من الطابعة- في متناول المستخدم**

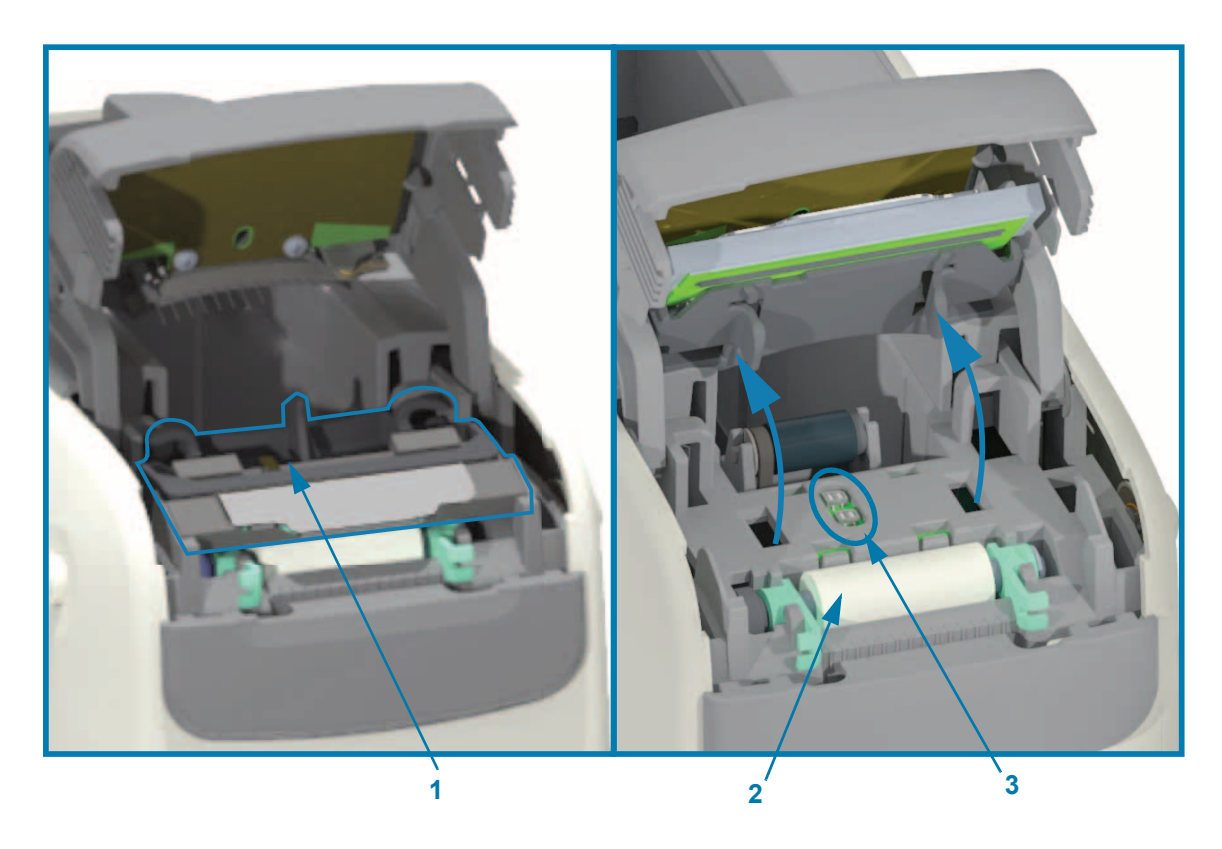

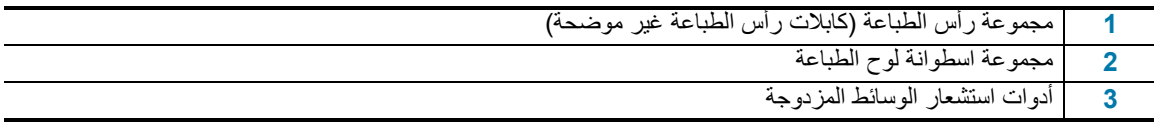

#### **ميزات خرطوشة الوسائط**

<span id="page-16-0"></span>قامت Zebra بتصميم خرطوشة الوسائط والطابعة لسھولة االستخدام. قم فقط بإدخال خرطوشة جديدة في الطابعة الخاصة بك وستقوم الطابعة بإجراء عدة عمليات للتحقق واإلعداد. تشتمل على:

- مصادقة الخرطوشة باعتبارھا خرطوشة أصلية من Zebra. يضمن ذلك تشغيل الخرطوشة وجودة الطباعة. تستخدم وسائط Zebra الأصلية مواد أمنة للطابعة أيضاً.
	- فحص حالة الوسائط- كمية الوسائط الموجودة في الخرطوشة
		- .ً تحميل الوسائط (إن ُوجدت) تلقائيا
- قراءة وتعيين معلمات الطباعة التي تعتمد على الوسائط- سرعة الطباعة وتغميق الطباعة ومنطقة وموضع الطباعة وطول الوسائط.
	- إن البرمجة وتصميم تنسيق الطباعة أبسط بدون إعداد معلمة الوسائط المشتركة الذي توفره الخرطوشة.

شكل 6 •

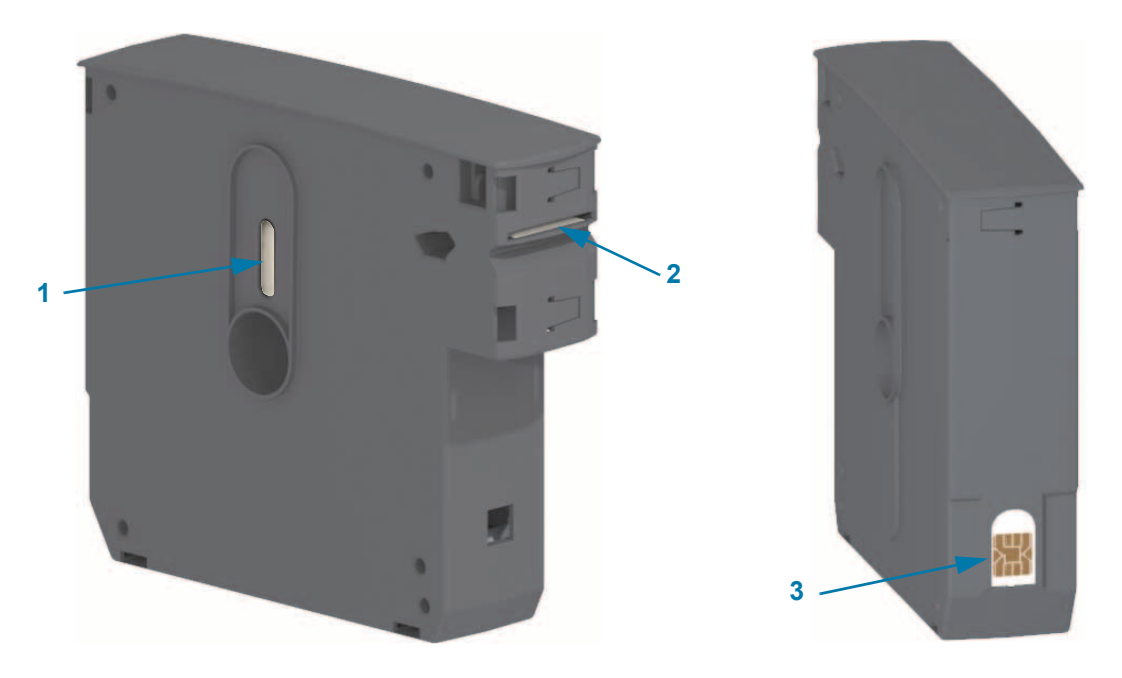

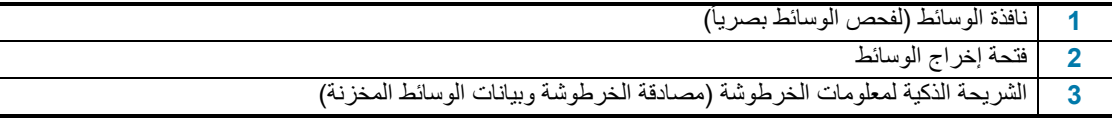

انتقل إلى موقع Zebra على اإلنترنت للحصول على أحدث المعلومات المتعلقة بأنواع الوسائط لالستخدامات والبيئات المختلفة بما في ذلك الأساور المطلية بمضاد الميكروبات. تتوفر أنواع من الأساور مختلفة الأحجام والألوان والإغلاق في خراطيش وسائط قابلة لإعادة التدوير. كما تتضمن صفحات الويب ھذه دعم خرطوشة الوسائط. فقط مستلزمات Zebra ™األصلية ھي التي ستعمل مع الطابعة الخاصة بك.

#### **احصل على مستلزمات TMZebra األصلية**: [supplies/com.zebra.www](http://www.zebra.com/supplies)

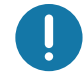

**هام •** لا يمكن إعادة استخدام خراطيش الوسائط أو إعادة ملئها. تخلص من خراطيش الوسائط وفقاً للقوانين والمعايير المحلية لديك. للحصول على معلومات حول برنامج Zebra لإعادة التدوير، انظر http://www.zebra.com/environment.

**مقدمة**

#### **مقدمة**

#### <span id="page-17-0"></span>**تنبيھات التعامل مع خرطوشة الوسائط واستخدامھا**

تم تصميم الوسائط في الخرطوشة للوصول إليھا فقط بواسطة الطابعة. يحتاج المشغل فقط إلى إدخال خرطوشة جديدة في الطابعة وتتولى الطابعة القيام بباقي المهام. الوسائط مثقبة بين الأساور . ستتوقف الأسورة مع التثقيب عند حافة الفصل بمخرج الوسائط.

#### **لتحقيق أفضل تشغيل للطابعة وخرطوشة الوسائط:**

- اترك الوسائط في عبوتها الواقية إلى أن تصبح مستعداً لاستخدامها.
- تجنب تماماً لمس الوسائط إلى أن تستكمل الطابعة عملية الطباعة أو تغذية (تقديم) الوسائط.
	- ال تحاول فتح الخرطوشة. ستقوم بإتالف الخرطوشة بصورة دائمة.
- تجنب محاولة سحب الوسائط خارج الخرطوشة. في الكثير من الحاالت، ستصبح الخرطوشة غير قابلة لالستخدام بصورة دائمة.
	- تجنب محاولة سحب الوسائط خارج الطابعة (عندما تكون الخرطوشة في الطابعة).

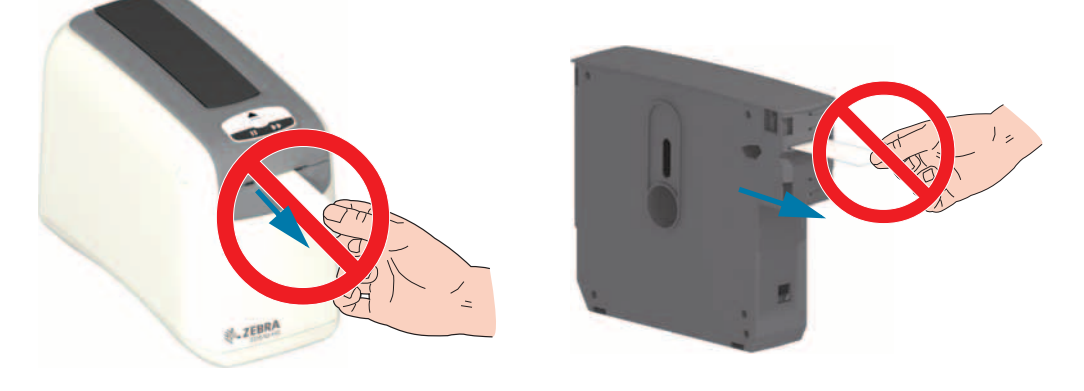

 $\mathbf{I}$ 

**ھام** • تجنب إدخال خرطوشة وسائط إذا كانت الوسائط ممتدة خارج الخرطوشة في الطابعة. قم ً دائما بإزالة الوسائط المكشوفة باستخدام مقص لقطع متناسق. أدخل الخرطوشة في الطابعة لمعرفة ما إذا كان بإمكان الطابعة استعادة استخدام ھذه الخرطوشة.

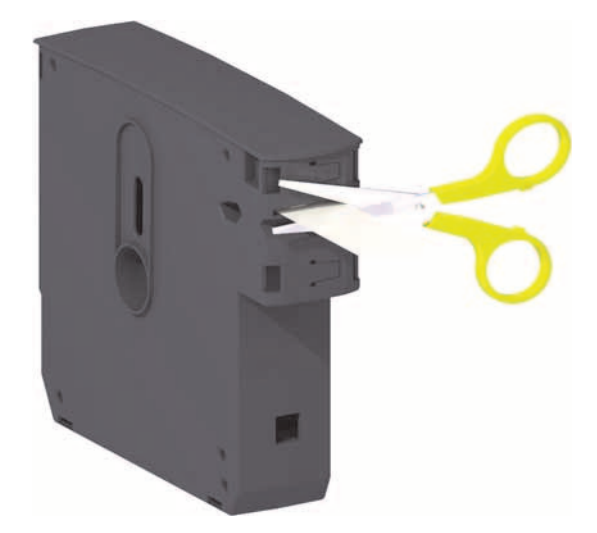

#### **تلميحات حول تخزين الوسائط**

- <span id="page-18-0"></span>• قم بتخزين الوسائط في مكان نظيف وجاف وبارد ومظلم. تخضع الوسائط الحرارية المباشرة للمعالجة كيميائياً لكي تصبح حساسة للحرارة. قد يؤدي ضوء الشمس المباشر أو مصادر الحرارة إلى "كشف" الوسائط.
	- تجنب تخزين الوسائط مع مواد كيميائية أو منتجات تنظيف.
	- اترك الوسائط في عبوتھا الواقية إلى أن يحين وقت وضعھا في الطابعة.
- تجنب ترك خراطيش الوسائط مفكوكة. ضع خراطيش الوسائط غير المستخدمة في عبوة الخرطوشة لحمايتھا من التلف أو التلوث. يؤدي ذلك إلى حماية الوسائط من تعرض الشريحة الذكية لمعلومات الخرطوشة للتلف أو التلوث العرضي (ويبعد األشخاص عن التعامل مع خراطيش الوسائط المفكوكة وإتالفھا).
	- إن العديد من أنواع الوسائط والمواد اللاصقة لها "عمر تخزين" أو تاريخ صلاحية. استخدم دائماً الوسائط الأقدم والصالحة .ً (لم تنتھي صالحيتھا بعد) أوال

## <span id="page-19-1"></span>**فتح الغطاء العلوي**

لا داعِ لفتح الغطاء العلوي أثناء الاستخدام والتشغيل العادي ِ الأسباب الشائعة لفتح الغطاء هي:

- **صيانة الطابعة:** تنظيف مسار الوسائط وأداة االستشعار ورأس الطباعة واسطوانة لوح الطباعة.
- <span id="page-19-0"></span>• **استكشاف األخطاء وإصالحھا:** الطابعة أو الخرطوشة بھا عطل حيث ال يمكن إعادة سحب وسائط الخرطوشة بصورة صحيحة داخل الخرطوشة من أجل إخراج الخرطوشة بصورة طبيعية.
- **إخراج الخرطوشة الفوري عن طريق الخطأ:** تم الضغط على زر إيقاف مؤقت/تغذية ألكثر من 6 ثوان مما أدى إلى إخراج الخرطوشة مع كشف مقدمة الوسائط. يجب فتح الغطاء العلوي لإنهاء إزالة الخرطوشة. تُستخدم ميزة زر إيقاف مؤقت/تغذية بواسطة إجراءات استكشاف الأخطاء وإصلاحها. قم دائمًا بإزالة الوسائط المكشوفة باستخدام مقص لقطع متناسق قبل إعادة إدخال خرطوشة الوسائط.
	- 1. اضغط على زريّ تحرير الغطاء العلوي في آن واحد. يتم فتح زنبركات الغطاء العلوي، جزئياً<sub>.</sub>

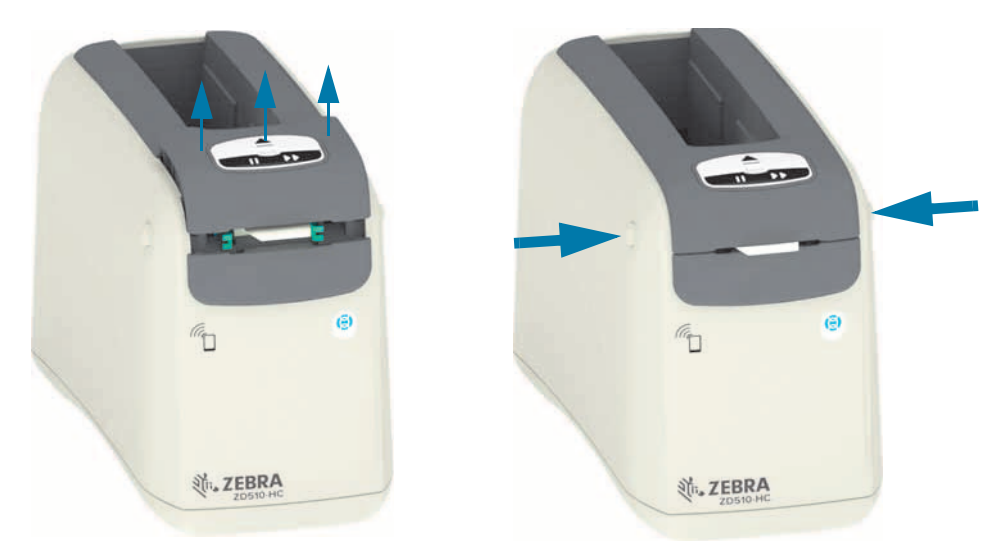

- **.2 الفتح الجزئي** تكون الطابعة جاھزة في ھذه المرحلة إلزالة خرطوشة الوسائط مع الوسائط أو مواد التغليف.
- **.3 الفتح الكلي** ارفع الغطاء العلوي ألعلى إلى أن يتوقف وقم بإمالة الغطاء العلوي للخلف لوصول أفضل. يمكن اآلن الوصول إلى مسار الوسائط ورأس الطباعة واسطوانة لوح الطباعة وأداة استشعار الوسائط.

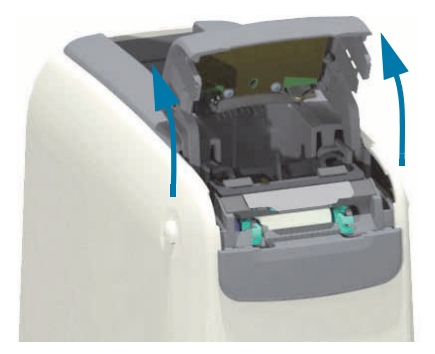

#### **مقدمة**

#### **ً إخراج الخرطوشة يدويا**

<span id="page-20-0"></span>تم تصميم الطابعة لتتيح لك إزالة الخرطوشة بدون مصدر طاقة من أجل عمليات الشحن أو استكشاف األخطاء وإصالحھا. يمكن إزالة الخرطوشة باستخدام مفك مستوي الحافة.

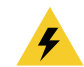

**تنبيه من خطر التعرض لصدمة كھربائية** • أوقف تشغيل الطابعة وافصلھا من مصدر الطاقة قبل القيام باإلجراء التالي.

**تعليمات اإلخراج**

- **.1** أوقف تشغيل الطابعة وافصلھا عن مصدر الطاقة قبل المتابعة.
- **.2** أدخل طرف حافة المفك مستوي الحافة في الفتحة الوسطى الموجودة أسفل الطابعة. ضع حافة المفك في النصف األمامي للفتحة المقسمة بثقب دائري على الفتحة الوسطى.
	- **.3** ادفع جانب حافة المفك في لسان التحرير المخفي (األسود) من خالل دفعه تجاه الجانب الخلفي للطابعة.
		- **.4** اقلب الطابعة وضعھا على سطح العمل. تحقق من تحرير الخرطوشة.

**ً شكل 7 • إخراج الخرطوشة يدويا**

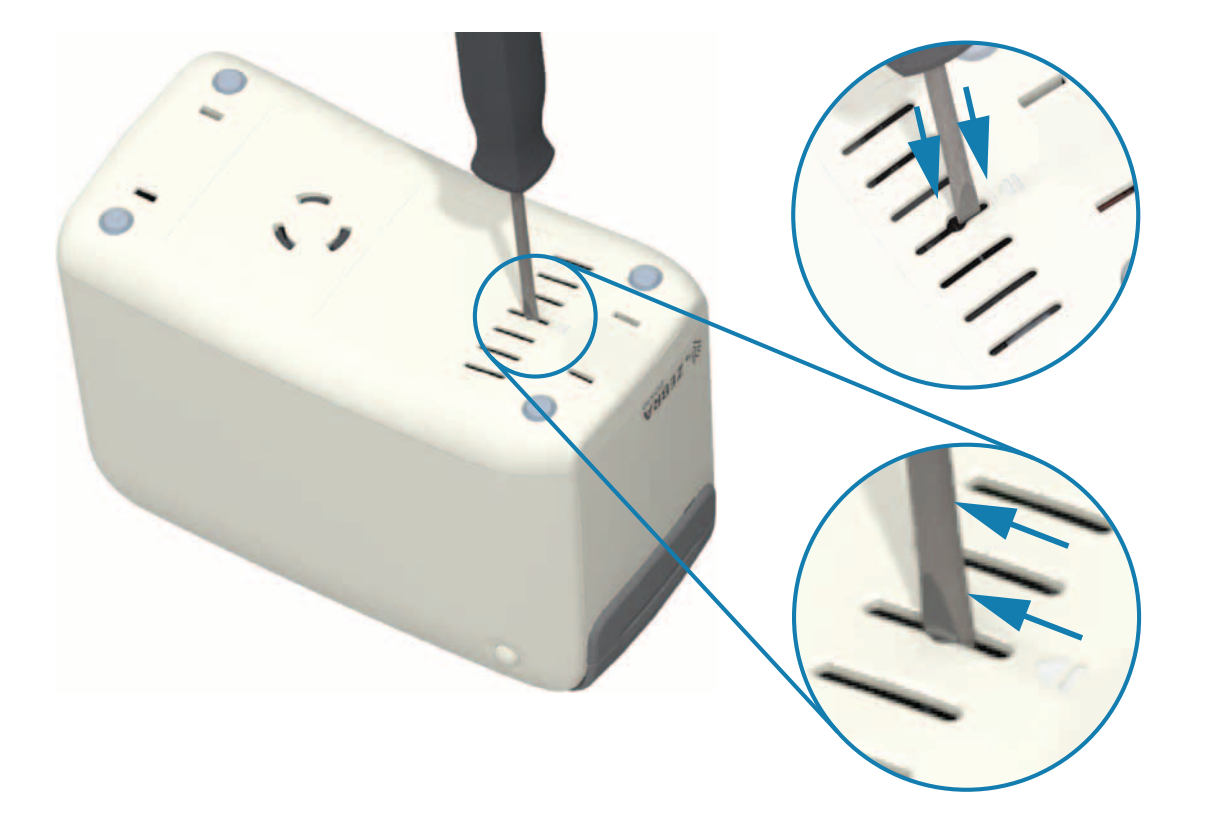

#### **مقدمة**

- 5. إذا علقت الوسائط أسفل الغطاء العلوي، اضغط على زريّ تحرير الغطاء العلوي لتحرير الوسائط<sub>.</sub> سينبثق الغطاء العلوي ويتم تحرير الوسائط المكشوفة من خرطوشة الوسائط.
	- **شكل 8 تحرير الوسائط أسفل الغطاء العلوي**

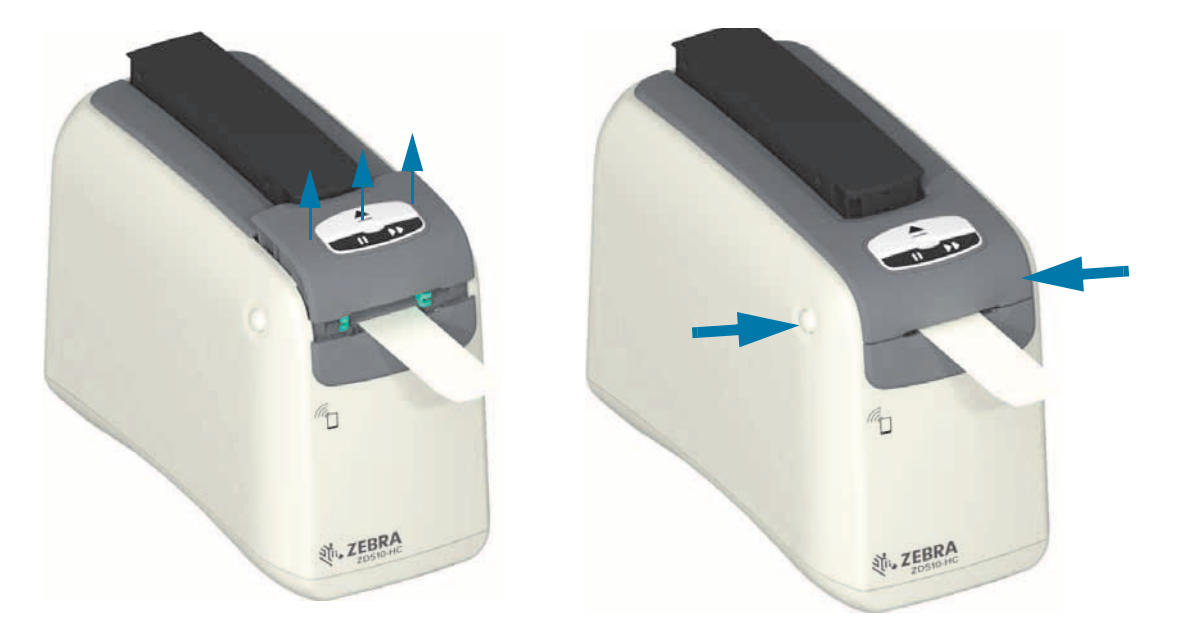

**.6** ارفع خرطوشة الوسائط إلخراجھا من الطابعة.

قم بإزالة الوسائط المكشوفة البارزة من الخرطوشة باستخدام مقص لقطعھا بشكل مستقيم. يلزم فحص ھذه الخرطوشة لمعرفة ما إذا كان بإمكانھا تحميل الوسائط بصورة صحيحة بعد تعذر سحب الوسائط بصورة صحيحة داخل الخرطوشة أثناء التشغيل العادي.

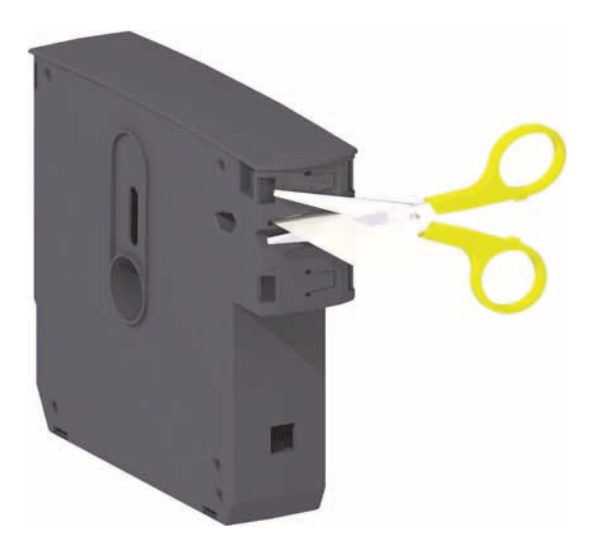

**.7** اضغط على الغطاء العلوي إلغالق الطابعة من أجل استخدامھا أو شحنھا.

<span id="page-22-0"></span>تختلف أفضل منطقة طباعة باختالف نوع األسورة. للحصول على أفضل النتائج، قم بتصميم أشكال األساور لديك بحيث يتم طباعتھا في منطقة الطباعة الموصى بھا لألساور (شكل 9). تجنب الطباعة على ثقوب المشبك أو الشقوق التي يتضح العبث بھا في ھذه األنواع الشائعة من األساور التي تبيعھا Zebra.

#### **شكل 9 • الوضع الرئيسي للوسائط ومنطقة الطباعة الموصى بھا**

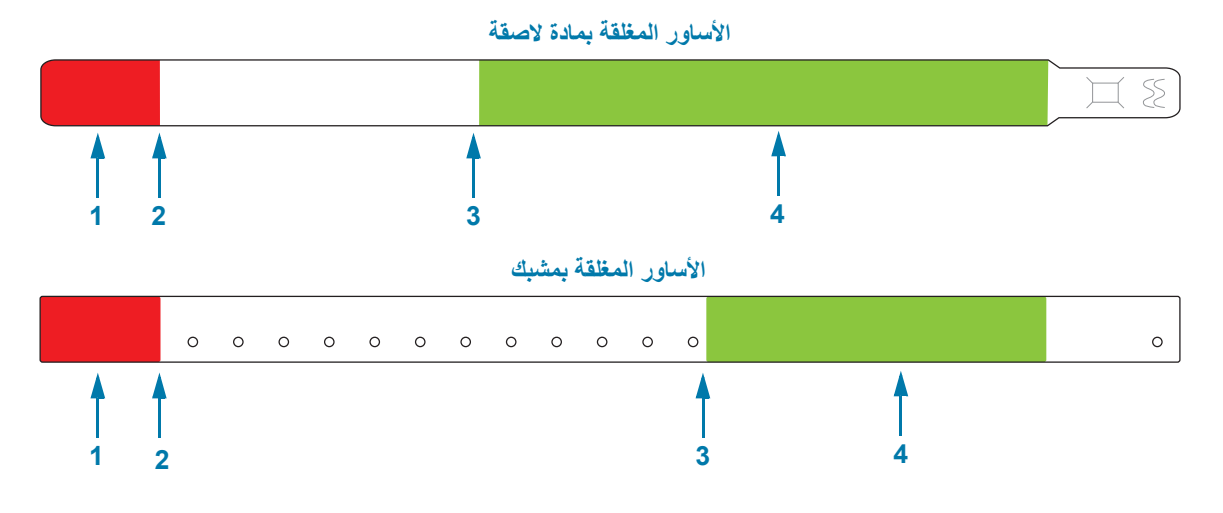

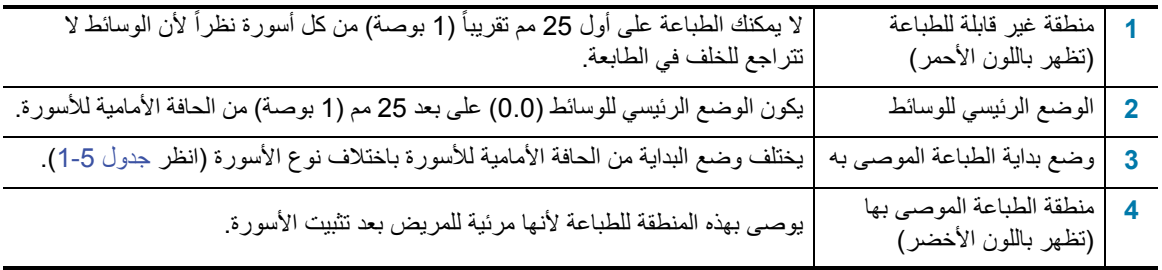

#### **جدول 1-5 • وضع بداية الطباعة الموصى به بحسب نوع األسورة**

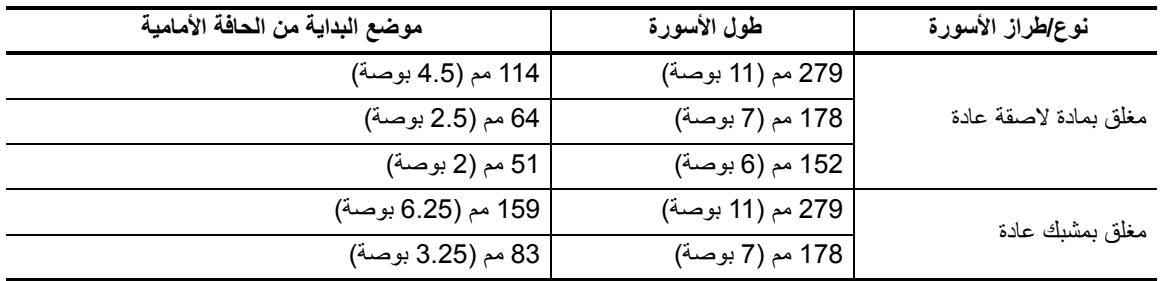

## **Touch Print من Zebra**

<span id="page-23-0"></span>تتيح لك ميزة ™Print Touch من Zebra إمكانية ملامسة جهاز يعتمد على ™Android ويدعم الاتصال بالحقل القريب (NFC) مثل ھاتف ذكي أو جھاز لوحي لشعار Touch Print بالطابعة إلقران الجھاز بالطابعة. تتيح لك ھذه اإلمكانية استخدام جھازك لتوفير معلومات ُطلب منك ثم طباعة ملصق باستخدام ھذه المعلومات. ت

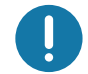

**ھام** • قد ال تدعم بعض األجھزة المحمولة اتصال NFC مع الطابعة إلى أن تقوم بتكوين إعدادات NFC المطلوبة في جھازك. إذا واجھت صعوبات، استشر مزود الخدمة لديك أو الشركة المصنعة لجھازك الذكي للحصول على مزيد من المعلومات.

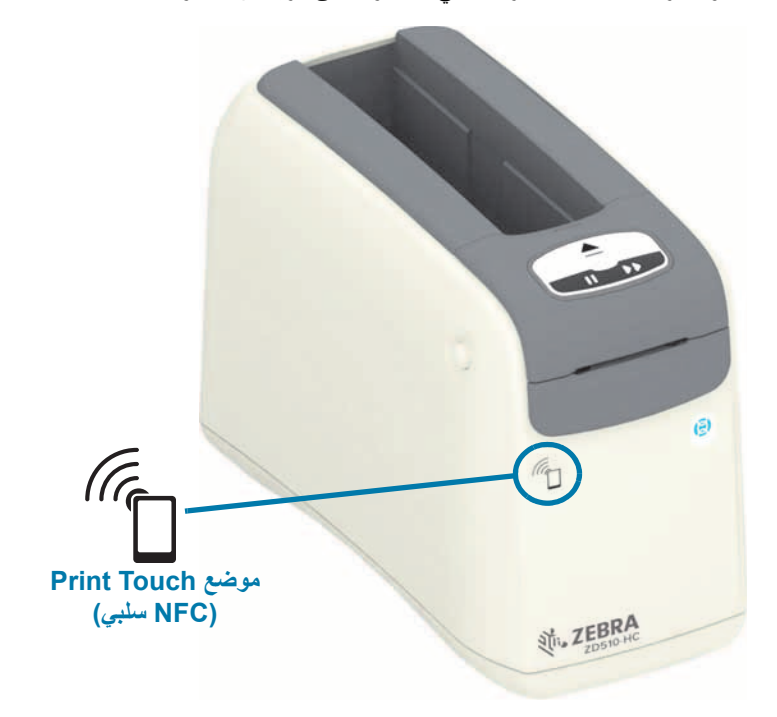

#### **تتضمن البيانات المشفرة في العالمة ما يلي:**

- رابط URL لصفحة الويب الخاصة بدعم نمط QuickHelp Zebra
	- عنوان MAC المميز لتقنية بلوتوث منخفض الطاقة الخاص بالطابعة
	- عنوان MAC لتقنية بلوتوث الكالسيكي الخاص بالطابعة (إن ُوجد)
- عنوان MAC لـ Fi-Wi) شبكة WLAN (الخاص بالطابعة (إن ُوجد)
	- عنوان MAC إليثرنت (عنوان LAN (الخاص بالطابعة
- SKU الخاص بالطابعة على سبيل المثال، EZ01W01D42022-ZD
	- الرقم التسلسلي المميز الخاص بالطابعة

#### **يمكن استخدام عالمة NFC من أجل:**

- تسھيل إقران بلوتوث بجھاز محمول متوافق
	- بدء تشغيل تطبيق
- بدء تشغيل مستعرض محمول لصفحة ويب

# <span id="page-24-1"></span>**عناصر التحكم والمؤشرات**

<span id="page-24-0"></span>تحتوي واجھة مشغل الطابعة على ثالثة (3) مجموعات من المؤشرات وزري (2) تحكم في الجانب األمامي للطابعة، ومفتاح طاقة في الجانب الخلفي للطابعة. توفر المؤشرات حالة تشغيل الطابعة وتشير إلى تنبيھات الطابعة وحاالت الخطأ. يمكن استخدام الزرين ومفتاح الطاقة لتشغيل الطابعة والمساعدة في تكوين الطابعة والتحكم في عمليات الصيانة عند استخدامھا بشكل مفرد أو مع مجموعات متعددة.

## **لوحة التحكم**

تقع لوحة التحكم في الجزء العلوي بمقدمة الطابعة. وتمثل معظم واحدة مستخدم الطابعة.

## **مؤشرات لوحة التحكم**

<span id="page-25-1"></span><span id="page-25-0"></span>تحتوي لوحة التحكم على ثالث مجموعات من مصابيح المؤشرات التي تشير إلى: حالة الوسائط وحالة الطابعة و(اختياري) حالة WiFi (شكل 10).

**شكل 10 • مؤشرات لوحة التحكم**

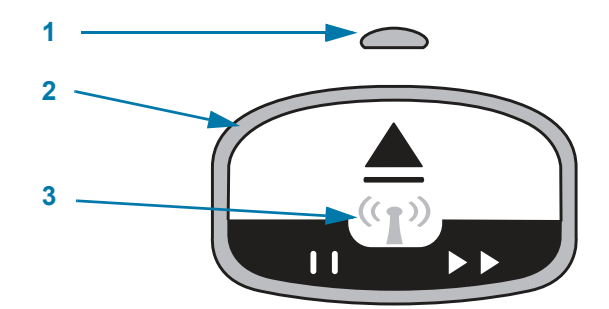

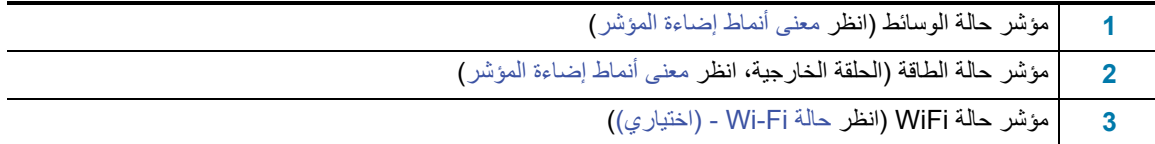

### **أزرار لوحة التحكم**

<span id="page-25-2"></span>تحتوي لوحة التحكم على زرين (شكل 11). يؤدي إجراء الضغط على أحد األزرار ثم تحريره إلى بدء وظيفة الطابعة الخاصة بالزر.

**شكل 11 • أزرار لوحة التحكم**

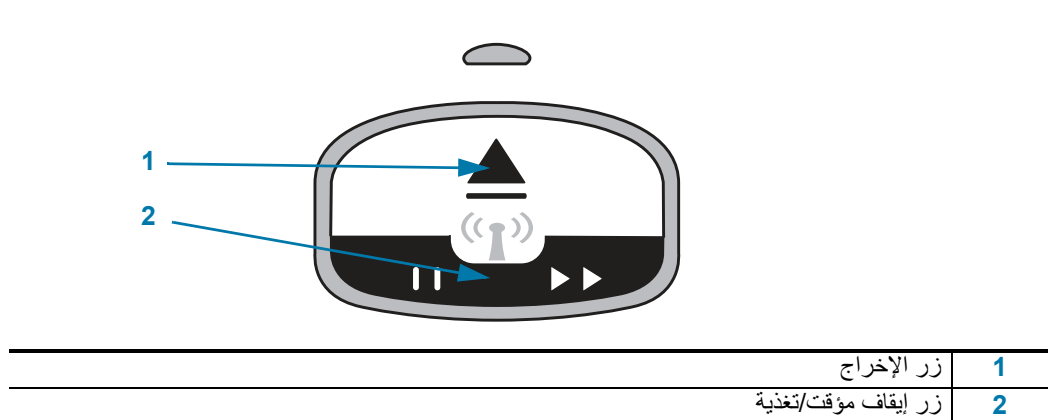

#### **زر اإلخراج**

يعمل ھذا الزر فقط عندما تكون الطابعة خاملة أو قيد اإليقاف المؤقت. تعتمد الوظيفة على ما إذا كنت تقوم بالضغط على الزر أو الضغط عليه باستمرار.

- **يؤدي الضغط على زر اإلخراج وتحريره على الفور** إلى قيام الطابعة بسحب األسورة الحالية وإخراج خرطوشة الوسائط.
- **يؤدي الضغط مع االستمرار على زر اإلخراج لمدة 6 ثوان** إلى إخراج خرطوشة الوسائط بشكل قسري بدون سحب األسورة البارزة. يستخدم ذلك لاستكشاف مشكلات خرطوشة الأساور وإصلاحها. انظر فتح الغطاء [العلوي](#page-19-1)

#### **زر إيقاف مؤقت/تغذية**

زر إيقاف مؤقت/تغذية له وظائف مختلفة تبعًا لحالة التشغيل ومدة الضغط على الزر

- **الضغط وتحرير** إيقاف مؤقت/تغذية له وظيفتين.
- **إيقاف مؤقت** يعمل زر إيقاف مؤقت/تغذية كزر إيقاف مؤقت عندما تكون الطابعة قيد طباعة أسورة بنشاط. أثناء طباعة أسورة، اضغط على الزر لإيقاف الطابعة مؤقتًا قبل بدء طباعة الأسورة التالية. تظل الطابعة قيد الإيقاف المؤقت حتى تقوم بالضغط على الزر مرة أخرى.
- **تغذية (تقديم)** يعمل زر إيقاف مؤقت/تغذية كزر تغذية للتقديم إلى األسورة التالية عندما تكون الطابعة خاملة. اضغط على الزر من أجل "تغذية" أسورة فارغة واحدة.
- **الضغط مع االستمرار على زر إيقاف مؤقت/تغذية يضع الطابعة في وضع تكون المستخدم**. يومض ضوء مؤشر حالة الطابعة باللون البرتقالي في فواصل زمنية من ثانيتين، مع إضافة ومضة واحدة في كل فاصل زمني. تحدث إجراءات مختلفة ً تبعا لوقت قيامك بتحرير زر إيقاف مؤقت/تغذية:
	- **ومضة واحدة برتقالية** يتم طباعة أسورة تكوين طابعة.
	- **ومضتان برتقاليتان** يتم طباعة ملف تعريف أداة استشعار وسائط.
	- **ثالث ومضات برتقالية** تقوم الطابعة بإعادة تعيين كل معلمات ملقم الطباعة (إيثرنت سلكي وإيثرنت السلكي) إلى اإلعدادات االفتراضية مرة أخرى. وھذا يكافئ إرسال أمر **JUS^JUN ^**ZPL.
- **أربع ومضات برتقالية** تقوم الطابعة بإعادة تعيين كل معلمات الطابعة مرة أخرى إلى اإلعدادات االفتراضية. وھذا يكافئ إرسال أمر **JUS^JUF ^**ZPL.
	- **بعد أربع ومضات برتقالية**، **تقوم الطابعة بإنھاء وضع تكوين المستخدم**. تعود مصابيح حالة الطابعة إلى الضوء األخضر الثابت. تقوم الطابعة بتغذية أسورة عند قيامك بتحرير زر إيقاف مؤقت/تغذية.

## **معنى أنماط إضاءة المؤشر**

<span id="page-27-0"></span>يعمل مؤشرا حالة الطابعة وحالة الوسائط معًا لإعلام المستخدم بشأن ظروف تشغيل الطابعة المختلفة. قد يكون المؤشران قيد إيقاف التشغيل أو التشغيل في مجموعة متنوعة من نماذج اإلضاءة األخضر والبرتقالي واألصفر. مؤشرات الحالة قد تومض أو تقوم بالتبديل بين األلوان، أو التبديل في األنماط، أو فقط تظل مضيئة. معلومات الحالة التي تمثلھا نماذج اإلضاءة ھذه مفصلة في ھذا القسم.

#### <span id="page-27-1"></span>**جاھز**

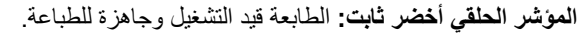

#### **تم اإليقاف ً مؤقتا**

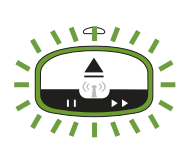

 $\blacktriangle$ 

ً **المؤشر الحلقي أخضر مع ومضتي (2) إيقاف تشغيل ثم ومضة تشغيل أطول:** ا. يجب أن يقوم تم إيقاف الطابعة مؤقت المشغل بالضغط على زر إيقاف مؤقت لاستئناف عمليات الطباعة.

#### **الوسائط منخفضة**

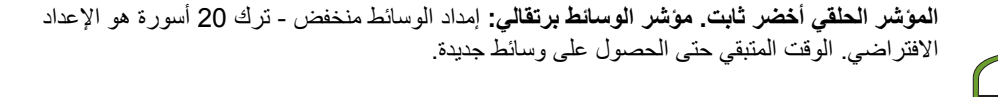

**نفدت الوسائط**

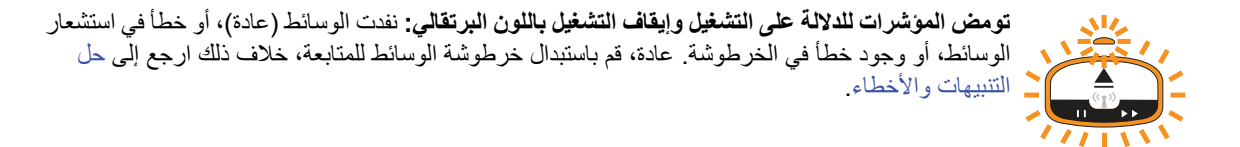

**نقل البيانات**

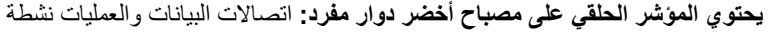

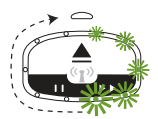

**تنبيه الغطاء العلوي مفتوح/خطأ في مسار الوسائط**

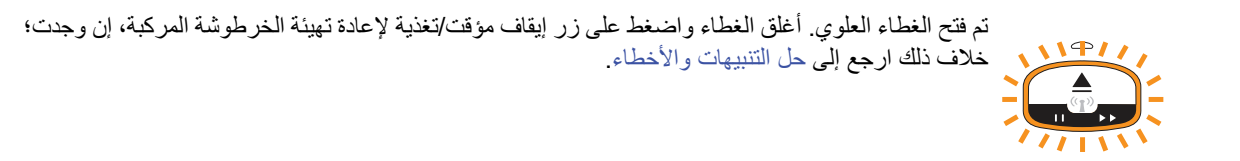

#### **استثناء تخزين الذاكرة**

11977  $\frac{1}{11111}$ 

**يومض مؤشر حلقي برتقالي للداللة على إيقاف التشغيل مرتين ً متبوعا بتشغيل طويل - تكرار:** خطأ في التعامل مع البيانات (تنسيق ملف خاطئ، بيانات تالفة، أخطاء صيغة البرمجة، وغيرھا) أو نفاد الذاكرة المتاحة لتخزين المحتوى (التنسيقات، الرسومات، الخطوط، وغيرھا).

#### **تنبيه درجة حرارة التشغيل**

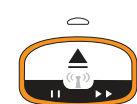

**المؤشر الحلقي برتقالي ثابت.** تم تجاوز نطاق تشغيل الطابعة الداخلي لدرجة الحرارة. قد تكون بيئة تشغيل الطابعة ساخنة أو باردة جدًا بحيث تتعذر الطباعة بشكل ملائم ظروف بيئة التشغيل - تم تصميم الطابعة [الخاصة](#page-31-1) بك لتعمل في نطاق واسع من [البيئات](#page-31-1). اترك الطابعة تستقر حتى نطاق درجة حرارة التشغيل (والرطوبة) المحدد.

إذا تم إرسال أمر طباعة أو تنسيق/مھمة إلى الطابعة مع وجود تنبيه درجة حرارة تشغيل، ستنتظر الطابعة حتى تبدأ الطباعة إذا كانت ساخنة جدًا، خلاف ذلك ستقوم الطابعة بالطباعة. تبدأ الطباعة عندما تنخفض درجة الحرارة إلى درجة الحرارة اآلمنة إلعادة بدء الطباعة.

#### **إيقاف التشغيل بسبب درجة حرارة رأس الطباعة**

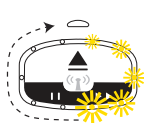

**يضيء المؤشر الحلقي باللون األصفر للداللة على التشغيل إضاءة واحدة في المرة ثم إليقاف التشغيل إضاءة واحد في المرة، ويكرر الدورة.** وصلت رأس الطباعة إلى اإليقاف الحراري لتفادي حدوث تلف. اترك الطابعة تبرد. ستستأنف الطابعة الطباعة ً تلقائيا.

#### **تنبيه عدم إزالة الوسائط**

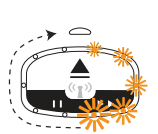

**يحتوي المؤشر الحلقي على مصباح برتقالي دوار مفرد:** لم يتم إزالة الوسائط من مخرج الوسائط بالطابعة قبل بدء عملية طباعة أو تغذية وسائط جديدة. قم بإزالة الوسائط المكشوفة عندما تعود الطابعة إلى الحالة جاھز وكرر عملية الطباعة (أو التغذية).

#### **نماذج حالة الطابعة اإلضافية**

صيانة الطابعة وبدء تشغيل الطابعة والوظائف الخاصة وعمليات االختبار لھا نماذج مؤشر ال توجد أثناء عمليات التشغيل العادية للطابعة.

## **حالة Fi-Wi -) اختياري)**

<span id="page-29-0"></span>يوجد مؤشر حالة Fi-Wi في وسط لوحة التحكم. في الطابعة المزودة بخيار اتصاالت السلكية مثبت في المصنع، يعرض مؤشر حالة Wi- Fi حالة التوصيل وجودته لشبكة االتصال المحلية الالسلكية (WLAN(.

#### **شبكة Fi-Wi مقترنة بشبكة WLAN - إشارة قوية**

**مؤشر Fi-Wi أخضر ثابت:** الطابعة مقترنة (أو متصلة) بشبكة السلكية. اإلشارة قوية.

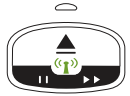

#### **شبكة Fi-Wi غير مقترنة بشبكة WLAN - إشارة قوية**

**مؤشر Fi-Wi أخضر وامض:** الطابعة غير مقترنة (أو متصلة) بشبكة السلكية. اإلشارة قوية.

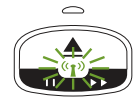

**شبكة Fi-Wi مقترنة بشبكة WLAN - إشارة ضعيفة**

**مؤشر Fi-Wi برتقالي ثابت:** الطابعة مقترنة (أو متصلة) بشبكة السلكية. اإلشارة ضعيفة.

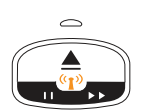

**شبكة Fi-Wi غير مقترنة بشبكة WLAN - إشارة ضعيفة**

**مؤشر Fi-Wi برتقالي وامض:** الطابعة غير مقترنة (أو متصلة) بشبكة السلكية. اإلشارة ضعيفة.

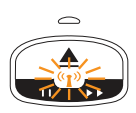

**شبكة Fi-Wi غير مقترنة بشبكة WLAN - ال توجد إشارة**

**مؤشر Fi-Wi مطفأ:** الطابعة ال يمكنھا اكتشاف شبكة السلكية، ال توجد إشارة.

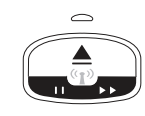

## **إعداد الطابعة**

<span id="page-30-1"></span><span id="page-30-0"></span>يساعدك ھذا القسم في إعداد وتشغيل طابعتك للمرة األولى. يمكن تقسيم عملية اإلعداد إلى مرحلتين: إعداد الجھاز وإعداد النظام المضيف (البرنامج/برنامج التشغيل). يغطي ھذا القسم إعداد الجھاز الفعلي الذي تريد أن يطبع أول ملصقاتك.

## **نظرة عامة على إعداد الطابعة**

- ضع الطابعة في مكان آمن يسھل الوصول إلى الطاقة فيه وحيث يمكنك االتصال بالنظام المضيف فيه ً سلكيا أو ً السلكيا.
	- قم بتوصيل مصدر الطاقة والطابعة بمصدر طاقة تيار متردد مؤرض.
		- اختر خرطوشة وسائط لطابعتك.
			- قم بتشغيل الطابعة.
			- قم بتحميل الوسائط.
		- اطبع "تقرير تكوين" للتحقق من التشغيل األساسي للطابعة.
			- قم بإيقاف تشغيل الطابعة.
	- اختر طريقة لالتصال عبر اتصال سلكي أو السلكي بطابعتك. االتصاالت السلكية المحلية المتاحة ھي:
		- منفذ USB) يستخدم ً أيضا إلعداد إيثرنت وبلوتوث ً سلكيا ً والسلكيا)
			- إيثرنت (LAN(
		- ّركب كابل الطابعة بالشبكة أو النظام المضيف (الطابعة قيد إيقاف التشغيل).

ابدأ المرحلة الثانية من إعداد الطابعة: عادة الإعداد لنظام التشغيل ®Windows بوفر هذا القسم تعليمات خاصة بإعداد الطابعة وتوصيلها بالشبكة وإعدادھا لالستخدام.

## **تحديد موقع للطابعة**

تحتاج الطابعة والوسائط إلى مكان آمن ونظيف ذي درجات حرارة معتدلة للحصول على عمليات طباعة مثالية. حدد موقعًا للطابعة يفي بالشروط التالية:

- <span id="page-31-0"></span>• **السطح:** يجب أن يكون السطح الذي ستوضع عليه الطابعة ًصلبا ً ومستويا وذي حجم كافي ً وقويا ليتحمل الطابعة والوسائط.
- **المساحة:** يجب أن يتمتع المكان الذي ستوضع به الطابعة بمساحة كافية لفتح الطابعة (للوصول للوسائط والتنظيف) ولوصول الطابعة ألسالك التوصيل والطاقة. للسماح بالتھوية والتبريد المناسبين، اترك مساحة مفتوحة عند كل جوانب الطابعة. ال تضع أي أغراض أعلى الطابعة أو بين الجزء السفلي للطابعة وسطح العمل الصلب المستوي.

<span id="page-31-1"></span>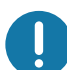

- **ھام •** ال تضع أي بطانات أو ّسنادات أسفل أو حول قاعدة الطابعة ألنھا تعيق تدفق الھواء وقد تسبب تعرض الطابعة لفرط السخونة.
	- **الطاقة:** ضع الطابعة بالقرب من منفذ طاقة يسھل الوصول إليه.
- **واجھات اتصال البيانات:** يرجى التأكد من أن الكابالت والراديو الخاص بـ Fi-Wi أو بلوتوث ال يتجاوز الحد األقصى للمساحة التي تحددھا معايير بروتوكول االتصاالت أو ورقة بيانات المنتج الخاصة بھذه الطابعة. يمكن تخفيض قوة إشارة الراديو بواسطة حواجز فعلية (أجسام، جدران، وما شابه).
- **كابالت البيانات**: يجب أن ال يتم توجيه الكابالت مع أو بالقرب من أسالك الطاقة أو األنابيب أو إضاءة الفلورسنت أو المحوالت أو أفران الميكروويف أو المواتير أو أي مصادر أخرى للتشويش والتداخل الكھربائي. قد تسبب مصادر التداخل ھذه مشاكل مع االتصاالت وتشغيل النظام المضيف ووظائف الطابعة.
	- **ظروف بيئة التشغيل** تم تصميم الطابعة الخاصة بك لتعمل في نطاق واسع من البيئات.
		- **درجة حرارة التشغيل:** 32 إلى 104 درجة فھرنھايت (0 إلى 40 درجة مئوية)
			- **الرطوبة في ظروف التشغيل:** 20 إلى %85 بدون تكاثف
	- **درجة الحرارة في غير ظروف التشغيل:** 40- إلى 140 درجة فھرنھايت (40- إلى 60 درجة مئوية)
		- **الرطوبة في غير ظروف التشغيل:** 5 إلى %85 بدون تكاثف

## **توصيل الطاقة**

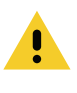

図

<span id="page-32-0"></span>**تنبيه •** لا تقم مطلقًا بتشغيل الطابعة ومصدر الطاقة في منطقة حيث يكون أي منهم معرض للبلل. قد ينجم عن ذلك حدوث إصابة بالغة!

**مالحظة •** قم بتعيين موضع طابعتك بحيث تتمكن من التعامل مع سلك الطاقة بسھولة عند الحاجة. قد تتطلب منك بعض العمليات الخاصة بمشكالت اإلعداد أو اكتشاف األخطاء وإصالحھا أن تزيل الطاقة. افصل سلك الطاقة عن مقبس إمداد الطاقة أو مأخذ التيار المتردد للتأكد من أن الطابعة لا يمكن أن تحمل تيارًا كھربائيًا.

- .1 قم بتوصيل مصدر الطاقة في مقبس طاقة التيار المباشر بالطابعة.
	- .2 قم بتوصيل سلك طاقة التيار المتردد بمصدر الطاقة.
- .3 قم بتوصيل الطرف اآلخر من سلك التيار المتردد بمأخذ تيار متردد كھربائي مناسب. يرجى مالحظة أن طرف مأخذ التيار المتردد الخاص بنوع قابس سلك الطاقة قد يختلف حسب المنطقة.
	- .4 سيضيء مصباح نشاط الطاقة الموجود على مصدر الطاقة باللون األخضر في حالة توصيل الطاقة في مأخذ التيار المتردد.

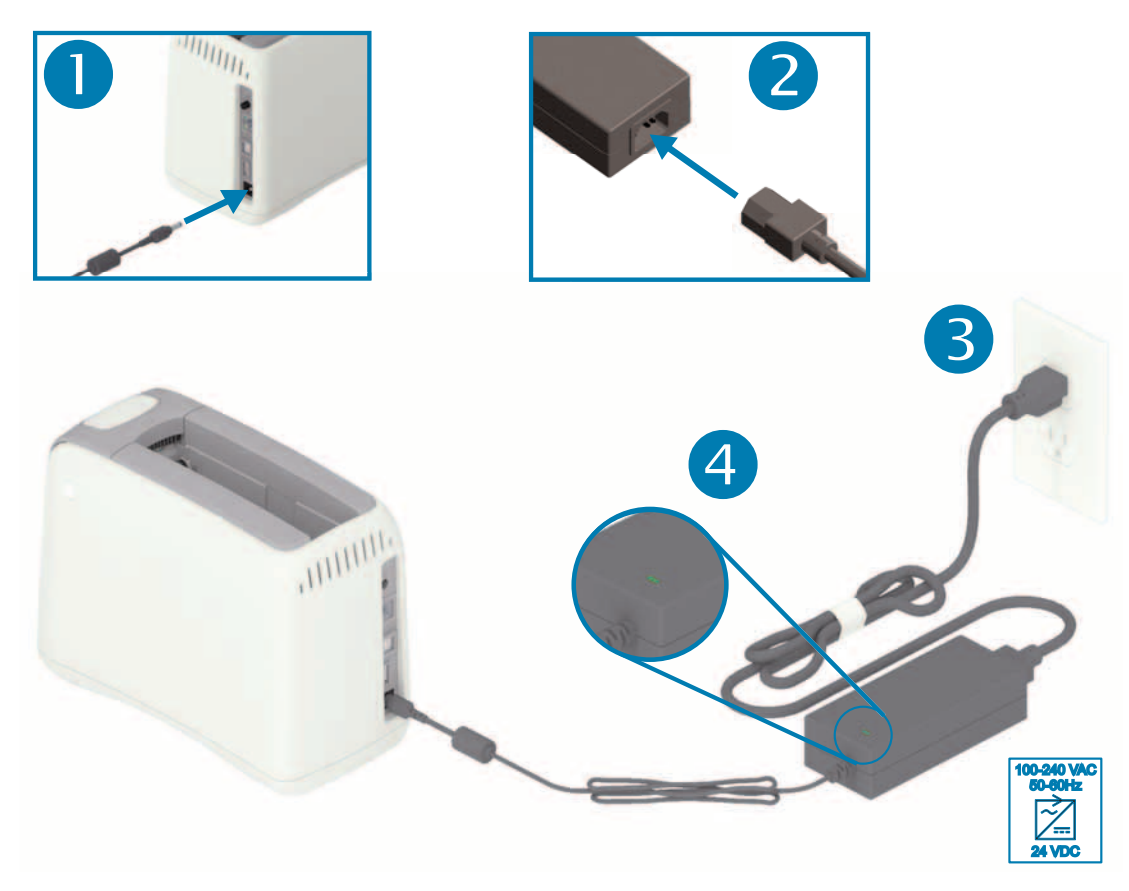

 $\mathbf{I}$ 

**ھام** • تأكد من استخدام سلك الطاقة المناسب المزود بقابس ذي ثالث (3) سنون وموصل 13C60320- IEC في جميع األوقات. يجب أن تتمتع أسالك الطاقة ھذه بعالمة االعتماد المناسبة الخاصة بالدولة التي يتم استخدام المنتج فيھا.

## **تحميل خرطوشة الوسائط**

يسھل تحميل واستخدام خرطوشة الوسائط من Zebra.

<span id="page-33-0"></span>تدعم الطابعة فقط وسائط خرطوشة Zebra. خرطوشة الوسائط بھا شريحة بطاقة ذكية تقوم بتخزين إعدادات الطباعة مسبقة التعيين واستخدام الوسائط.

**.1** قم بتشغيل الطابعة. اضغط على زر الطاقة بأعلى اللوحة الخلفية للطابعة.

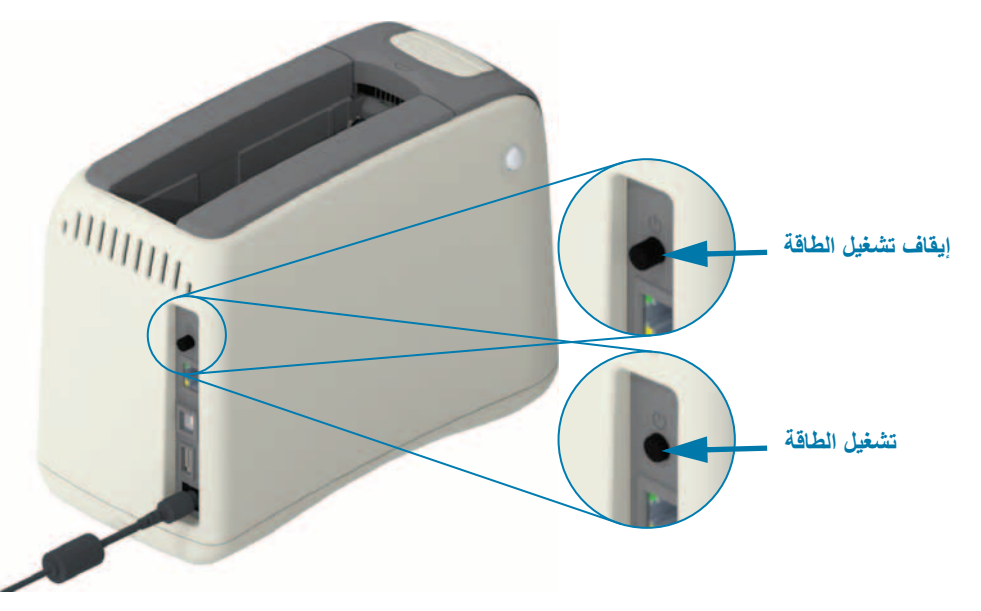

**.2** انتظر أثناء قيام الطابعة باالختبار الذاتي وتكوين الطابعة. ستمر لوحة التحكم عبر أنماط إضاءة مؤشر مختلفة. وستكون الطابعة جاھزة لالستخدام حين يومض مؤشر حالة الوسائط ومؤشر حالة الطابعة باللون البرتقالي لإلشارة إلى عدم وجود وسائط بالطابعة.

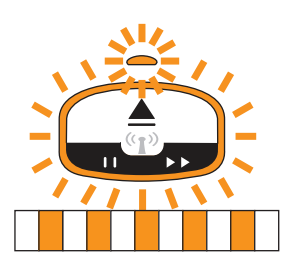

#### **إعداد الطابعة**

**.3** ّوجه خرطوشة الوسائط والطابعة كما ھو موضح. ادخل الخرطوشة في الطابعة. اضغط ألسفل في وسط الخرطوشة (انظر السھم) حتى تقفل الخرطوشة محدثة نقرة مسموعة.

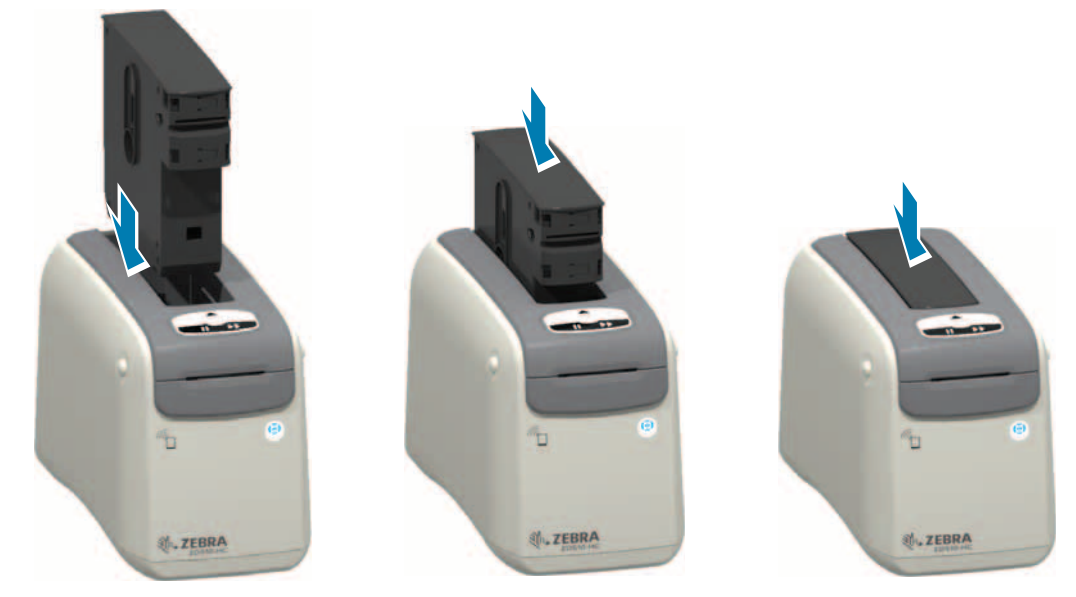

**.4 الحظ** - تعد الطابعة األسورة للطباعة وتحرك الوسائط (األسورة) إلى فتحة إخراج الوسائط (وضع جاھز للطبع) وتقرأ معلمات وبيانات تشغيل خرطوشة الوسائط.

**الطابعة جاھزة** - تصبح الطابعة "جاھزة" للطباعة عندما تتحول حلقة مؤشر حالة الطابعة (**1**) إلى اللون األخضر ويظل مؤشر حالة الوسائط **(2)** مطفًا لحالات الوسائط الأخرى، انظر معنى أنماط إضاءة [المؤشر](#page-27-1)

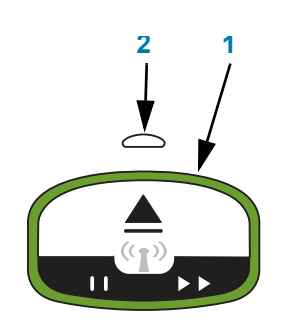

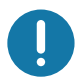

**ھام** • ال تسحب الوسائط خارج الخرطوشة. فقد يؤدي ھذا إلى تلف الخرطوشة. إذا برزت الوسائط من الخرطوشة، انظر [تنبيھات](#page-17-0) التعامل مع خرطوشة الوسائط [واستخدامھا](#page-17-0).

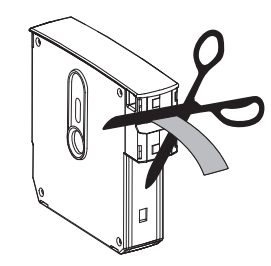

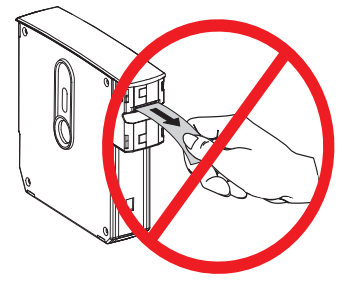

## **اختبار الطباعة باستخدام تقرير تكوين**

<span id="page-35-0"></span>قم بتنفيذ الخطوات أدناه لطباعة "تقرير تكوين" للتحقق من التشغيل الأساسي للطابعة. يحتوي هذا التقرير على بعض إعدادات الاتصال الأساسية وموضع فصل الأسورة بهدف المساعدة في الإعداد.

**طباعة تقرير تكوين**

- **.1** تأكد من تشغيل الطابعة وجاھزيتھا للطباعة.
- **.2** اضغط مع االستمرار على الزر إيقاف مؤقت/تغذية. سينطفئ مؤشر حالة الطابعة األخضر، ثم يومض باللون البرتقالي مرة واحدة. حرر على الفور زر إيقاف مؤقت/تغذية.
	- **.3** تتم طباعة تقرير تكوين الطابعة.

**أوقف تشغيل الطابعة لمتابعة إعداد الطابعة.**

**قراءة تقرير تكوين 510ZD المطبوع.**

- **ADJUST OFF TEAR**) **ضبط الفصل)** انظر أمر **TA ~**ZPL
- **COMM USB**) **اتصال USB** (- حقل يظھر إذا كانت الطابعة متصلة بكمبيوتر عبر موصل USB.
- **ADDRESS BLUETOOTH) عنوان بلوتوث)** ُيعرض حين تحتوي الطابعة على الخيار الالسلكي المثبت في المصنع.
	- **FIRMWARE) البرامج الثابتة)** إصدار البرنامج الثابت (البرمجة) الخاص بالطابعة.
- **ADDRESS IP) عنوان IP (**و**ADDRESS MAC) عنوان MAC (** سيحتوي حقل ADDRESS IP) عنوان IP ( على أصفار حتى ترتبط الطابعة / تتصل بشبكة إيثرنت أو يتم تعيين القيم يدويًا. سيتم عرض اتصال الطابعة النشط (والرئيسي) لـ ADDRESS IP) عنوان IP) (يتم تعيينه ً تلقائيا بواسطة شبكات DCHP أو ً يدويا بواسطة مسؤول الشبكة) وMAC ADDRESS) عنوان MAC (ذي الصلة (لوصلة/عقدة البرامج الثابتة السلكية أو الالسلكية) الخاص بالطابعة وملقم الطباعة الداخلي الخاص بھا. إذا كان لديك كل من إيثرنت السلكي والالسلكي مثبت ومتصل، فإن إيثرنت السلكي يكون ً نشطا بشكل افتراضي. مالحظة: استخدم أمر **network\_primary.ip** SGD لتغير الملقم األساسي المعين إلى السلكي.

**شكل 12 • نموذج تقرير تكوين الطابعة**

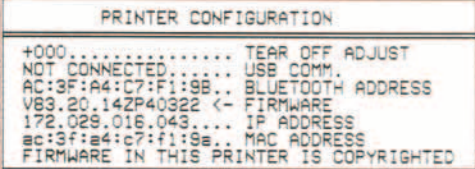

يمكنك عرض جميع إعدادات الطابعة وتقرير التكوين ً كامال عبر:

- صفحات ويب ملقم الطباعة للطابعة
- أو عبر البرمجة باستخدام أمر **HQ ~**ZPL:
- باستخدام برنامج تشغيل Windows Zebra، أو األدوات المساعدة إلعداد Zebra أو Bridge ZebraNet أو أدوات برمجة المطور األخرى من Zebra
# **توصيل الطابعة الخاصة بك بجھاز كمبيوتر**

تدعم الطابعة مجموعة متنوعة من خيارات وتكوينات الوصالت. تشتمل على:

- وصلة الناقل التسلسلي العالمي (2.0 USB (- قياسية.
	- إيثرنت (LAN) قياسي.
- Fi-Wi داخلي (ac802.11 (وبلوتوث الكالسيكي 4.1 (متوافق مع اإلصدار 3.0) خيار مثبت في المصنع.
- جميع الطرازات تشمل بلوتوث منخفض الطاقة (BTLE (اتصال السلكي بطيء السرعة لتكوين الطابعة باستخدام جھاز محمول Android أو iOS.

### **RWindows التثبيت المسبق لبرامج تشغيل طابعة**

**قم بتثبيت األدوات المساعدة إلعداد ZSU (Zebra (قبل توصيل الطاقة للطابعة** المتصلة بالكمبيوتر. تقوم األداة المساعدة بتثبيت برامج تشغيل Zebra Windows أولاً. سيقوم معالج تثبيت ZSU بعد ذلك بمطالبتك بتشغيل الطابعة. اتبع الإرشادات لاستكمال تثبيت طابعتك.

**تم تصميم األداة المساعدة إلعداد Zebra لمساعدتك على تثبيت طابعتك.** تتم مناقشة توصيالت الكابالت والمعلمات الفريدة لكل وصلة من وصالت اتصال الطابعة ھذه في الصفحات التالية لمساعدتك على إجراء اختيارات إعداد التكوين قبل تشغيل الطاقة وبعد تشغيلھا مباشرة. ستقوم معالجات تكوين األدوات المساعدة إلعداد Zebra بمطالبتك بتشغيل طاقة الطابعة في الوقت المناسب الستكمال تثبيت الطابعة الخاصة بك.

لمزيد من التفاصيل عن تكوين الشبكة (إيثرنت أو Fi-Wi (واتصال بلوتوث، انظر اإلرشادات التالية:

- دليل مستخدم ملقمات الطباعة السلكية والالسلكية
	- دليل بلوتوث الالسلكي

### **متطلبات كابل الوصلة**

يجب أن تكون كابالت البيانات ذات تصميم معزول بالكامل ومزودة بأغلفة موصل معدنية. يلزم توفر الكابالت والموصالت المعزولة لمنع اإلشعاع واستقبال تشويش كھربائي.

لتقليل التشويش الكھربائي في الكابالت:

- حافظ على كابالت البيانات قصيرة قدر اإلمكان (1.83 م [6 قدم] موصى به).
	- ال تقم بربط كابالت البيانات مع أسالك الطاقة بإحكام شديد.
		- ال تقم بربط كابالت البيانات مع أنابيب أسالك الطاقة.

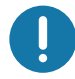

**ھام** • تتوافق ھذه الطابعة مع "قواعد وقوانين" لجنة االتصاالت الفيدرالية (FCC (القسم ،15 لألجھزة من الفئة ب، حول استخدام كابالت البيانات المعزولة. قد يؤدي استخدام كابالت غير معزولة إلى زيادة انبعاث اإلشعاع بشكل يتجاوز حدود الفئة ب.

### **وصلة USB**

يوفر الناقل التسلسلي العالمي (المتوافق مع اإلصدار 2.0) وصلة سريعة متوافقة مع جھاز الكمبيوتر الموجود. ويجعل تصميم "التركيب والتشغيل" الخاص بـ USB التثبيت ً سھال. يمكن أن تتشارك العديد من الطابعات في منفذ/موزع USB واحد.

عند استخدام كابل USB، تأكد أن الكابل أو عبوة الكابل تحمل العالمة التجارية "TMUSB Certified) "انظر أدناه) لضمان التوافق مع 2.0 USB أو أعلى.

#### **التركيب**

- **.1** قم بإيقاف تشغيل طاقة الطابعة.
- **.2** أدخل كابل USB في الطابعة

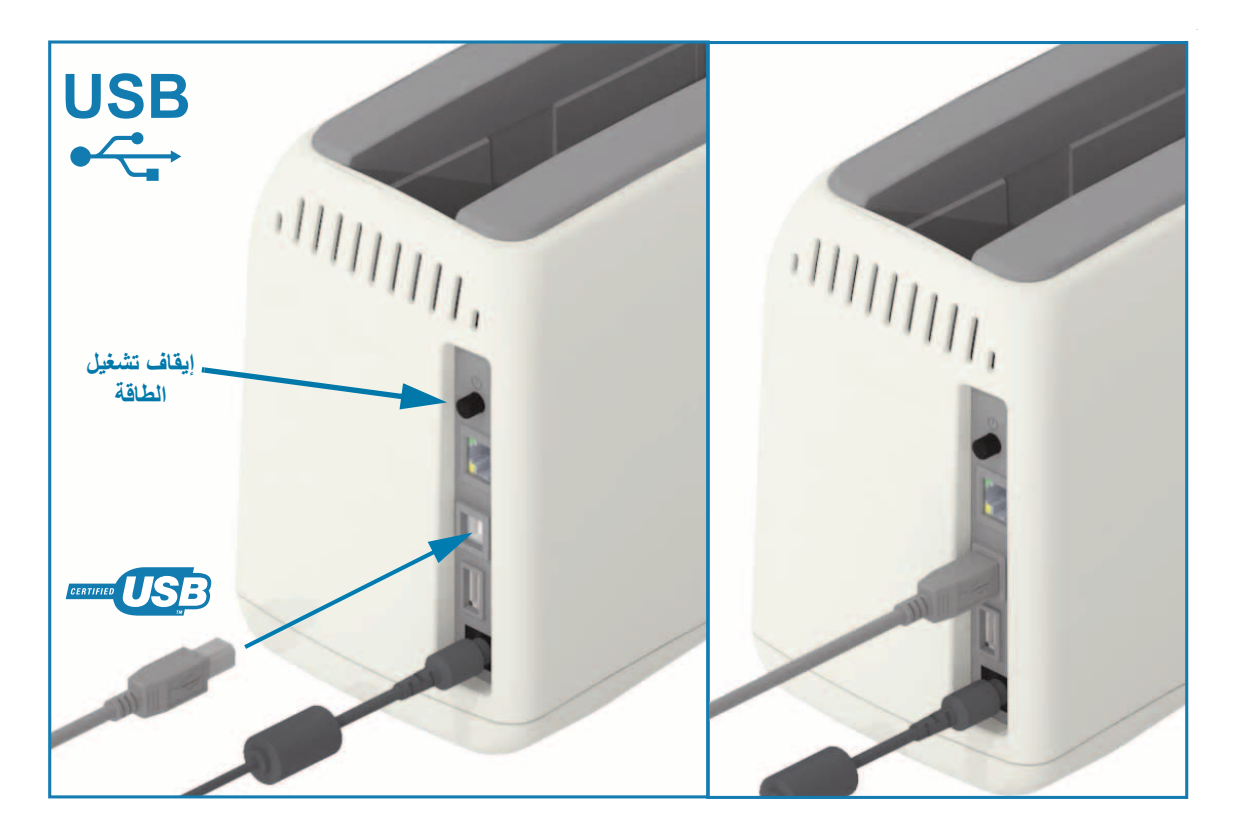

# **إيثرنت (-45RJ ،LAN(**

```
تحتاج الطابعة كابل إيثرنت UTP RJ45 بمعيار 5-CAT أو أعلى.
```
تحتوي الطابعة على ملقم طباعة شبكة مدمج. لمزيد من المعلومات حول تكوين طابعتك لتشغيلھا على شبكة قائمة على إيثرنت متوافق، انظر دليل مستخدمي ملقمات الطباعة السلكية والالسلكية. يجب أن يتم تكوبن الطابعة لتعمل على شبكتك. يمكن الوصول إلى ملقم الطباعة بطابعتك عبر صفحات الويب الخاصة بملقم الطباعة للطابعة.

#### **التركيب**

**.1** أدخل كابل إيثرنت الخاص بك في الطابعة

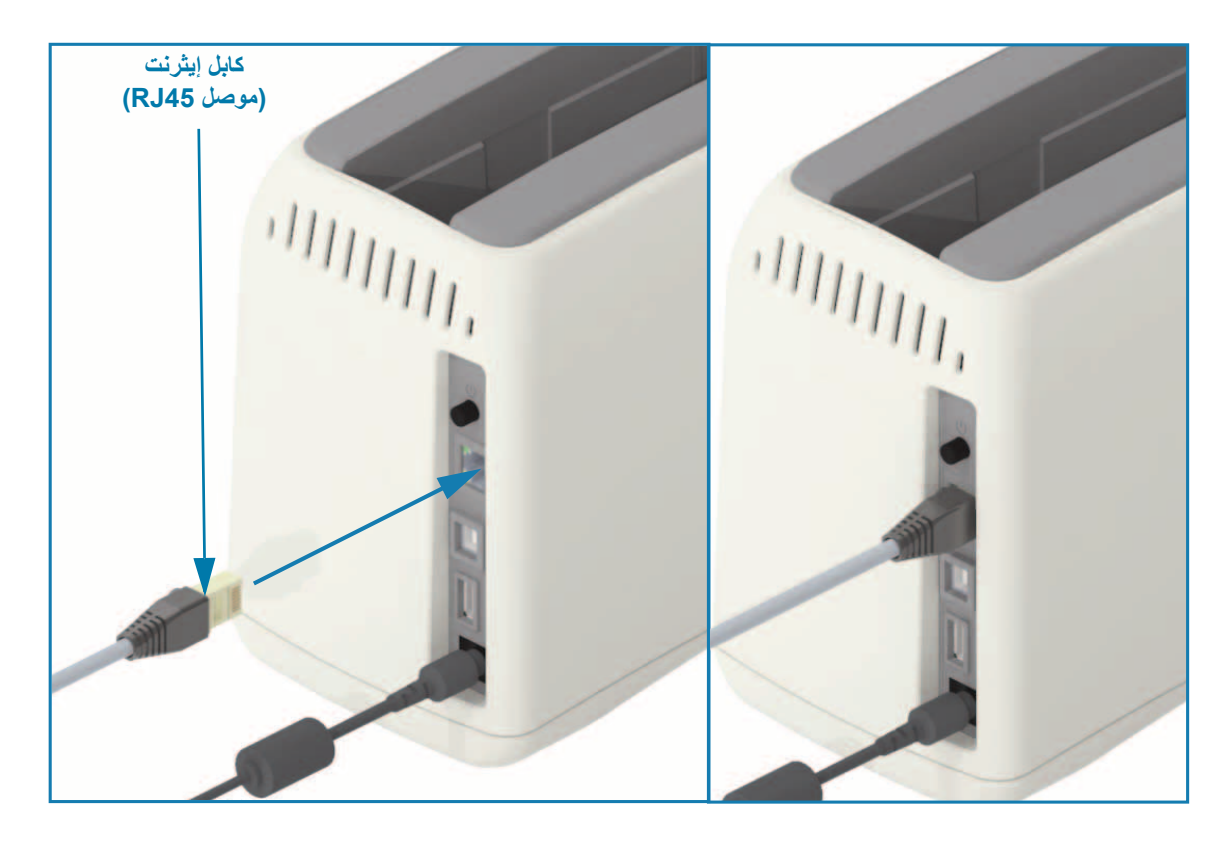

### **حالة إيثرنت/مؤشرات النشاط**

يحتوي موصل إيثرنت بالطابعة على مؤشري حالة/نشاط وهما مرئيين جزئيًا لتوفير حالة الواجهة على الموصل. تحتوي الطابعة كذلك على أضواء مؤشر واجھة المستخدم خاصة بحالة تشغيل شبكة الطابعة، انظر حالة [Fi-Wi -\)](#page-29-0) اختياري) لمزيد من التفاصيل.

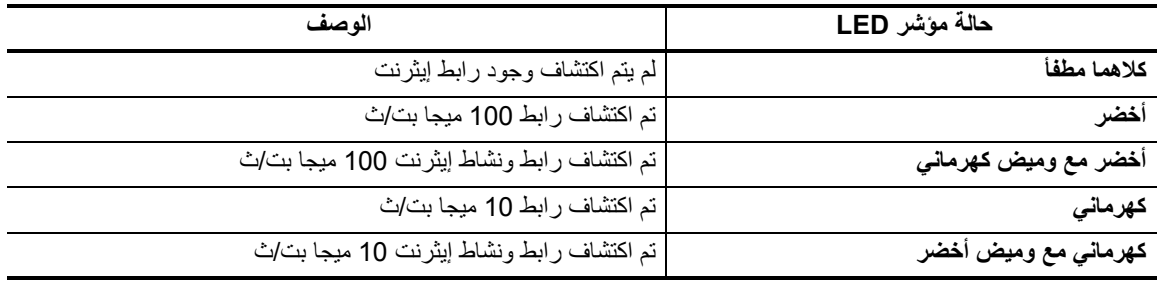

#### **تعيين عنوان IP للوصول للشبكة**

تتطلب كل األجھزة على شبكة إيثرنت (LAN وWLAN (عنوان IP) بروتوكول إنترنت) للشبكة. عنوان IP الخاص بالطابعة مطلوب للوصول إلى الطابعة للطباعة ولتكوين الطابعة. الخمس طرق المختلفة لتعيين عنوان IP ھي:

- DHCP) بروتوكول اتصال المضيف الديناميكي) اإلعداد االفتراضي
- األدوات المساعدة إلعداد Zebra) تشمل برنامج تشغيل الطابعة Windows ZebraDesigner(
	- Telnet
	- تطبيقات الھاتف المحمول OS-Link
		- ZebraNet Bridge .

### **DHCP للشبكات الشخصية**

يتم تعيين الطابعة بشكل افتراضي للتشغيل على إيثرنت LAN أو شبكة Fi-Wi باستخدام DHCP. ھذا اإلعداد مصمم في المقام األول الشبكات الشخصية أو DHCP المختلطة وعناوين الشبكة المدارة. توفر الشبكة ً تلقائيا عنوان IP جديد للشبكة في كل مرة بتم فيھا تشغيل الطابعة حين تكون متصلة بالشبكة. في حالة استخدام عنوان IP للوصول للطابعة (بدلًا من اسم شبكة الطابعة)، فإن عنوان IP سيحتاج لأن يتم تغييره للبرامج التي تحاول الوصول إلى الطابعة. ويكون عنوان IP المعين له حديثًا DHCP عادة مختلف في كل مرة يتم فيها إيقاف تشغيل الطابعة لفترة.

### **الشبكات المدارة**

يتطلب استخدام الطابعة في شبكة منظمة (LAN أو Fi-Wi (مسؤول شبكة لتعيين عنوان IP ثابت للطابعة واإلعدادات األخرى المطلوبة للتشغيل على الشبكة بشكل صحيح. يتيح لك برنامج تشغيل الطابعة Windows أن تستخدم عنوان IP ثابت (أو دائم كما ھو محدد في ملقم الطباعة الداخلي للطابعة) لالتصال بالطابعة.

### **الوصول إلى ملقم الطباعة عبر مستعرض ويب**

يمكن الوصول إلى ملقم الطباعة عبر مستعرض ويب وعنوان IP الخاص بالطابعة عندما تكون متصلة بشبكة إيثرنت. تأكد من عنوان IP الخاص بالطابعة من خالل طباعة تقرير تكوين، انظر اختبار الطباعة [باستخدام](#page-35-0) تقرير تكوين للطباعة وعرض اتصال إيثرنت الرئيسي المستخدم من قبل الطابعة.

- تحتوي الطابعة على DHCP معين بشكل افتراضي، للسماح لشبكتك ً تلقائيا بتعيين عنوان IP للطابعة الخاصة بك.
- إذا لم يتم تعيين عنوان IP بواسطة أي وسائل أخرى، مثل المجموعة المتنوعة من أدوات Zebra والتطبيقات واألدوات المساعدة؛ فسيلزم تعيين عنوان IP

### **ملقم الطباعة - معرف المستخدم االفتراضي وكلمة المرور**

ھناك بعض الميزات التي تطلب معرف المستخدم االفتراضي و/أو كلمة المرور االفتراضية للوصول إلى ملقم الطباعة الخاص بالطابعة أو إذا كان لديك خيار Fi-Wi في الطابعة. القيم االفتراضية للمصنع معروضة أدناه:

- **معرف المستخدم**: **admin**
	- **كلمة المرور**: **1234**

### **خيار االتصال الالسلكي عبر Fi-Wi وبلوتوث الكالسيكي**

يغطى هذا الدليل التكوين الأساسي لخيار الاتصال اللاسلكي بملقم الطباعة عبر Wi-Fi الداخلي وبلوتوث الكلاسيكي X.4. يغطي هذا الدليل فقط تثبيت Fi-Wi كجزء من خيار االتصال الالسلكي عبر Fi-Wi وبلوتوث الكالسيكي في إعداد خيار ملقم [الطباعة](#page-43-0) عبر Fi-Wi. انظر موقع Zebra على اإلنترنت لالطالع على **دليل مستخدم ملقمات الطباعة السلكية والالسلكية** لمزيد من المعلومات عن تشغيل إيثرنت الخاص بالطابعة.

يغطي ھذا الدليل فقط تثبيت بلوتوث كجزء من خيار االتصال الالسلكي عبر Fi-Wi وبلوتوث الكالسيكي في تكوين خيار [Bluetooth.](#page-52-0) انظر موقع Zebra على اإلنترنت لالطالع على **دليل بلوتوث الالسلكي** لمزيد من المعلومات عن تشغيل بلوتوث الخاص بالطابعة.

# **RWindows اإلعداد لنظام التشغيل**

يساعدك ھذا القسم على إعداد االتصاالت بين طابعتك وبيئة نظام التشغيل Windows.

# **إعداد االتصال من Windows إلى الطابعة (نظرة عامة)**

لأنظمة تشغيل Windows المدعومة (الأكثر شيوعاً) المزودة باتصال محلي (سلكي):

- 1• **قم بتنزيل أدوات اإلعداد المساعدة من Zebra** من موقع Zebra على اإلنترنت. طابعةالأساور ZD510-Www.zebra.com/zd510-info
	- 2• "**قم بتشغيل**" **األدوات المساعدة إلعداد Zebra** من دليل التنزيل الخاص بك.
- 3• **انقر فوق "Printer New Install) "تثبيت طابعة جديدة)** وقم بتشغيل معالج التثبيت.
- 4• حدد "Printer Install) "تثبيت الطابعة) وحدد رقم طراز الطابعة الخاصة بك من قائمة طابعات ZDesigner.
- 5• حدد منفذ USB لالتصال بالكمبيوتر. استخدم الوصلة للمساعدة في التثبيت ّ الموجه للمعالج لبلوتوث المتصل بالشبكة أو بلوتوث الكالسيكي (4.0).
	- 6• قم بتشغيل الطابعة وتكوين اتصاالت الطابعة لنوع الوصلة لديك.
	- 7• استخدم برنامج تشغيل Windows لطباعة "اختبار طباعة" للتحقق من التشغيل باستخدام Windows.

# **RWindows التثبيت المسبق لبرامج تشغيل طابعة**

**قم بتثبيت األدوات المساعدة إلعداد ZSU (Zebra (قبل توصيل الطاقة للطابعة** المتصلة بالكمبيوتر (الذي يعمل بنظام التشغيل Windows المدعوم من برنامج تشغيل Zebra). تقوم الأداة المساعدة بتثبيت برامج تشغيل Zebra Windows أولاً. سيقوم معالج تثبيت ZSU بعد ذلك بمطالبتك بتشغيل طاقة الطابعة. استمر في اتباع اإلرشادات الستكمال تثبيت طابعتك.

تم تصميم الأداة المساعدة لإعداد Zebra لمساعدتك على إعداد اتصال الطابعة على الكمبيوتر الذي يعمل بنظام التشغيل Windows. تتم مناقشة توصيالت الكابالت والمعلمات الفريدة لكل وصلة من وصالت اتصال الطابعة ھذه في الصفحات التالية لمساعدتك على إجراء اختيارات إعداد التكوين قبل تشغيل الطاقة وبعد تشغيلها مباشرة. ستقوم معالجات تكوين الأدوات المساعدة لإعداد Zebra بمطالبتك بتشغيل طاقة الطابعة في الوقت المناسب الستكمال تثبيت الطابعة الخاصة بك.

لمزيد من التفاصيل حول تثبيت (شبكة) إيثرنت ووصالت بلوتوث:

- دليل مستخدم ملقمات الطباعة السلكية والالسلكية
	- دليل بلوتوث الالسلكي

# **إعداد خيار ملقم الطباعة عبر Fi-Wi**

يغطي ھذا القسم التكوين األساسي لخيار ملقم طباعة عبر Fi-Wi الداخلي. لمزيد من المعلومات المفصلة، ارجع إلى **دليل مستخدم ملقمات الطباعة السلكية والالسلكية**.

<span id="page-43-0"></span>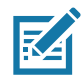

**مالحظة •** يتوفر خيار الراديو الالسلكي الذي يضم تقنية Fi-Wi وبلوتوث الكالسيكي وبلوتوث منخفض الطاقة كتكوين مثبت في المصنع فقط.

يمكنك تكوين الطابعة للتشغيل الالسلكي بالطرق التالية. ال يشمل ھذا الدليل األساسي سوى الخيار األول فقط، وھو **Connectivity Wizard) معالج االتصال)**.

- **من خالل Wizard Connectivity) معالج االتصال)**، الذي يكتب نص ZPL لك. في الشاشة األخيرة من األداة المساعدة، يمكنك اختيار إرسال األمر مباشرة لطابعتك أو يمكنك اختيار حفظ نص ZPL في ملف. ھناك العديد من األغراض لملف ZPL المحفوظ:
	- يمكن إرسال الملف للطابعة عبر أي اتصال متاح (USB أو ملقم طباعة سلكي).
	- يمكن إعادة إرسال الملف إلى الطابعة بعد استعادة إعدادات الشبكة إلى إعدادات المصنع االفتراضية.
		- يمكن إرسال الملف إلى العديد من الطابعات التي ستستخدم إعدادات الشبكة نفسھا.
- **من خالل نص ZPL** الذي تكتبه بنفسك. استخدم األمر **^WX** لتعيين المعلمات األساسية لنوع األمن. يمكنك إرسال األمر عبر أي اتصال متاح (USB أو ملقم طباعة سلكي). ارجع إلى دليل برمجة ZPL لمزيد من المعلومات عن ھذا الخيار.
- **من خالل أوامر SGD (Do/Get/Set (**التي ترسلھا إلى الطابعة. ابدأ بـ security.wlan لتعيين نوع األمن الالسلكي. وبحسب نوع الأمن الذي تحدده، ستكون هناك أوامر SGD أخرى ضرورية من أجل تحديد معلمات أخرى. يمكنك إرسال الأوامر عبر أي اتصال متاح (USB أو ملقم طباعة سلكي). ارجع إلى دليل برمجة ZPL لمزيد من المعلومات عن ھذا الخيار.

# **التكوين باستخدام معالج اتصال Bridge ZebraNet**

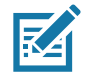

**مالحظة •** األداة المفضلة اآلن لتوصيل وتكوين طابعات OS-Link بالسحابة وشبكة WLAN وشبكة LAN ھو إدارة ملفات تعريف Link- OS. يمكنك الحصول على إدارة ملفات التعريف واألداة المساعدة Enterprise Bridge ZebraNet) التكوينات المحلية وتكوينات LAN (عبر [software/com.zebra.www://http](http://www.zebra.com/software). يلزم الحصول على إصدار 1.2.5 Enterprise Bridge ZebraNet أو الإصدار الأحدث لتكوين الطابعة بصورة صحيحة لاستخدامها.

يتيح لك Connectivity Wizard (معالج الاتصال) الذي يعد جزءاً من هذا البرنامج إمكانية تكوين طابعتك بسهولة من أجل التشغيل اللاسلكي من خلال كتابة نص ZPL المناسب لك. استخدم هذه الأداة المساعدة عندما تقوم للمرة الأولى بتثبيت ملقم الطابعة اللاسلكي أو بعد تعيين خيارات الشبكة إلى إعدادات المصنع االفتراضية.

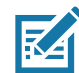

**مالحظة •** يمكنك إعداد ملقم طباعة واحد فقط في المرة باستخدام Wizard Connectivity) معالج االتصال). لتكوين عدة ملقمات طباعة (سلكية ولاسلكية)، قم بتشغيل البرنامج مرة واحدة لكل ملقم طباعة.

#### **الستخدام Wizard Connectivity) معالج االتصال)، استكمل الخطوات التالية:**

1. قم بتثبيت ZebraNet Bridge Enterprise على الكمبيوتر لديك إن لم يكن مثبتاً بالفعل.

يمكنك الحصول على البرنامج من موقع Zebra على الإنترنت على http://www.zebra.com/software.

.2 قم بتشغيل برنامج Enterprise Bridge ZebraNet.

إذا طُلب منك رقم تسلسلي، يمكنك النقر فوق Cancel (إلغاء). سيظل بإمكانك استخدام Connectivity Wizard (معالج الاتصال).

.3 من شريط القوائم، حدد Tools) األدوات) > Wizard Connectivity) معالج االتصال). يتم فتح Wizard Connectivity (معالج االتصال).

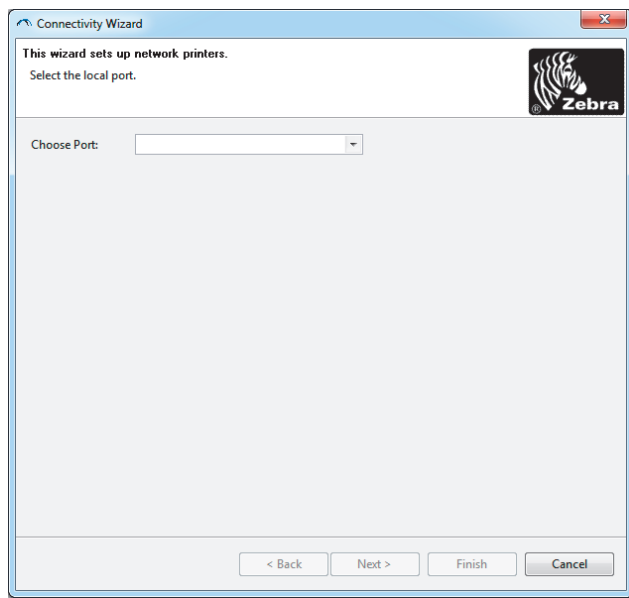

- 4. من قائمة Choose Port (اختر منفذاً)، حدد المنفذ الذي تر غب في توصيل الطابعة به.
	- إذا كنت ستحفظ الملف بدون إرساله إلى الطابعة، فيمكنك تحديد أي منفذ متاح.

# **RWindows اإلعداد لنظام التشغيل**

• إذا قمت بتحديد File) ملف)، ُسيطلب منك االستعراض إلى موقع الملف الذي ترغب في حفظه.

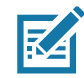

**مالحظة •** إذا كان المنفذ قيد االستخدام بواسطة جھاز آخر، فلن يتم تضمينه في القائمة المنسدلة.

.5 انقر فوق Next) التالي).

سيطلب المعالج تكوين جھاز ملقم الطباعة.

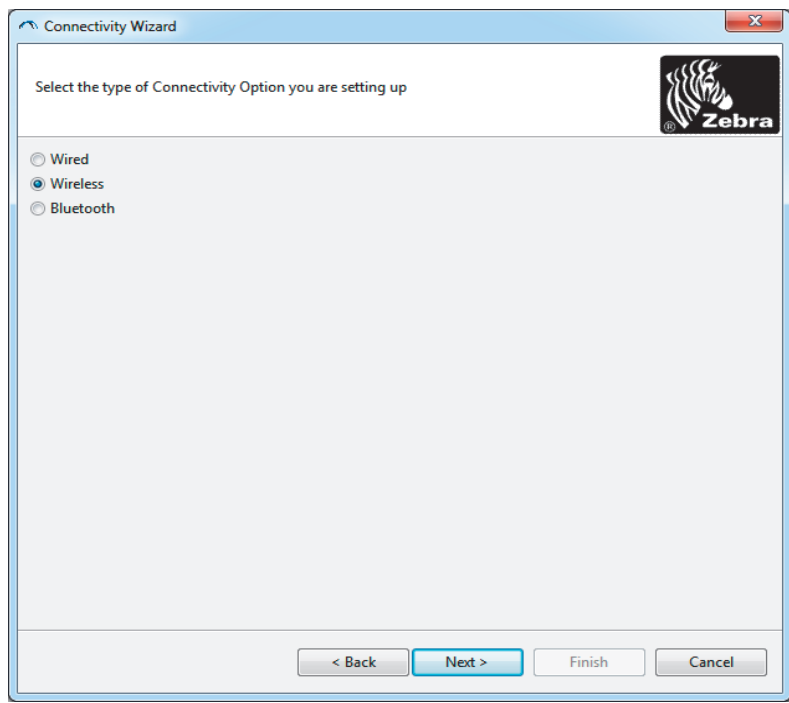

.6 حدد Wireless) السلكي) ثم انقر فوق Next) التالي).

سيطلب منك المعالج نوع الطابعة التي تستخدمھا.

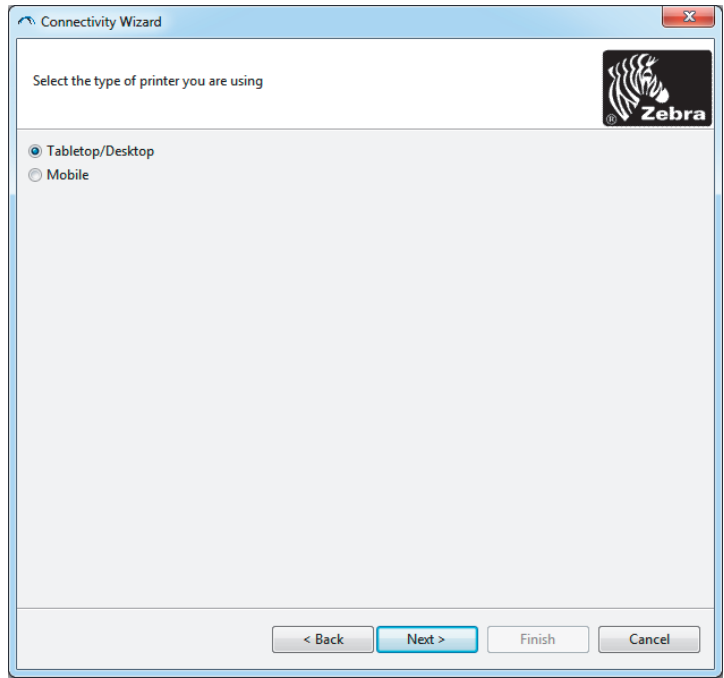

.7 حدد نوع الطابعة التي تستخدمھا ثم انقر فوق Next) التالي).

سيطلب منك المعالج معلومات عن عنوان IP الالسلكي.

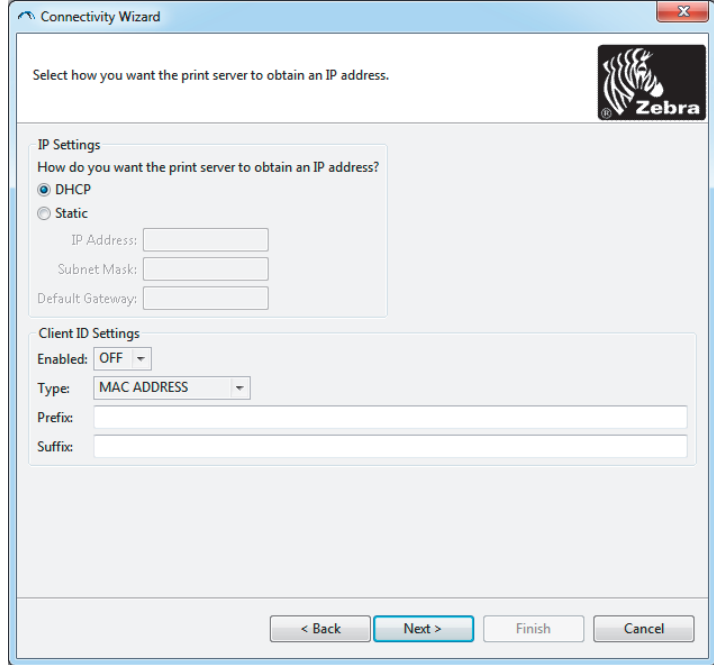

.8 قم بتمكين خيار DHCP) ديناميكي) أو ثابت لعنوان IP.

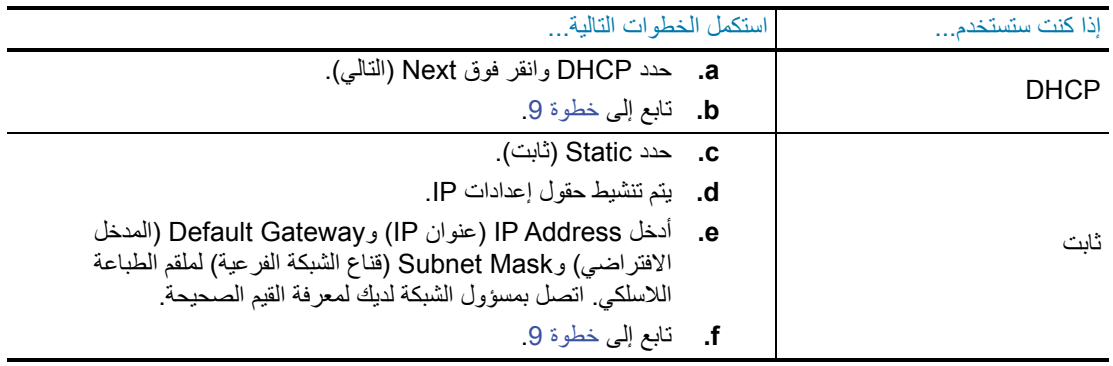

- .9 انقر فوق Next) التالي).
- يتم فتح إطار Settings Wireless) اإلعدادات الالسلكية).

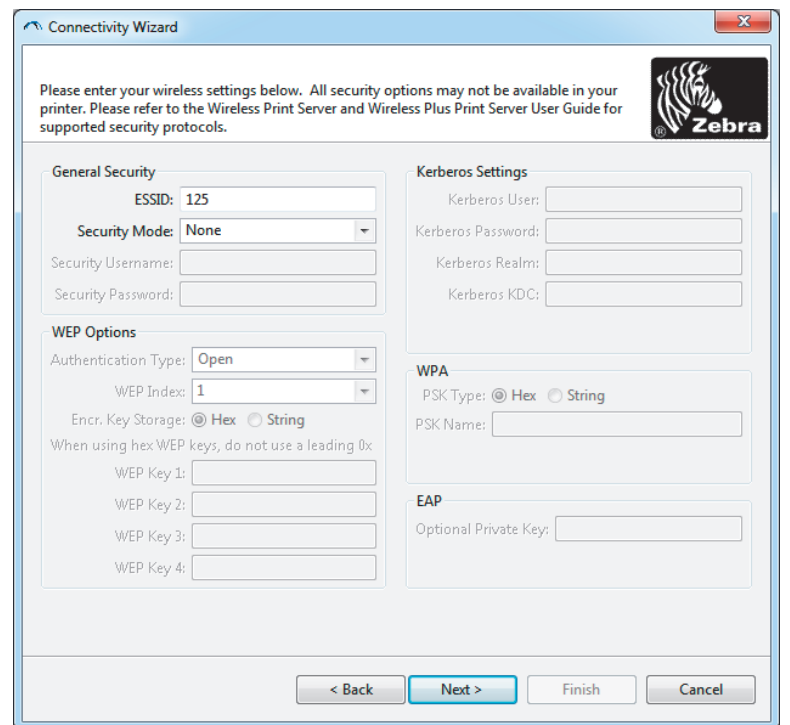

.10 أدخل ESSID.

**مالحظة •** يجب تعيين ESSID وعبارة المرور، في حالة استخدامھا، عند نقطة الوصول الخاصة بك قبل استكمال ھذه الخطوات.

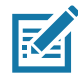

<sup>11.</sup> من القائمة المنسدلة، حدد Security Mode (وضع الأمان).

| الإجراء                                                                                                    | إذا قمت بتحديد                                                    |
|----------------------------------------------------------------------------------------------------|-------------------------------------------------------------------|
| تابع إلى خطوة 12.                                                                                                    | لا يوجد                                                           |
| a.    في قسم WEP Options (خيارات WEP) من الإطار ، أدخل القيم<br>التالبة<br>Authentication type (نوع المصادقة)                                                                                                    |                                                                   |
| (WEP lndex (فهرس) WEP Index                                                                                                    | WEP 40 بت                                                         |
| Encryption Key Storage (تخزين مفتاح التشفير)                                                                                                    | WEP 128 بت                                                        |
| (WEP Keys (مفاتيح) WEP Keys                                                                                                    |                                                                   |
| b.    انقر فوق Next (النالي) ونابع إلى خطوة 12.                                                                                                    |                                                                   |
| في قسم EAP من الإطار ، إذا لزم الأمر :                                                                                                    | EAP-TLS                                                           |
| أدخل Optional Private Key (المفتاح الخاص الاختيار ي).<br>.c                                                                                                    | EAP-TTLS<br>EAP-FAST                                              |
| انقر فوق Next (التالبي) وتابع إلى خطوة 12.<br>.d                                                                                                    | WPA-EAP-TLS                                                       |
| في قسم General Security (الأمان العام) من الإطار:                                                                                                    | <b>PEAP</b>                                                       |
| أدخل Security Username (اسم مستخدم الأمان) و Password<br>.e<br>(كلمة المرور).<br>انقر فوق Next (التالبي) وتابع إلى خطوة 12.<br>.f                                                                                                    | <b>LEAP</b><br>WPA-EAP-TTLS<br><b>WPA-PEAP</b><br><b>WPA-LEAP</b> |
| في قسم WPA من الإطار :                                                                                                    |                                                                   |
| حدد PSK Type (نوع PSK).<br>.g<br>أدخل PSK Name (اسم PSK).<br>.h<br>انقر فوق Next (التالبي) وتابع إلى خطوة 12.<br>J.                                                                                                    | WPA-PSK                                                           |
| في قسم General Security (الأمان العام) من الإطار ، أدخل<br>j.<br>Security Username (اسم مستخدم الأمان) وPassword<br>(كلمة المرور).<br>في قسم EAP من الإطار ، إذا لزم الأمر ، أدخل Optional Private<br>.k<br>Key (المفتاح الخاص الاختياري).<br>انقر فوق Next (التالي) وتابع إلى خطوة 12.<br>J. | WPA-EAP-FAST                                                      |
| m. في قسم Kerberos Settings (إعدادات Kerberos) من الإطار ،<br>أدخل القيم النالية:                                                                                                    |                                                                   |
| (Kerberos مستخدم) Kerberos User                                                                                                    |                                                                   |
| (Kerberos Password) (كلمة مرور)                                                                                                    | <b>KERBEROS</b>                                                   |
| (Kerberos (نطاق) Kerberos Realm                                                                                                    |                                                                   |
| Kerberos KDC                                                                                                    |                                                                   |
| n. انقر فوق Next (النالي) وتابع إلى خطوة 12.                                                                                                    |                                                                   |

**مالحظة •** KERBEROS غير مدعومة في ملقمات الطباعة الالسلكية الداخلية (Plus Wireless Internal (أو بطاقات الراديو.

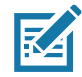

12. انقر فوق Advanced Options (خيارات متقدمة) في إطار Wireless Settings (الإعدادات اللاسلكية).

يتم فتح إطار Settings Wireless Advanced) اإلعدادات الالسلكية المتقدمة).

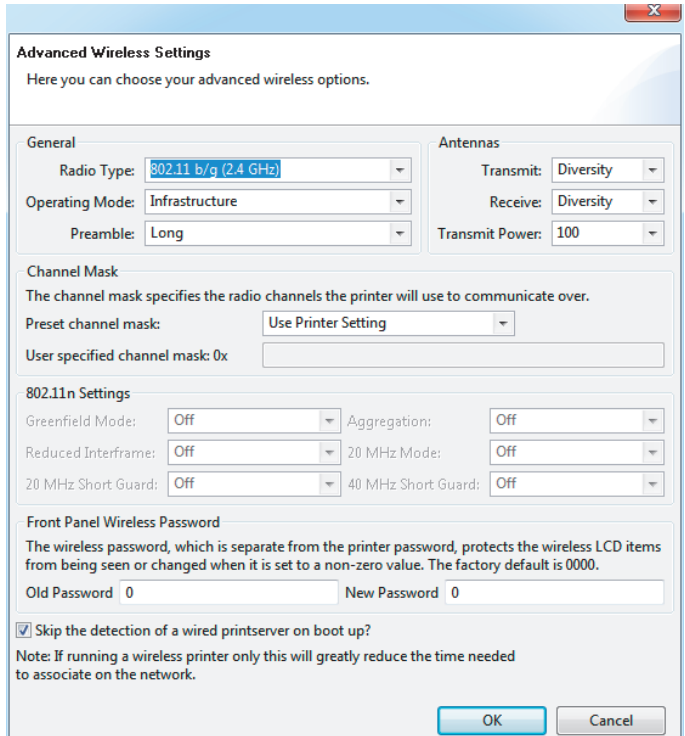

- .13 ارجع إلى اإلعدادات في إطار Settings Wireless Advanced) اإلعدادات الالسلكية المتقدمة). قم بتغيير اإلعدادات حسبما يلزم ثم انقر فوق OK) موافق).
	- يعود إطار Settings Wireless) اإلعدادات الالسلكية).
- 14. انقر فوق Next (التالي). وبحسب تحديداتك في Wireless Setup Wizard (معالج الإعداد اللاسلكي)، سيكتب البرنامج أوامر ZPL المناسبة ويعرضھا لك لمراجعتھا. إذا قمت بتحديد Desktop/Tabletop) سطح الطاولة/سطح المكتب)، فعندئذ سيتم عرض مربع حوار شبيهاً لذلك.

# **RWindows اإلعداد لنظام التشغيل**

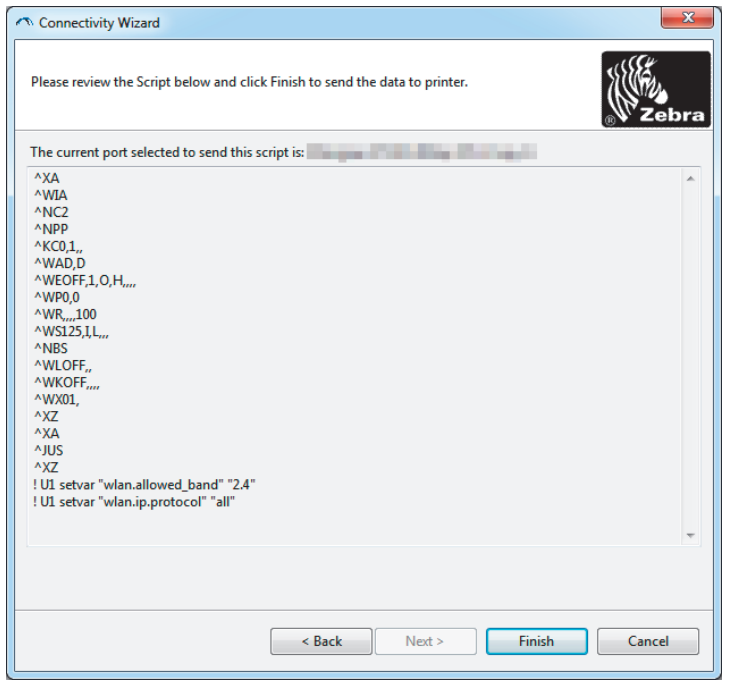

15. حدد ما إذا كنت سترسل النص فوراً أو تحفظه لاستخدامه في وقت لاحق.

### **استخدام نص تكوين**

استكمل اإلعداد من خالل إرسال نص ZPL إلى الطابعة عبر المنفذ الذي قمت بتحديده في بداية ھذا اإلجراء

- .1 تحقق من أن الطابعة متصلة بالكمبيوتر عبر اتصال كابل سلكي بمنفذ USB.
	- .2 قم بتشغيل الطابعة إذا لم تكن قد قمت بذلك بالفعل.
- 3. في إطار Review and Send ZPL for Wireless (مراجعة وإرسال ZPL للاتصال اللاسلكي)، انقر فوق Finish (إنهاء).
	- .4 ترسل الطابعة نص ZPL إلى الطابعة عبر المنفذ المحدد. يتم إغالق شاشة Wizard Setup Wireless) معالج اإلعداد الالسلكي).
		- .5 قم بإيقاف تشغيل الطابعة ثم تشغيلھا مرة أخرى.

**حفظ نص تكوين**

```
احفظ نص ZPL في ملف لاستخدامه لاحقاً مع طابعات أخرى
```
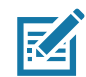

**مالحظة •** يمكنك إرسال ملف نص ZPL لعدة طابعات تستخدم التكوين ذاته أو يمكنك إرسال الملف إلى طابعة تم استعادة إعدادات الشبكة عليھا إلى إعدادات المصنع االفتراضية. يوفر عليك ذلك الحاجة إلى االنتقال عبر Wizard Setup Wireless) معالج اإلعداد الالسلكي) أكثر من مرة واحدة.

- 1. في إطار "Review and Send ZPL for Wireless" (مراجعة وإرسال ZPL للاتصال اللاسلكي)، قم بتمييز النص وانقر بزر الماوس الأيمن وحدد Copy (نسخ).
	- .2 افتح محرر نصوص، مثل Notepad، والصق النص في التطبيق.
		- .3 احفظ النص.
	- .4 في Wizard Connectivity) معالج االتصال)، انقر فوق Cancel) إلغاء) لإلنھاء دون إرسال النص في ھذا الوقت.
		- .5 قم بتشغيل الطابعة إذا لم تكن قد قمت بذلك بالفعل.
		- .6 قم بإرسال ملف ZPL إلى الطابعة عبر االتصال الذي تختاره.
		- .7 الحظ حالة االتصال الالسلكي في أضواء مؤشر الطابعة وتأكد من أنك قمت بإعداد الطابعة لديك لالتصال الالسلكي.

# <span id="page-52-0"></span>**تكوين خيار Bluetooth**

- توفر األدوات المساعدة إلعداد Zebra طريقة سھل وسريعة لتكوين اتصال بلوتوث السلكي بطابعتك.
	- .1 انقر نقرة مزدوجة فوق رمز األدوات المساعدة إلعداد Zebra على سطح المكتب لديك.
		- .2 قم بتوصيل كابل USB من طابعتك إلى الكمبيوتر.
- 3. في شاشة ZSU الأولى، قم بتمييز الطابعة المعروضة في الإطار وانقر فوق Configure Printer Connectivity (تكوين اتصال الطابعة) حيثما يظھر.
	- 4. حدد "Bluetooth" (بلوتوث) في شاشة Connectivity Type (نوع الاتصال) وانقر فوق زر Next (التالي).

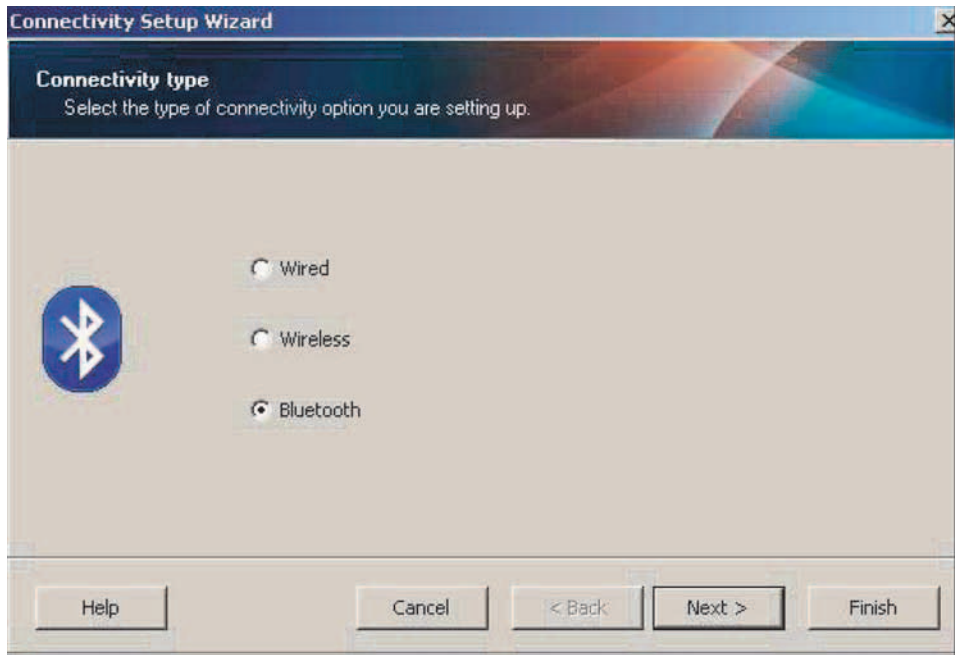

- .5 في شاشة Settings Bluetooth) إعدادات بلوتوث)، انقر فوق "Enabled ) "ُم َّمكن) لتمكين وظيفة بلوتوث.
- .6 في الحقل النصي Name Friendly) االسم المألوف)، حدد اسم بلوتوث للجھاز. يظھر ھذا االسم أثناء اكتشاف الجھاز وسيقوم الجھاز الرئيسي بتسمية الطابعة بھذا االسم.
- .7 قم بتعيين Discoverable) قابل لالكتشاف) على "On) "تشغيل) أو "Off) "إيقاف تشغيل) لتعيين ما إذا كان الجھاز سيظھر عندما تبحث الأجهزة الرئيسية عن أجهزة جديدة للاقتران بھا.
	- .8 قم بتعيين Authentication) مصادقة) على "On) "تشغيل). (مالحظة: ال يوجد ھذا اإلعداد في OS-Link، لكنك تحتاج إلى تشغيله إذا كنت ترغب في إدخال رقم PIN في ZSU. يتم تعيين إعداد المصادقة الفعلي بالطابعة في Mode Security) وضع األمان) من قائمة Settings Advanced) اإلعدادات المتقدمة).
- .9 ستختلف القيم المعينة في حقل PIN Authentication) رقم PIN للمصادقة) بحسب إصدار بلوتوث للجھاز الرئيسي. إذا كان الجھاز الرئيسي يستخدم إصدار بلوتوث 2.0 أو إصدار أقدم، أدخل قيمة رقمية في ھذا الحقل. ُسيطلب منك إدخال ھذه القيمة نفسھا على الجهاز الرئيسي للتحقق من الإقران. يجب أيضاً تحديد وضع الأمان 2 أو 3 في Advanced Settings (الإعدادات المتقدمة) إلقران رقم PIN.

# **RWindows اإلعداد لنظام التشغيل**

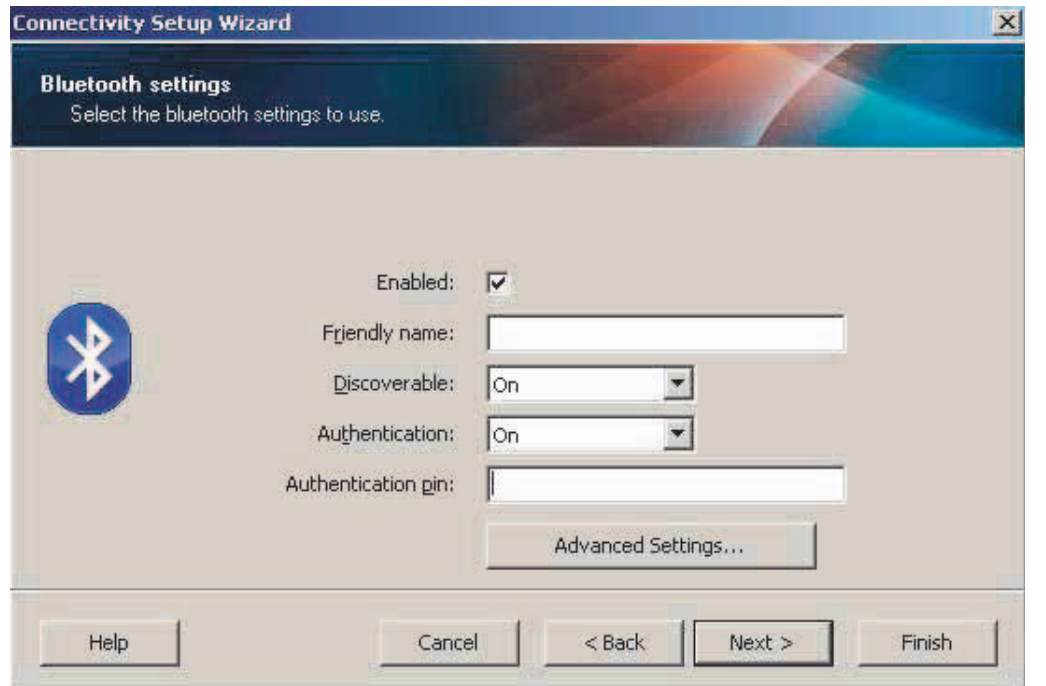

- 10. إذا كان الجهاز الرئيسي يستخدم إصدار بلوتوث 2.1 أو إصداراً أحدث، فلن يكون لهذا الإعداد تأثير. يستخدم إصدار 2.1 واإلصدارات األحدث إقران بسيط آمن (SSP (ال يتطلب استخدام رقم PIN.
- 11. بالنقر فوق زر Advanced Settings (الإعدادات المتقدمة)، سيتم عرض إطار Advanced Bluetooth Settings (إعدادات بلوتوث المتقدمة). لمزيد من المعلومات حول اإلعدادات المتقدمة، ارجع إلى **دليل ملقمات الطباعة السلكية والالسلكية**.
	- .12 انقر فوق Next) التالي) لمواصلة تكوين الطابعة الخاصة بك.
- .13 سيتم عرض أوامر SGD لتكوين طابعتك بصورة صحيحة. انقر فوق Next) التالي) للمتابعة إلى شاشة Data Send) إرسال البيانات).
- .14 في شاشة Data Send) إرسال البيانات)، انقر فوق Printer) الطابعة) التي ترغب في إرسال األوامر إليھا أو انقر فوق زر File (ملف) لحفظ الأوامر في ملف من أجل استخدامها لاحقاً.
- .15 إلرسال األوامر إلى الطابعة، انقر فوق زر Finish) إنھاء). ستقوم الطابعة بالتحديث ثم إعادة التشغيل. يمكنك فصل وصلة USB عن طابعتك الآن.
- .16 الستكمال عملية إقران بلوتوث، قم بتمكين اكتشاف جھاز بلوتوث على جھازك الرئيسي واتبع التوجيھات المزودة مع الجھاز الرئيسي.

# **R7 Windows 2SP أو <sup>R</sup> االتصال بجھاز رئيسي يعمل بنظام Vista Windows**

يختلف تثبيت بلوتوث في 2SP (Vista Windows أو اإلصدار األعلى) و7 Windows عن تثبيته في XP.

- <span id="page-54-0"></span>• **Vista Windows:** افتح معالج "Printer Add) "إضافة طابعة) بالنقر فوق زر Start) بدء) والنقر فوق "Control Panel) "لوحة التحكم)، والنقر فوق "Sound and Hardware) "األجھزة والصوت) والنقر فوق "Printers) "الطابعات) ثم النقر فوق "printer a Add) "إضافة طابعة).
	- **7 Windows:** افتح Printers and Devices) األجھزة والطابعات) بالنقر فوق زر "Start) "بدء) ثم النقر فوق Printers and Devices) األجھزة والطابعات) من قائمة Start) بدء)
- إن بعض المفاتيح الرقمية لبلوتوث غير التابع لـ Microsoft وأجھزة بلوتوث المدمجة في الكمبيوتر المضيف بھا دعم برامج تشغيل ھامشية للطباعة باإلقران البسيط اآلمن (SSP (وقد ال تكمل معالج "Printer Add) "إضافة طابعة) بصورة طبيعية. قد تحتاج إلى الانتقال إلى "Bluetooth Devices" (أجهزة بلوتوث) في "Control Panel" (لوحة التحكم) أو من لوحة النظام في شريط "Start) "بدء) في Windows وتنشيط SPP" للجھاز"، طابعة بلوتوث التي تقوم بتثبيتھا. قم بتثبيت الطابعة في منفذ USB المحلي لطابعة 510ZD الخاصة بك ثم تغيير "Port) "المنفذ) بعد إتمام التثبيت في منفذ COM) منفذ تسلسلي افتراضي) للإقران البسيط الآمن.
	- 1. انتقل إلى "Devices and Printers" (الأجهزة والطابعات) من قائمة Start (بدء) في Windows.
- 2. افحص بحثًا عن أجهزة بلوتوث في إطار "Devices and Printers" (الأجهزة والطابعات). لاحظ رمز بلوتوث Windows العام في الأسفل.

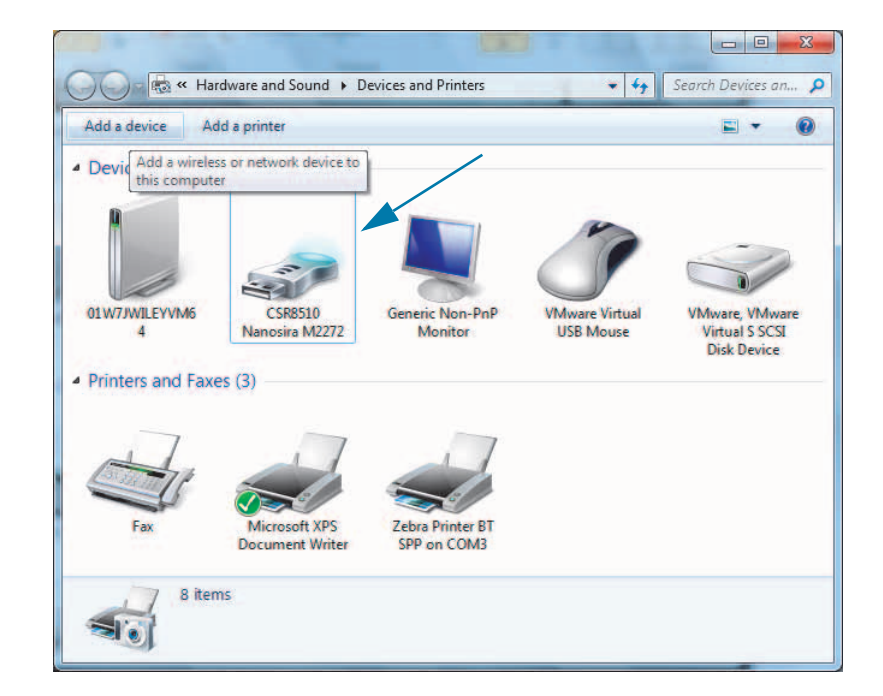

# **RWindows اإلعداد لنظام التشغيل**

3. قم بالتمرير فوق رمز بلوتوث بمؤشر الماوس وسيضيء الرمز. انقر بزر الماوس الأيمن فوق رمز بلوتوث المميز. حدد "Settings Bluetooth) "إعدادات بلوتوث) من القائمة المنسدلة. تحقق من تحديد ّ خانتي اختيار Connections) االتصاالت). تحقق من عدم تحديد خانة "Turn off the Bluetooth adapter" (إيقاف تشغيل محول بلوتوث). انقر فوق زر Apply (تطبيق). انقر فوق زر OK) موافق) إلغالق اإلطار.

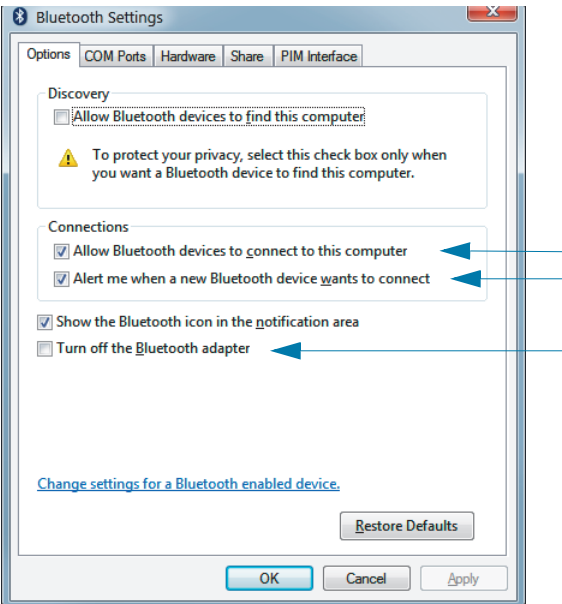

- 4. انقر فوق "Add a device" (إضافة جهاز) في الشريط العلوي من إطار "Devices and Printers" (الأجهزة والطابعات). سيمتلئ إطار "device a Add) "إضافة جھاز) بأجھزة بلوتوث القريبة منك.
- 5. قم بتشغيل طابعة Zebra التي المُمكّن عليها 4.0 Bluetooth ( متوافق مع الإصدار 3.0). بعد مرور بضع لحظات، سيضيف إطار "Add a device" (إضافة جهاز) طابعتك الجديدة. انقر فوق رمز الطابعة. انقر بزر الماوس الأيمن وحدد "Add a device) "إضافة جھاز).

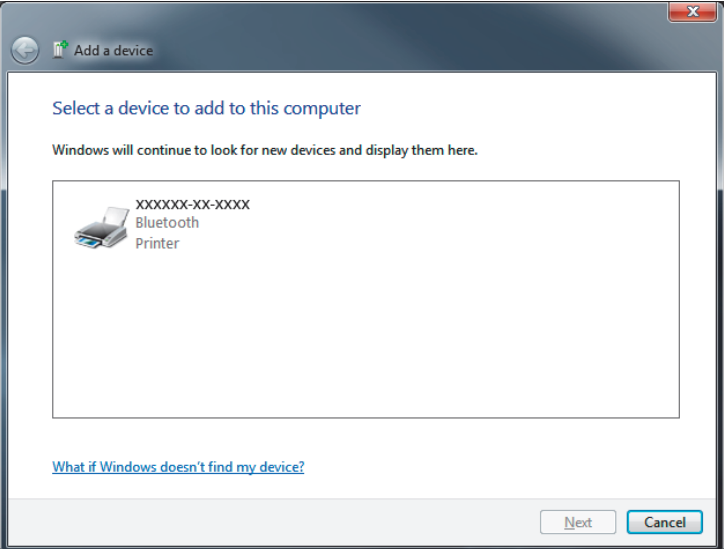

.6 ستقوم الطابعة بطباعة رمز إقران. تحقق من أن أرقام اإلقران مطابقة لألرقام الظاھرة على شاشة العرض لديك. إذا كانت األرقام متطابقة، فاضغط على زر Next) التالي) في إطار device a Add) إضافة جھاز).

# **RWindows اإلعداد لنظام التشغيل**

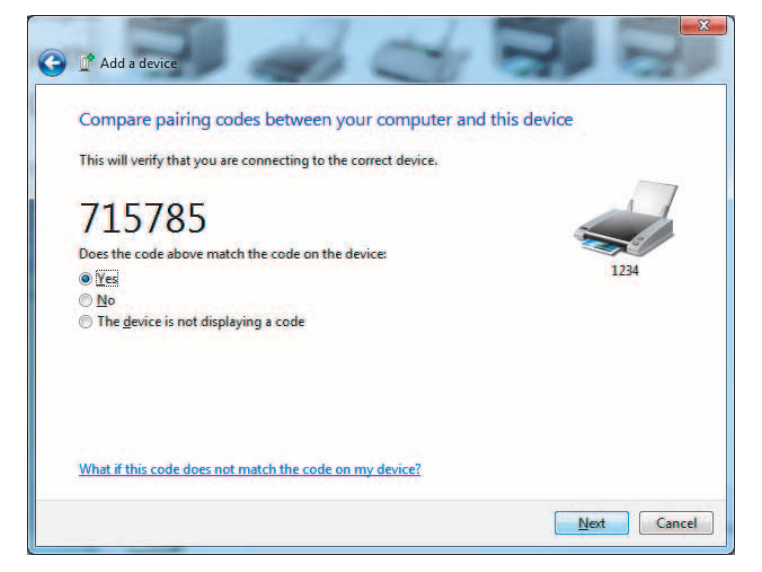

.7 عند إتمام عملية اإلقران بنجاح، سيتم عرض الرسالة التالية.

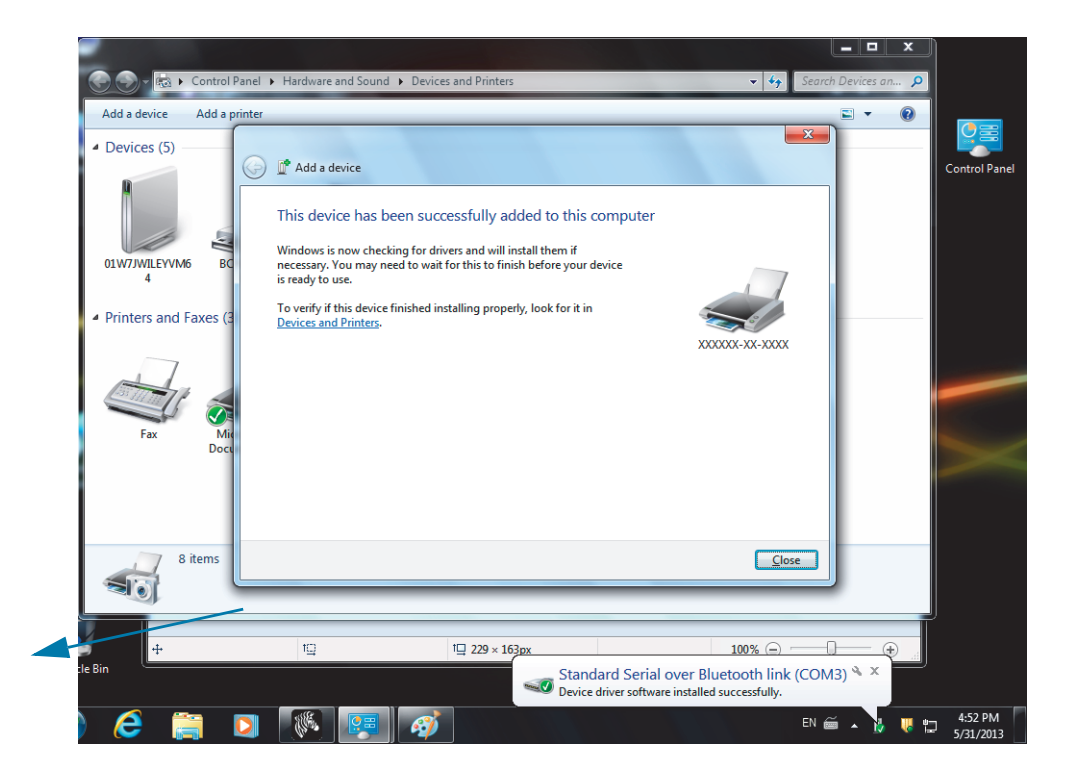

ً لبضع ثوان فقط. **مالحظة •** رقم منفذ COM المعروض في شريط المھام المنبثق. سيظل معروضا

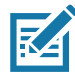

# **توصيل الطابعة بجھاز يعمل بنظام 8 Windows**

قبل إضافة (إقران) جهاز مُمكّن عليه بلوتوث، تأكد من أنه قيد التشغيل وقابل للاكتشاف. كما ورد في القسم السابق أسفل الاتصال بجهاز رئيسي يعمل بنظام Windows Vista® SP2 أو @Windows ، قد يحتاج جهاز Windows الخاص بك إلى محول بلوتوث للاتصال بجھاز بلوتوث. راجع دليل المستخدم الخاص بالشركة المصنعة لجھازك للحصول على مزيد من المعلومات.

> .1 قم بالتمرير من الحافة اليمنى للشاشة أو تحريك الماوس تجاه الحافة اليمنى للشاشة، وحدد **Settings) اإلعدادات)**، ثم حدد **Settings PC Change) تغيير إعدادات الكمبيوتر)**.

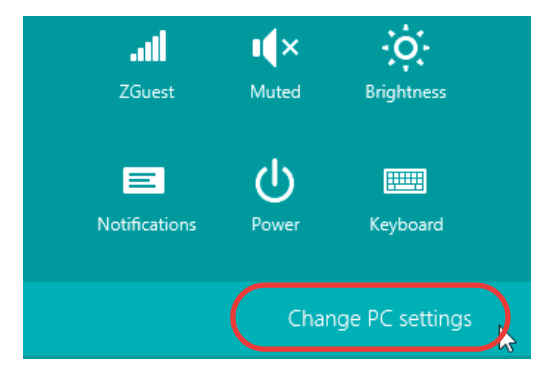

.2 حدد **devices and PC) الكمبيوتر واألجھزة)**، ثم حدد **Bluetooth) بلوتوث)**. بمجرد أن يعرض Windows األجھزة الْمُمكّن عليها بلوتوث، حدد الجهاز وانقر فوق **Pair (إقران).** 

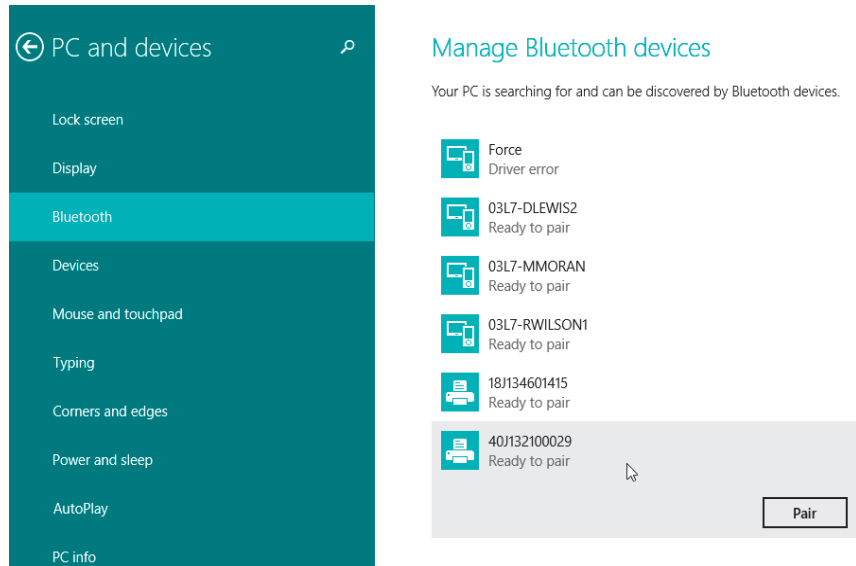

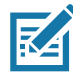

ً! **مالحظة •** سيعرض Windows رمز اإلقران لمدة 10 ثوان فقط، لذلك استكمل ھذه الخطوة سريعا

.3 اتبع التعليمات الظاھرة على الشاشة لالنتھاء من إقران جھازك.

# **توصيل الطابعة بكمبيوتر يعمل بنظام 10 Windows**

قبل إضافة (إقران) جهاز مُمكّن عليه بلوتوث، تأكد من أنه قيد التشغيل وقابل للاكتشاف. كما ورد في القسم السابق أسفل "تثبيت الطابعة على كمبيوتر يعمل بنظام 7 Windows "، قد يحتاج جھاز Windows الخاص بك إلى محول بلوتوث لالتصال بجھاز بلوتوث. راجع دليل المستخدم الخاص بالشركة المصنعة لجھازك للحصول على مزيد من المعلومات.

.1 افتح قائمة Start) بدء) بنظام Windows بالنقر فوق زر Start بنظام Windows ( ) وحدد **Settings) اإلعدادات)**.

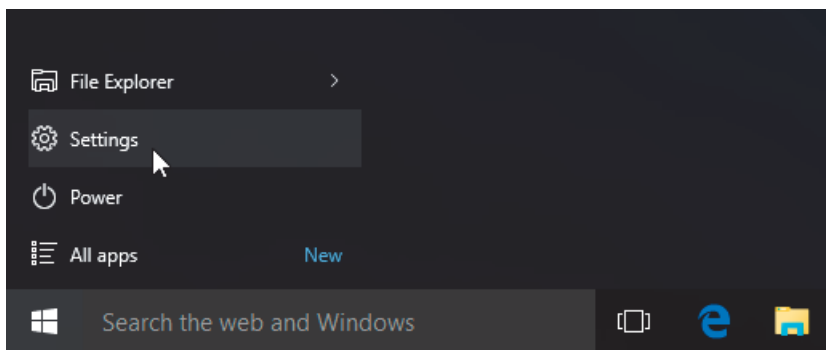

.2 انقر فوق فئة **Devices**) األجھزة) في إطار Settings) اإلعدادات).

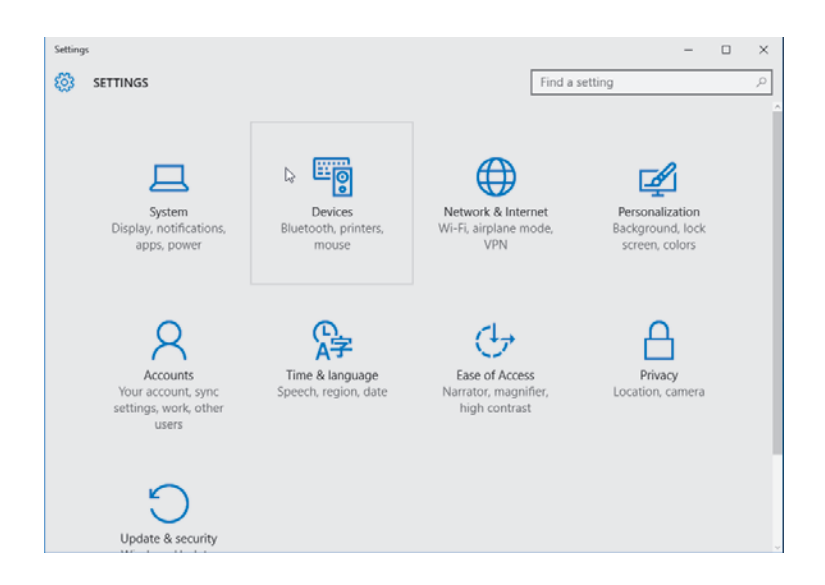

3. انقر فوق Bluetooth (بلوتوث). إذا لم يكن الكمبيوتر لديك مثبتًا عليه بلوتوث، لن تُعرض فئة Bluetooth (بلوتوث) في قائمة فئات الأجهزة. يتم تعريف الطابعة من خلال الرقم التسلسلي.

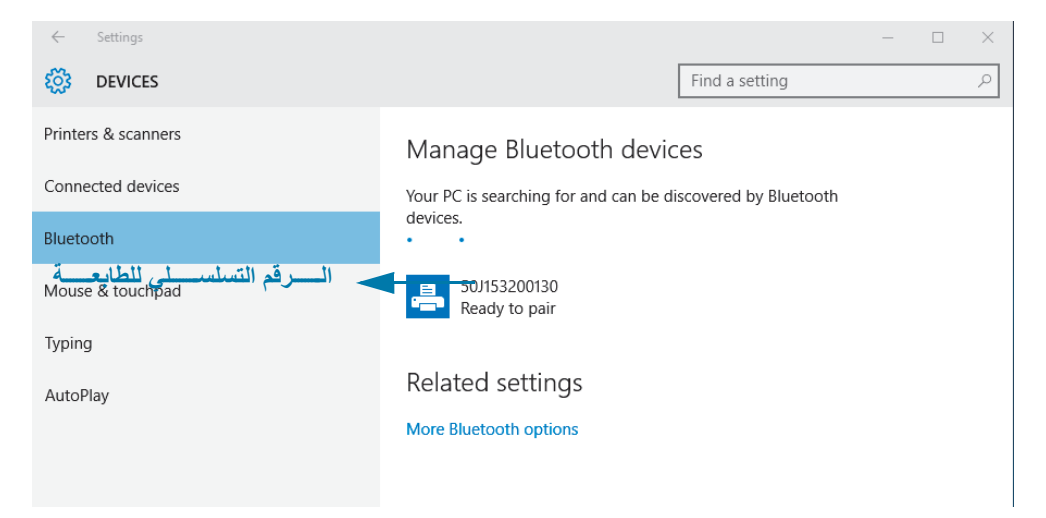

.4 انقر فوق الطابعة ثم انقر فوق زر "pairing) "إقران) للطابعة.

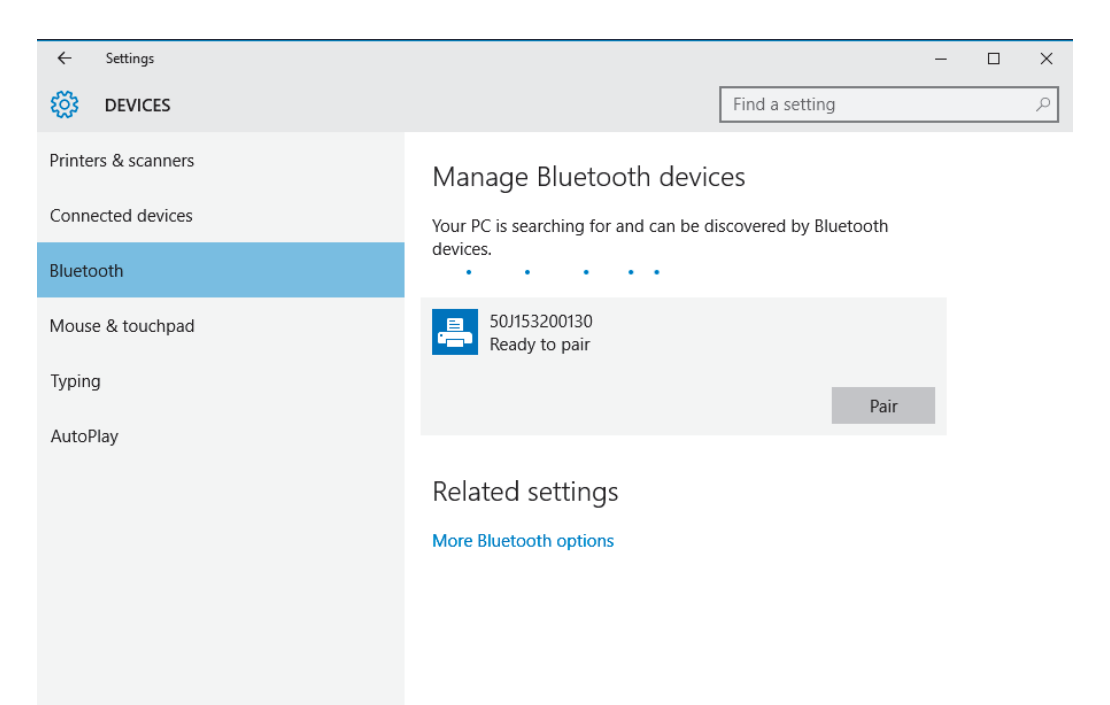

.5 ستقوم الطابعة بطباعة رمز مرور. قارنه برمز المرور الظاھر على الشاشة. انقر فوق "Yes) "نعم) إذا كانا متطابقين.

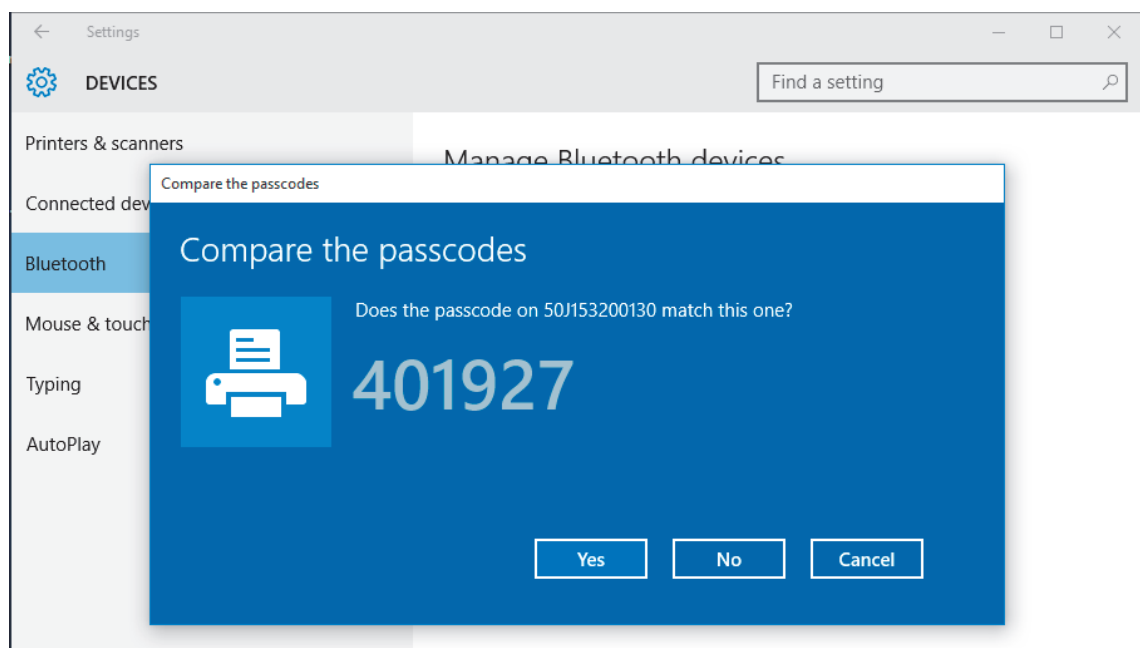

.6 تتغير حالة الطابعة إلى متصل عند إتمام اإلقران.

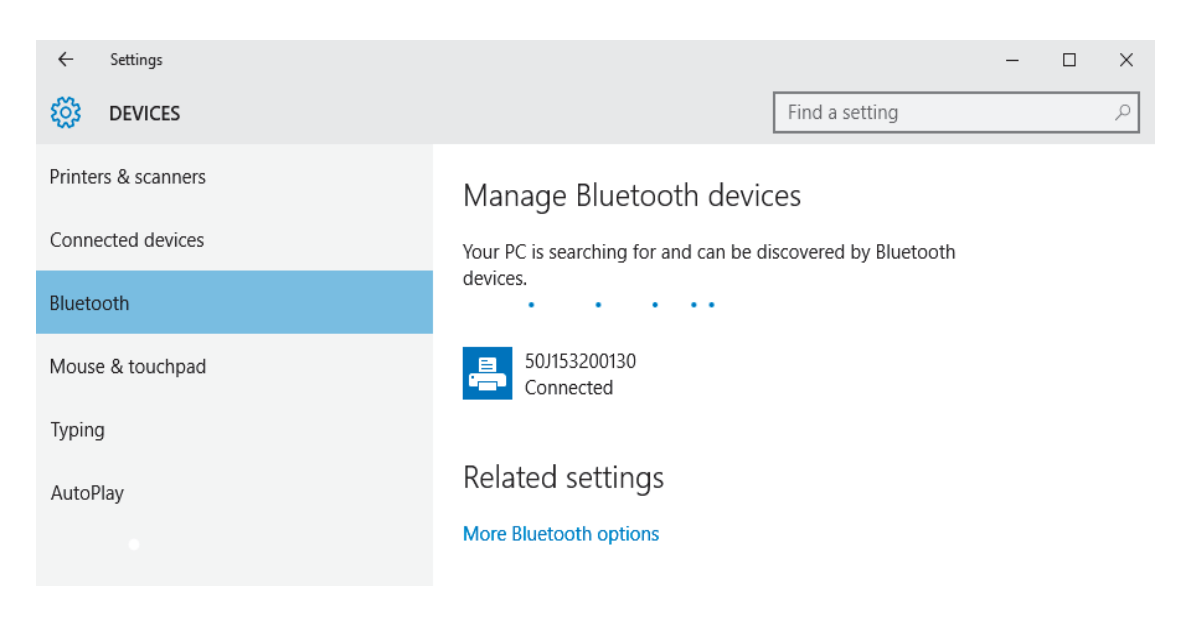

### **بعد اتصال طابعتك**

واآلن بعد أن بات لديك االتصال األساسي بطابعتك، قد ترغب في اختبار اتصاالت الطابعة ثم تثبيت تطبيقات أو برامج تشغيل أو أدوات مساعدة أخرى ذات صلة بالطابعة.

### **اختيار االتصاالت من خالل الطباعة**

إن التحقق من تشغيل نظام الطباعة هو عملية بسيطة نسبياً. في أنظمة التشغيل Windows، استخدم الأداة المساعدة لإعداد Zebra أو لوحة التحكم "Faxes and Printers) "طابعات وفاكسات) في Windows للحصول على ملصق اختبار وطباعته. في أنظمة التشغيل بخالف Windows، انسخ ملف نص ASCII أساسي بأمر فردي (**~WC** (لطباعة ملصق حالة تكوين.

#### **اختبار الطباعة باستخدام األداة المساعدة إلعداد Zebra:**

- .1 افتح األداة المساعدة إلعداد Zebra.
- 2. انقر فوق رمز الطابعة المثبتة حديثاً لتحديد الطابعة وتنشيط أزرار تكوين الطابعة الموجودة أدناه في الإطار ـ
	- 3. انقر فوق زر "Open Printer Tools" (فتح أدوات الطابعة).
- 4. في إطار علامة التبويب "Print" (طباعة)، انقر فوق سطر "Print configuration label" (طباعة ملصق تكوين) وانقر فوق زر "Send) "إرسال). يجب أن تقوم الطابعة بطباعة تقرير تكوين.

#### **اختبار الطباعة باستخدام قائمة "Faxes and Printer) "طابعات وفاكسات) في Windows:**

- .1 انقر فوق زر القائمة "Start) "بدء) في Windows للوصول إلى قائمة "Faxes and Printer) "طابعات وفاكسات) أو "Control Panel) "لوحة التحكم) للوصول إلى قائمة "Faxes and Printers) "طابعات وفاكسات). افتح القائمة.
	- 2. حدد رمز الطابعة المثبتة حديثاً لتحديد الطابعة وانقر بزر الماوس الأيمن للوصول إلى قائمة Properties (خصائص) الخاصة بالطابعة.
- 3. من إطار علامة التبويب "General" (عام) بالطابعة، انقر فوق زر "Print Test Page" (طباعة صفحة اختبار). يجب أن تقوم الطابعة بطباعة صفحة اختبار طباعة على Windows.

#### **اختبار الطباعة باستخدام طابعة إيثرنت متصلة بشبكة**

اختبر الطباعة على طابعة إيثرنت متصلة بشبكة (LAN أو WLAN (باستخدام "Prompt Command) "موجه األوامر) (DOS-MS( (أو "Run) "تشغيل) من قائمة Start) بدء) في XP Windows(:

- .1 قم بإنشاء ملف نصي باستخدام أحرف ASCII الثالثة التالية: **~WC**
- .2 احفظ الملف باسم: **ZPL.TEST**) اسم ملف عشوائي واسم امتداد).
- .3 اقرأ عنوان IP من نسخة حالة الشبكة بتقرير تكوين الطابعة. في نظام متصل بنفس شبكة LAN أو WLAN المتصلة بھا الطابعة، اكتب ما يلي في شريط عنوان نافذة مستعرض الويب وأدخل: (ftp (IP address (لعنوان 123.45.67.01 IP يجب أن يكون: **123.45.67.01 ftp** (
	- .4 اكتب الكلمة "put) "ضع) متبوعة باسم الملف وأدخل. لملف "اختبار الطباعة" ھذا، يجب أن يكون: **ZPL.TEST put** يجب أن تقوم الطابعة بطباعة ملف تكوين طباعة جديد.

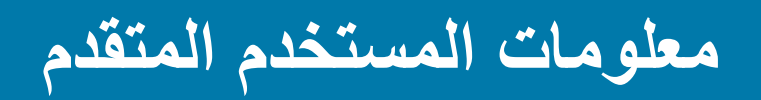

يحتوي ھذا الفصل على المعلومات والتعليمات التي تستھدف فقط المستخدمين المتقدمين أو أفراد الدعم.

# **الوصول إلى إعدادات الطابعة**

تتمتع الطابعة 510ZD OS-Link بالعديد من الخيارات المتاحة لك لتحديد وتعيين إعدادات الطابعة بما فيھا إعدادات تكوين الشبكة.

- صفحات الويب المدمجة لملقم الطباعة الداخلي للطابعة
- األداة المساعدة إلعداد Zebra) تطبيقات Windows وOS-Link(
	- برنامج تشغيل Windows Zebra
		- ZebraNet Bridge •

توفر أسورة تكوين الطابعة بعض المعلومات الرئيسية عن الطابعة، وخصوصًا عن إعدادات الاتصال. إذا كانت الطابعة خاصتك تتمتع باتصال إيثرنت سلكي أو لاسلكي <u>نشط</u>، يمكنك عرض جميع إعدادات الطابعة عبر صفحات ويب الطابعة

### **الوصول إلى صفحات ويب الطابعة**

<span id="page-63-0"></span>تشتمل جميع طابعات 510ZD على ملقم طباعة داخلي يمكن الوصول إليه عبر اتصال إيثرنت (باستخدام الخيار السلكي القياسي أو الخيار اللاسلكي الاختياري). يُستخدم مستعرض ويب يدعم HTML v3.2 أو إصداراً أعلى للوصول إلى ملقم الطباعة. أدخل عنوان IP الخاص بالطابعة على النحو الموضح في نسخة تقرير تكوين الطابعة (انظر اختبار الطباعة [باستخدام](#page-35-1) تقرير تكوين) بدلاً من اسم عنوان ويب. يجب أن تكون الطابعة وجھاز الوصول (الكمبيوتر - الكمبيوتر الشخصي، الجھاز اللوحي، أو ما شابه) في نفس شبكة LAN) شبكة المنطقة المحلية).

### **شكل 13 • ملقم الطباعة 510ZD - الشاشة االفتتاحية**

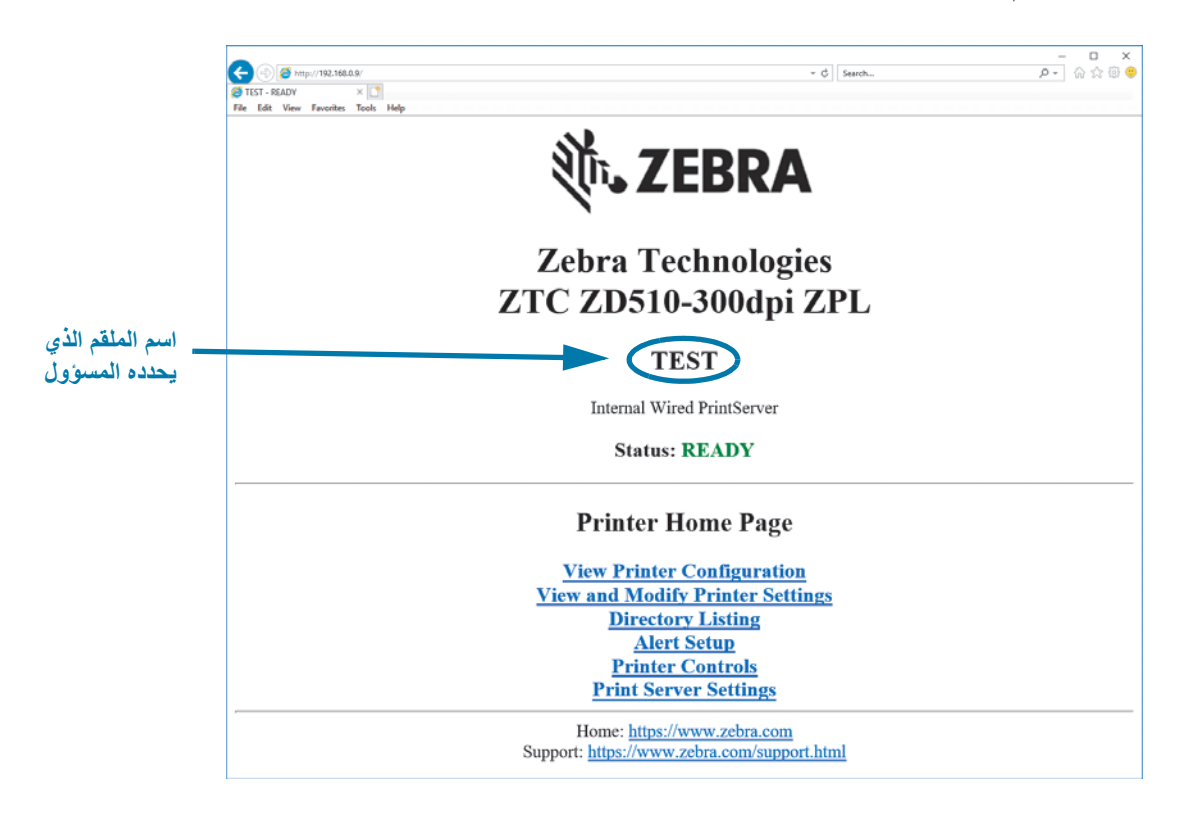

<span id="page-64-0"></span>تظھر صفحة ويب Configuration Printer View) عرض تكوين الطابعة) في [شكل](#page-64-0) .14 يمكنك الوصول إلى ھذه الصفحة من أجل طابعتك بالنقر فوق **Configuration Printer View) عرض تكوين الطابعة)** في الصفحة الرئيسية للطابعة. لمزيد من المعلومات حول صفحات الويب، انظر دليل ملقم الطباعة السلكي والالسلكي.

**شكل 14 • صفحة ويب عرض تكوين الطابعة (القيم االفتراضية للطابعة ھي المعروضة)**

# **View Printer Configuration**

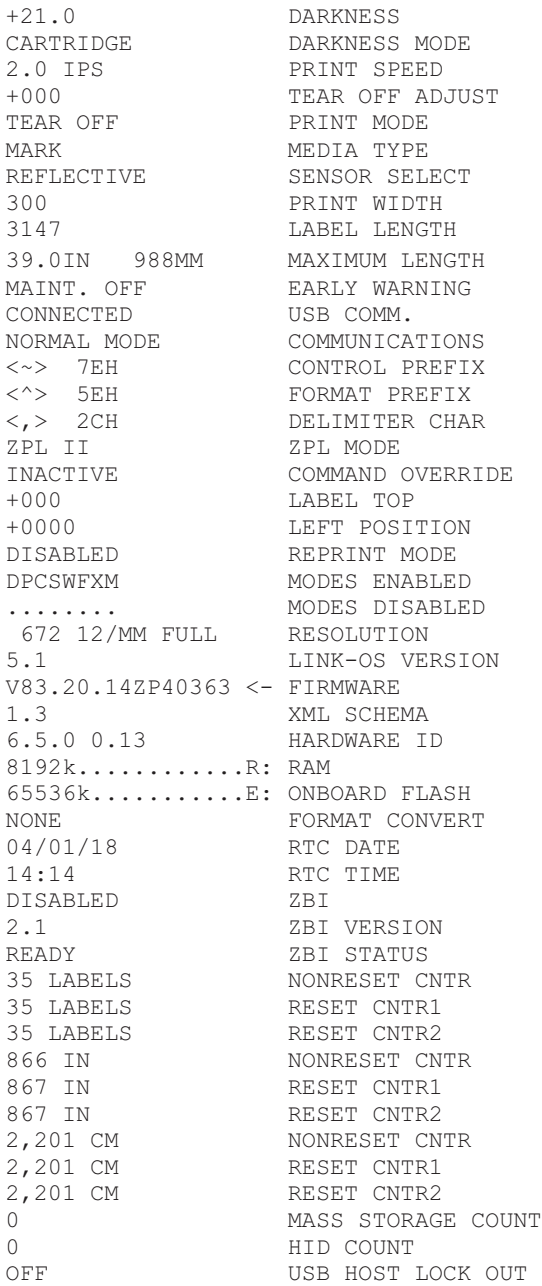

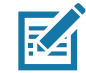

**مالحظة •** إذا قمت بتحديد الخيار "Label on Print) "طباعة على ملصق)، سيتم طباعة أسورة تقرير تكوين الطابعة. وھو يحتوي على مجموعة فرعية صغيرة من المعلومات المتاحة في صفحة الويب أو التي يمكن الوصول إليھا عبر البرنامج، انظر اختبار الطباعة [باستخدام](#page-35-1) تقرير [تكوين](#page-35-1) لعرض عينة طباعة.

**للوصول إلى إعدادات الطابعة عبر صفحات الويب، استكمل الخطوات التالية:**

**.5** في الصفحة الرئيسية للطابعة، انقر فوق **Settings Printer Modify and View) عرض وتعديل إعدادات الطابعة)**.

تطلب منك الطابعة إدخال كلمة مرور.

- **.6** أدخل كلمة المرور لطابعتك. كلمة المرور االفتراضية ھي .**1234**
	- **.7** انقر فوق **Changes Submit) إرسال التغييرات)**.

تظھر العبارة التالية:

Access Granted (تم منح الوصول). أصبح الآن عنوان IP هذا يمنح وصول المسؤول إلى صفحات الطابعة المقيدة. يُرجى **النقر ھنا للمتابعة**

**.8** انقر فوق العبارة.

تظھر صفحة Settings Printer Modify and View) عرض وتعديل إعدادات الطابعة).

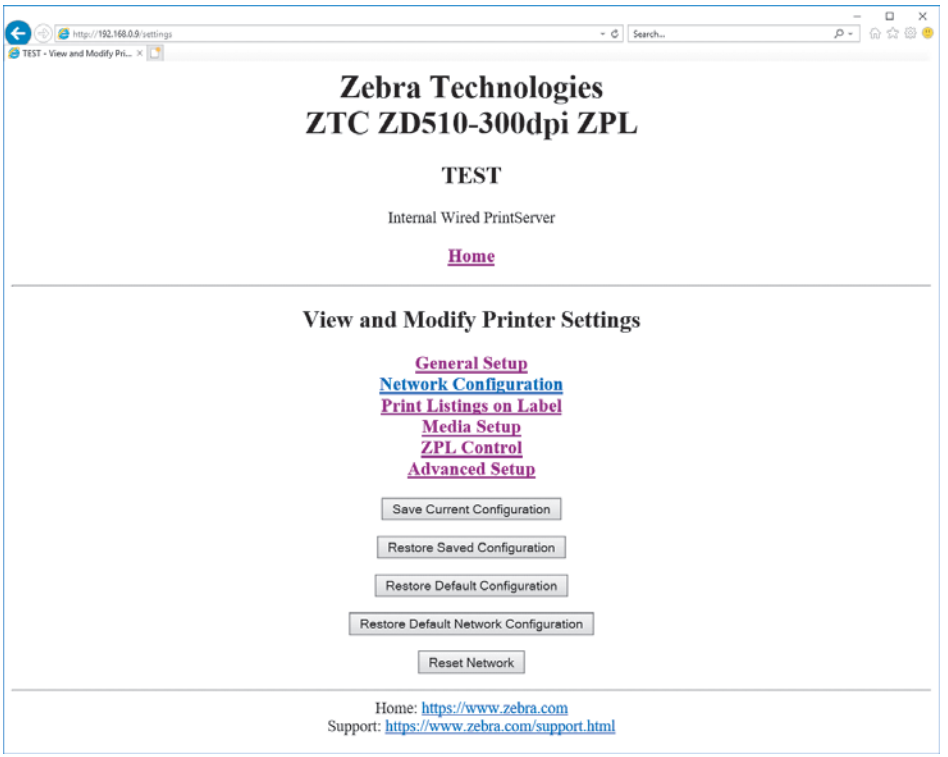

**.9** قم بتعديل اإلعدادات حسبما يلزم.

لمعلومات إضافية، ارجع إلى الأدلة الخاصة بملقم الطباعة السلكي أو اللاسلكي. تتوفر نسخ من هذه الأدلة على: http://www.zebra.com/manuals

### **تغيير واستعادة إعدادات الطابعة**

تم تصميم طابعة ZD510 Link-OS لتسهيل عملية الطباعة على المشغل. تقوم الطابعة تلقائياً بضبط الإعدادات وفقاً لنوع خرطوشة الوسائط التي تدخلھا. لن تحتاج عادة إلى ضبط ھذه اإلعدادات.

وإذا لزم الأمر، يمكنك ضبط إعدادات الطابعة للحصول على جودة الطباعة المثلى أو لتغيير معلمات الاتصال. يمكنك القيام بذلك عبر أوامر لغة برمجة ZPL (Zebra (أو أوامر SGD (Do/Get/Set (أو عبر صفحات ويب الطابعة. تتطلب الطابعة اتصال إيثرنت سلكي أو السلكي نشط كي تتمكن من الوصول إلى صفحات ويب الطابعة.

بالنسبة لأوامر ZPL وأوامر SGD، انظر دليل برمجة ZPL. تتوفر نسخة من هذا الدليل على: http://www.zebra.com/manuals

للحصول على تعليمات حول الوصول إلى صفحات ويب الطابعة، انظر [الوصول](#page-63-0) إلى صفحات ويب الطابعة.

# **إعدادات طابعة 510ZD شائعة االستخدام**

استخدم صفحة ويب البرمجة أو ملقم الطباعة للطابعة لتغيير أو عرض ھذه اإلعدادات. ھذه مجموعة فرعية صغيرة من لغات األوامر واألوامر المتاحة لتكوين طباعتك. يتطلب إنشاء تنسيقات الطباعة وتخصيص الطابعة البرمجة أو استخدام برنامج آخر مثل برنامج Label Zebra Designer المجاني لنظام Windows أو دليل برمجة ZPL.

**إعداد وضع التغميق**

**الوصف:** يتوفر في الطابعة ثالثة أوضاع تغميق تحدد كيفية تعيين قيمة DARKNESS) التغميق).

**القيم المقبولة:** CARTRIDGE) الخرطوشة) (افتراضي)

- **CARTRIDGE) الخرطوشة)**—يتم تعيين DARKNESS) التغميق) على القيمة االفتراضية لخرطوشة الوسائط. ال ُيسمح بأي تغييرات وتتجاھل الطابعة أوامر ZPL التي تغير قيمة التغميق.
- **USER) المستخدم)**—يتم تعيين DARKNESS) التغميق) بواسطة المستخدم وتتجاھل الطابعة القيمة االفتراضية لخرطوشة ُستخدم قيمة التغميق ھذه في جميع خراطيش الوسائط التي يتم إدخالھا في الطابعة. الوسائط. ت
- **RELATIVE) نسبي)**—يتم تخزين DARKNESS) التغميق) باعتباره الفرق بين إعداد التغميق الحالي والقيمة االفتراضية الحالية لخرطوشة الوسائط. تضيف الطابعة هذا الفرق إلى قيمة التغميق الافتر اضية لأي خراطيش وسائط لاحقة.

**أمر (أوامر) ZPL ذات الصلة:** ال يوجد

**أمر SGD ُ المستخدم: mode\_darkness.media**

**صفحة ويب ملقم الطباعة:** Settings Printer Modify and View) عرض وتعديل إعدادات الطابعة) **>** Setup General) اإلعداد العام) **>** Darkness) التغميق)

**إعداد التغميق**

**الوصف:** قم بتعيين تغميق الطباعة على أقل إعداد يوفر جودة عالية للطباعة. إذا قمت بتعيين التغميق على قيمة عالية للغاية، قد ال تتم طباعة الصورة بوضوح، وقد ال يتم مسح أشرطة الرموز بصورة صحيحة أو قد تتعرض رأس الطباعة للتلف المبكر.

ً عادة .**21** النطاق: **0.0** إلى **30.0** (تتوفر عند تعيين وضع التغميق على USER) المستخدم) أو RELATIVE **القيم المقبولة:** ، تكون القيمة (نسبي)؛ ويتم تجاھلھا عند تعيين وضع التغميق على CARTRIDGE) الخرطوشة)

**أمر (أوامر) ZPL ذات الصلة:** ^SD ~,MD

**أمر SGD ُ المستخدم:** tone.print

**صفحة ويب ملقم الطباعة:** Settings Printer Modify and View) عرض وتعديل إعدادات الطابعة) > Setup General) اإلعداد العام) > Darkness) التغميق)

**إعداد عرض الطباعة**

**الوصف:** قم بتعيين تغميق الطباعة على أقل إعداد يوفر جودة عالية للطباعة. إذا قمت بتعيين التغميق على قيمة عالية للغاية، قد ال تتم طباعة الصورة بوضوح، وقد ال يتم مسح أشرطة الرموز بصورة صحيحة أو قد تتعرض رأس الطباعة للتلف المبكر.

ً عادة .**21** النطاق: 0.0 إلى 30.0 (تتوفر عند تعيين وضع التغميق على USER) المستخدم) أو RELATIVE **القيم المقبولة:** ، تكون القيمة (نسبي)؛ ويتم تجاھلھا عند تعيين وضع التغميق على CARTRIDGE) الخرطوشة)

**أمر (أوامر) ZPL ذات الصلة:** يتم تجاھل أمر **^**ZPL **PW**.

**idth** المُستخدم: **SGD** المُستخدم: **ezpl.print\_width** 

**صفحة ويب ملقم الطباعة:** Settings Printer Modify and View)عرض وتعديل إعدادات الطباعة) **>** Setup Media) إعداد الوسائط) **>** Width Print) عرض الطباعة) (للعرض فقط)

### **إعداد الفصل**

**الوصف:** تقوم ھذه المعلمة بضبط وضع استقرار األسورة بعد الطباعة. تؤدي األرقام األعلى إلى تحريك األسورة أكثر إلى خارج الطابعة بينما تؤدي الأرقام الأقل إلى تحريك الأسورة أكثر إلى داخل الطابعة.

- تؤدي الأرقام الأقل إلى تحريك الوسائط داخل الطابعة من خلال عدد معين من النقاط (يتحرك خط الفصل إلى مسافة أقرب من حافة الملصق المطبوع للتو).
	- أما األرقام األعلى فتؤدي إلى تحريك الوسائط إلى خارج الطابعة.

**القيم المقبولة:** 0 إلى 120 االفتراضي: 0

**أمر (أوامر) ZPL ذات الصلة:** ~TA

**أمر SGD ُ المستخدم:** off\_tear.ezpl

**صفحة ويب ملقم الطباعة:** Settings Printer Modify and View) عرض وتعديل إعدادات الطابعة) **>** Setup General (اإلعداد العام) **>** Off Tear) الفصل)

**أعلى الملصق**

**الوصف:** نقل موضع الصورة رأسياً على الملصق إذا لزم الأمر <sub>.</sub>

- يؤدي تغيير األرقام الموجبة إلى تحريك الصورة إلى مسافة أقرب من الحافة األمامية للوسائط حيث تخرج من الطابعة بعدد معين من النقاط.
	- يؤدي تقليل الأرقام إلى تحريك الصورة بعيداً عن الحافة الأمامية للوسائط بعدد معين من النقاط.

**القيم المقبولة:** 0 إلى 120

- **أمر (أوامر) ZPL ذات الصلة:** ^LT
- **أمر SGD ُ المستخدم:** printmode.media

**صفحة ويب ملقم الطباعة:** Settings Printer Modify and View) عرض وتعديل إعدادات الطابعة) **>** Setup General (اإلعداد العام)

### **تحميل اإلعدادات االفتراضية**

**الوصف:** استعادة اإلعدادات المحددة للطابعة وملقم الطباعة والشبكة إلى إعدادات المصنع االفتراضية. َ توخ الحيطة عند تحميل اإلعدادات الافتر اضية لأنك ستحتاج إلى إعادة تحميل كافة الإعدادات التي قمت بتغيير ها يدوياً.

#### **القيم المقبولة:**

- FACTORY) المصنع)—استعادة كافة إعدادات الطابعة بخالف إعدادات الشبكة إلى إعدادات المصنع االفتراضية. َ توخ الحيطة عند تحميل الإعدادات الافتر اضية لأنك ستحتاج إلى إعادة تحميل كافة الإعدادات التي قمت بتغيير ها يدوياً.
	- NETWORK) الشبكة)—إعادة تھيئة ملقم الطباعة السلكي أو الالسلكي. باستخدام ملقم طباعة السلكي، يمكن للطابعة إعادة االرتباط بشبكتك الالسلكية.
		- SAVED LAST) الحفظ األخير)—تحميل اإلعدادات من آخر عملية حفظ دائمة.

#### **أمر (أوامر) ZPL ذات الصلة:**

- FACTORY) المصنع): ^JUF
- NETWORK) الشبكة): ^JUN
- SAVED LAST) الحفظ األخير): ^JUR
- SETTINGS NETWORK SAVE) حفظ إعدادات الشبكة): ^JUR) ضروري من أجل أن تكون التغييرات دائمة بعد تغييرھا)
	- **أمر SGD ُ المستخدم:** Applicable Not) ال ينطبق)

**صفحة ويب ملقم الطباعة:** Settings Printer Modify and View) عرض وتعديل إعدادات الطابعة) **>** Calibration) معايرة)

- FACTORY) المصنع): Settings Printer Modify and View) عرض وتعديل إعدادات الطابعة) **>** Restore Default Configuration (استعادة التكوين الافتراضي)
- NETWORK) الشبكة): Settings Server Print) إعدادات ملقم الطباعة) **>** Server Print Reset) إعادة تعيين ملقم الطباعة)
	- SAVED LAST) الحفظ األخير): Settings Printer Modify and View) عرض وتعديل إعدادات الطابعة) **>** Configuration Saved Restore) استعادة التكوين المحفوظ)

**الموضع األيسر**

**الوصف:** تقوم هذه المعلمة بضبط وضع الطباعة أفقياً على الأسورة. تقوم الأرقام الموجبة بضبط الطباعة إلى اليسار من خلال عدد معين من النقاط. تقوم الأرقام السالبة بنقل الطباعة إلى اليمين

- تقوم األرقام السالبة بتحريك الحافة اليسرى للصورة تجاه الحافة اليسرى للملصق من خالل عدد النقاط المحدد عند عرضھا من أمام الطابعة.
	- تقوم األرقام الموجبة بتحريك حافة الصورة تجاه حافة الملصق اليمنى.

**القيم المقبولة:** 9999- إلى 9999

**أمر (أوامر) ZPL ذات الصلة:** ^LS

**أمر SGD ُ المستخدم:** position\_left.zpl

**صفحة ويب ملقم الطباعة:** Settings Printer Modify and View) عرض وتعديل إعدادات الطابعة) **>** Setup Advanced (اإلعداد المتقدم)

**وضع إعادة الطباعة**

**الوصف:** عند تمكين وضع إعادة الطباعة، يمكنك إعادة طباعة الملصق األخير المطبوع بالضغط على زر FEED) تغذية).

**القيم المقبولة:** ON) تشغيل) أو OFF) إيقاف) (افتراضي)

**أمر (أوامر) ZPL ذات الصلة:** ^JZ

**أمر SGD ُ المستخدم:** position\_left.zpl

**صفحة ويب ملقم الطباعة:** ال يوجد

تدعم الطابعة 510ZD متطلبات لغتك والخط. توفر لغة البرمجة ZPL ™تخطيط الخطوط المتقدم وتقنية تغيير حجم الخط لدعم الخطوط التفصيلية ( TrueType™ أو ™OpenType) وتخطيط أحرف الترميز الموحد بالإضافة إلى الخطوط النقطية الأساسية وصفحات رموز الأحرف.

تعتمد إمكانيات الخطوط في الطابعة على لغة البرمجة. يصف دليل برمجة ZPL ويوثق الخطوط وصفحات الرموز والوصول إلى األحرف وإدراج الخطوط وقيود االستخدام. انظر دليل برمجة الطابعة للحصول على معلومات حول دعم النص والخطوط واألحرف.

تتمتع Zebra بمجموعة متنوعة من األدوات المساعدة وبرامج التطبيقات التي تدعم تنزيل الخطوط إلى الطابعة

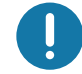

**ھام** • بعض خطوط ZPL المثبتة في المصنع في الطابعة خاصتك ال يمكن نسخھا أو استنساخھا أو استعادتھا إلى الطابعة من خالل إعادة تحميلھا أو تحديث البرنامج الثابت. إذا تم إزالة ھذا الترخيص الذي يعيق خطوط ZPL بواسطة أمر حذف كائن ZPL صريح، فيجب إعادة شرائھا وإعادة تثبيتھا بواسطة تنشيط الخط واألداة المساعدة للتثبيت.

# **تحديد الخطوط في الطابعة**

يتم مشاركة الخطوط والذاكرة في الطابعة. يمكن تحميل الخطوط في مواقع تخزين مختلفة في الطابعة. انظر أدلة المبرمج المعنية للحصول على مزيد من المعلومات حول الخطوط وذاكرة الطابعة.

### **خطوط ZPL**

- إلدارة وتنزيل الخطوط لعملية طباعة ZPL، استخدم األداة المساعدة إلعداد Zebra أو Bridge™ ZebraNet.
- لعرض جميع الخطوط المحملة في طابعتك، قم بإرسال أمر **WD ^**ZPL للطابعة. انظر دليل مبرمج ZPL لمعرفة التفاصيل.
	- يتم تحديد الخطوط النقطية في مختلف مناطق ذاكرة الطابعة من خالل امتداد الملف **.FNT** في ZPL.
		- يتم تحديد الخطوط القابلة للتوسع باستخدام امتدادات الملفات .**TTE. ،TTF** أو **.OTF** في ZPL.

### **توطين الطابعة باستخدام صفحات الترميز اللغوي**

تدعم طابعة 510ZD مجموعات اللغة والمنطقة واألحرف للخطوط الدائمة المحملة في الطابعة لكل لغة برمجة بالطابعة وZPL وEPL. وتدعم الطابعة التوطين باستخدام صفحات الترميز اللغوي لخريطة الرموز الدولية المشتركة.

• لدعم صفحات الترميز اللغوي بما في ذلك الترميز الموحد، انظر األمر **^CI** في دليل برمجة ZPL.

### **مجموعات الخطوط اآلسيوية والخطوط الكبيرة األخرى**

تحتوي الخطوط الرمزية والتصويرية في اللغات الأسيوية على مجموعات أحرف كبيرة مع آلاف الأحرف التي تدعم صفحة الترميز اللغوي ً للغة واحدة. ومن أجل دعم مجموعات الأحرف الأسيوية الكبيرة، تبنت الصناعة نظام الأحرف مزدوجة البايت (67840 بحد أقصى) بدلاً من األحرف أحادية البايت (256 بحد أقصى) التي تستخدمھا األحرف في اللغات التي تعتمد على الالتينية للتعامل مع مجموعات الخطوط الكبيرة. ومن أجل التعامل مع عدة لغات باستخدام مجموعة خطوط واحدة، تم ابتكار الترميز الموحد. يدعم خط الترميز الموحد واحدة أو أكثر من نقاط الرموز (ربطھا بخرائط أحرف صفحات الترميز اللغوي) ويمكن الوصول إليھا بطريقة قياسية تعمل على حل التضارب في تخطيط األحرف. تدعم لغة برمجة ZPL الترميز الموحد. وتدعم كلتا لغتي برمجة الطابعة مجموعات الخطوط اآلسيوية ذات األحرف التصويرية الكبيرة مزدوجة البايت.

يعتمد عدد الخطوط التي يمكن تنزيلھا على مساحة ذاكرة فالش المتاحة وغير المستخدمة بالفعل وحجم الخط المراد تنزيله.

بعض خطوط الترميز الموحد كبيرة مثل خط 23) Unicode Arial) Microsoft (MS ميجا بايت) المتاح من Microsoft أو خط Andale (22 ميجا بايت) المتاح من Zebra. تدعم عادةً مجموعات الخطوط الكبيرة هذه عدداً كبيراً من اللغات أيضاً.

### **الحصول على الخطوط اآلسيوية**

يمكن تنزيل مجموعات الخطوط النقطية اآلسيوية في الطابعة بواسطة المستخدم أو القائم على التكامل. يتم شراء خطوط ZPL بشكل منفصل عن الطابعة. تتوفر الخطوط الأسيوية EPL لتنزيلها مجاناً من موقع Zebra على الإنترنت.

- الصينية البسيطة والتقليدية (يتم تحميل خط SimSun القابل للتوسع مسبقاً في الطابعات المباعة مع سلك طاقة صبني).
	- اليابانية تخطيطات JIS و JIS-Shift
		- الكورية بما فيھا جوھاب
			- التايالندية
# **ZBI 2.0™ — Zebra Basic Interpreter**

قم بتخصيص وتحسين طابعتك باستخدام لغة البرمجة 2.0 ZBI™. يتيح 2.0 ZBI لطابعات Zebra إمكانية تشغيل التطبيقات واإلدخال من المقاييس والماسحات الضوئية وغيرھا من األجھزة الطرفية بدون جھاز كمبيوتر أو اتصال بالشبكة. يعمل 2.0 ZBI باستخدام لغة أمر الطابعة ZPL بحيث يمكن للطابعات فھم تدفقات البيانات من غير ZPL وتحويلھا إلى ملصقات. وھذا يعني أنه يمكن لطابعة Zebra إنشاء أشرطة رموز ونصوص من المدخالت وتنسيقات الملصقات من غير ZPL وأدوات االستشعار ولوحات المفاتيح واألجھزة الطرفية. كما يمكن برمجة الطابعات للتفاعل مع تطبيقات قاعدة البيانات التي تعتمد على الكمبيوتر الستعادة المعلومات المراد استخدامھا على الملصقات المطبوعة.

- يمكن تنشيط 2.0 ZBI من خالل طلب عدة مفاتيح 2.0 ZBI أو تنشيطه من خالل شراء مفتاح من Zebra.
	- استخدم إدارة مفاتيح ZBI (المعروف أيضاً باسم أداة ZDownloader المساعدة) لاستخدام المفتاح.

ُيستخدم Developer-ZBI ™الحدسي إلنشاء تطبيقات 2.0 ZBI واختبارھا وتوزيعھا. تتيح لك "الطابعة االفتراضية" المدمجة إمكانية إنشاء البرامج واختبارھا وإعدادھا بسرعة لالستخدام. يتوفر Developer-ZBI على موقع Zebra على اإلنترنت:

> انتقل إلى موقع Zebra على اإلنترنت وابحث عن **2.0 Interpreter Basic Zebra**. www.zebra.com/software

# <span id="page-73-0"></span>**أدوات التشخيص اإلضافية**

يتوفر ملف تعريف أداة استشعار الوسائط واختبار تشخيصات االتصاالت كأدوات تشخيص.

### **ملف تعريف أداة استشعار الوسائط**

استخدم ملف تعريف أداة استشعار الوسائط الستكشاف أنواع المشكالت التالية وإصالحھا:

- إذا واجھت أداة استشعار الوسائط صعوبة في تحديد بداية ونھاية األساور.
- إذا قامت أداة استشعار الوسائط بصورة خاطئة بتحديد منطقة تمت طباعتها مسبقاً على الأسورة كنهاية للأسورة.

يتم عرض قراءات أداة استشعار الوسائط في صورة قمم ومناطق مسطحة على ملف تعريف أداة استشعار الوسائط (شكل 15). تظھر قمتان عندما تعمل أدوات االستشعار بصورة صحيحة، مما يشير إلى أن أدوات االستشعار نجحت في اكتشاف العالمة السوداء الموجودة على الجانب الخلفي من الأسورة. يقوم ملف تعريف أداة استشعار الوسائط بالطباعة على أسورتين.

#### **شكل 15 • ملف تعريف أداة استشعار الوسائط**

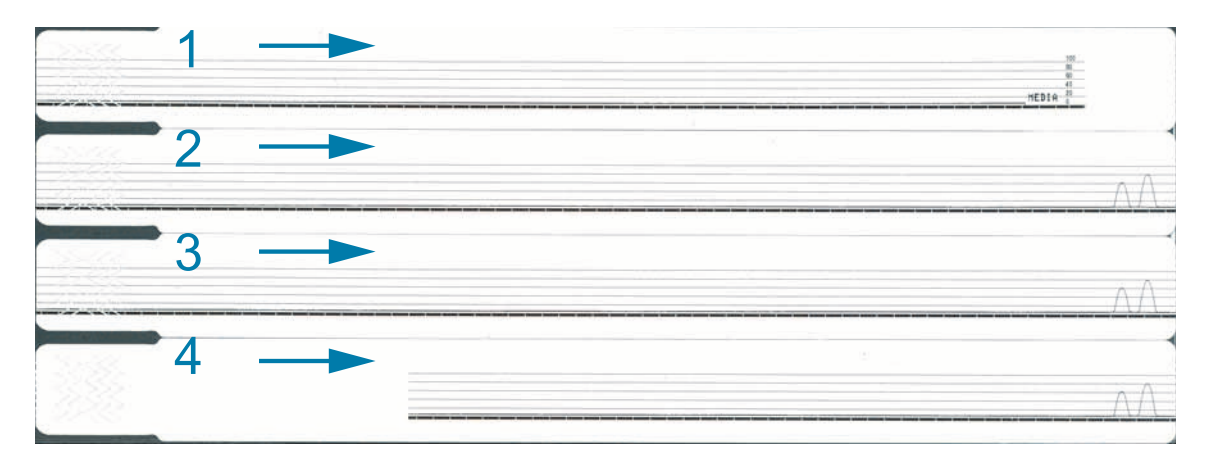

#### **لطباعة ملف تعريف أداة استشعار وسائط، استكمل الخطوات التالية:**

- **.1** تأكد من تشغيل الطابعة وجاھزيتھا للطباعة.
- **.2** اضغط مع االستمرار على زر إيقاف مؤقت/تغذية إلى أن تنطفئ األضواء الخضراء على مؤشر حالة الطابعة وتومض األضواء البرتقالية مرة واحدة. تابع الضغط المستمر على زر إيقاف مؤقت/تغذية إلى أن تومض األضواء البرتقالية مرتين. حرر زر إيقاف مؤقت/تغذية وسيتم طباعة ملف تعريف أداة استشعار الوسائط.

### **اختبار تشخيص االتصاالت**

إن اختبار تشخيص الاتصالات هو عبارة عن أداة لاستكشاف الأخطاء وإصلاحها للتحقق من الاتصال البيني بين الطابعة والكمبيوتر المضيف.

عندما تكون الطابعة في وضع التشخيص، تقوم بطباعة جميع البيانات المستلمة من الكمبيوتر المضيف في صورة أحرف ASCII مستقيمة مع القيم السداسية أسفل نص ASCII. تقوم الطابعة بطباعة جميع األحرف المستلمة، بما فيھا رموز التحكم مثل **CR**) حرف إرجاع). يعرض شكل 16 نسخة فعلية من ھذا النص. يتم تعديل التنسيق الفعلي للطباعة على أساور ضيقة.

**شكل 16 • نسخة من اختبار تشخيص االتصاالت**

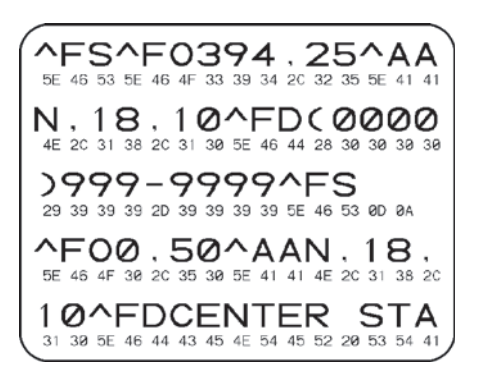

**الستخدام وضع تشخيص االتصاالت، استكمل الخطوات التالية:**

**.3** قم بتعيين الطابعة على وضع Diagnostics) التشخيصات) من خالل إرسال األمر **JD ~**ZPL إلى الطابعة.

تدخل الطابعة في وضع Diagnostics) التشخيصات) وتطبع أي بيانات مستلمة من الكمبيوتر المضيف على نسخة اختبار.

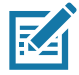

**مالحظة •** لن يقوم زر إيقاف مؤقت/تغذية بتقديم أسورة عندما تكون الطابعة في وضع Diagnostics) التشخيصات). اخرج من وضع Diagnostics) التشخيصات) الستخدام زر تغذية وتغذية أسورة.

**.4** تحقق من عدم وجود رموز خطأ في نسخة االختبار. بالنسبة ألي أخطاء، تحقق من صحة معلمات االتصال لديك.

تظهر الأخطاء على نسخة الاختبار على النحو التالي:

- FE تشير إلى خطأ في وضع اإلطار.
	- OE تشير إلى خطأ تجاوز.
	- PE تشير إلى خطأ تماثل.
	- NE تشير إلى ضوضاء.
- **.5** قم بإرسال األمر **JE ~**II ZPL إلى الطابعة للعودة إلى التشغيل العادي.

# **تنزيل البرامج الثابتة**

تقوم Zebra دورياً بإصدار برامج ثابتة محدثة لتحسين قابلية استخدام طابعاتها. يمكنك تنزيل أحدث برنامج ثابت ZD510 على الطابعة في أي وقت. للحصول على أحدث إصدار من البرامج الثابتة وتعليمات تنزيلها، انتقل إلى http://www.zebra.com/firmware.

<span id="page-75-0"></span>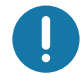

**ھام** • تجنب إعادة دورة تشغيل الطابعة إذا كان ھناك تحديث برنامج ثابت قيد التقدم. يتحول مؤشر حالة الطابعة إلى نصف برتقالي ونصف أخضر ثابت بينما تقوم الطابعة بتحديث البرنامج الثابت الخاص بك.

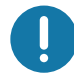

**ھام •** تدرك شركة Technologies Zebra أن بعض مؤسسات السالمة واالمتثال تطلب إصدارات معينة من البرامج الثابتة المختبرة والمعتمدة للنظام الكلي الذي يستخدم طابعات الأساور . قد يؤدي تطبيق إصدارات أقدم من البرامج الثابتة على الطابعات الأحدث إلى تعطيل بعض وظائف الطابعة، مثل التحديثات لدعم معايير الشبكات الأحدث وبروتوكولات الأمان.

ھناك عدة طرق لتنزيل ملف البرنامج الثابت على الطابعة.

- برنامج تشغل الطابعة من Windows افتح Preferences Printer) تفضيالت الطابعة) وحدد **Tools) األدوات) > File Send) إرسال ملف)**
- األدوات المساعدة إلعداد Zebra حدد الطابعة ثم **Tools Printer Open) فتح أدوات الطابعة) > Action) إجراء) > File Send) إرسال ملف)**
- تحديث البرامج الثابتة عبر مضيف USB مثالي لتحديث محتوى الطابعة وبرامجھا الثابتة (التنسيقات والرسومات والخطوط وما شابه) - انظر استخدام مضيف USB [لتحديثات](#page-108-0) البرامج الثابتة.
	- ZebrNet Bridge •
	- التنزيل اليدوي "اإلجباري" ُيستخدم بصورة أساسية الستكشاف األخطاء وإصالحھا وفي البيئات بخالف نظام Windows.

يمكنك أن تختار وضع الطابعة في وضع التنزيل اإلجباري قبل تنزيل البرنامج الثابت. أثناء التواجد في ھذا الوضع، ال تقبل الطابعة تعليمات طباعة الأسورة أو عمليات الضغط على زر لوحة التحكم.

# **التنزيل اليدوي "اإلجباري"**

**إلدخال الطابعة في وضع التنزيل اإلجباري، استكمل الخطوات التالية:**

- **.1** قم بإيقاف تشغيل الطابعة.
- **.2** اضغط مع االستمرار على زر إيقاف مؤقت/تغذية أثناء تشغيل الطابعة.

أثناء الاختبار الذاتي للطابعة، سيتبدل مؤشر حالة الطابعة سريعاً بين اللونين الأصفر والبرتقالي لمدة 3 ثوان.

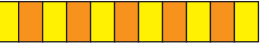

**.3** قم بتحرير زر إيقاف مؤقت/تغذية أثناء ھذا التتابع الضوئي للدخول في وضع التنزيل اإلجباري.

سيتبدل ضوء مؤشر حالة الطابعة بين اللونين الأخضر والبرتقالي.

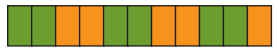

**.4** قم بتنزيل البرنامج الثابت على الطابعة باستخدام أي اتصال متاح.

أثناء تنزيل البرنامج الثابت، سيتحول ضوء مؤشر حالة الطابعة إلى الأخضر.

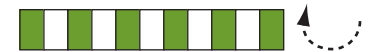

خالل عملية تنزيل البرنامج الثابت، سيتحول مؤشر حالة الطابعة إلى نصف برتقالي ونصف أخضر ثابت أثناء قيام الطابعة بالكتابة على ذاكرة الفالش. تجنب إعادة دورة تشغيل الطابعة أثناء ھذه المرحلة.

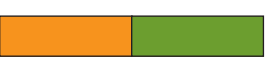

عند اكتمال عملية تنزيل البرنامج الثابت، ستعود الطابعة إلى وضع التشغيل العادي. انظر معنى أنماط إضاءة [المؤشر](#page-27-0) لمزيد من المعلومات حول أنماط إضاءة المؤشر الأخرى.

**الصيانة**

يقدم ھذا القسم إجراءات التنظيف والصيانة الدورية.

**التنظيف**

قد تحتاج طابعة Zebra الخاصة بك إلى صيانة دورية لتظل الطابعة محتفظة بكامل قدرتھا الوظيفية وطباعة ملصقات وإيصاالت وبطاقات وغيرھا بجودة عالية.

#### **أدوات التنظيف**

يوصى باستخدام أدوات تنظيف الطابعة التالية مع طابعتك:

- **بطاقة التنظيف** لتنظيف سھل لمسار وسائط المشغل ورأس الطباعة.
- **99% كحول أيزوبروبيلي نقي** (استخدم الموزع الذي عليه الملصق. تجنب ً تماما إعادة ترطيب مواد التنظيف المستخدمة لتنظيف الطابعة).
- **ممسحات التنظيف الخالية من النسالة** لمسار الوسائط والموجھات وأدوات االستشعار **ومناديل التنظيف** لمسار الوسائط والجزء الداخلي (على سبيل المثال Kimberly-Clark Kimwipes).
	- علبة الھواء المضغوط.

**ھام •** ينتج عن استخدام كمية كبيرة من الكحول تلوث المكونات اإللكترونية مما يتطلب ًوقتا أطول للتجفيف قبل أن تعمل الطابعة بشكل صحيح.

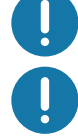

**هام •** لا تستخدم ضاغط هواء بدلًا عن علبة الهواء المضغوط. لأن ضاغطات الهواء تتسبب في دخول الملوثات والجسيمات الدقيقة في نظام الھواء وتلف الطابعة الخاصة بك.

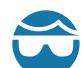

**تنبيه من خطر إصابة العين** • استخدم واقي العين لحماية عينيك من الجسيمات واألجزاء المتطايرة عند استخدام الھواء المضغوط.

#### **احصل على أدوات Zebra لتنظيف الطابعة الخاصة بك**

انتقل إلى موقع Zebra على الإنترنت: http:\\www.zebra.com/parts

# **تنظيف مسار الوسائط**

**الفاصل الزمني:** نظف مسار الوسائط بعد طباعة كل 5 خراطيش وسائط.

<span id="page-78-1"></span>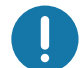

**ھام** • عند تنظيف مناطق الطابعة األخرى، نظف مسار الوسائط في النھاية.

<span id="page-78-0"></span>**الطريقة:** توصي Zebra بتنظيف مسار الوسائط باستخدام بطاقة تنظيف. ينظف إجراء بطاقة التنظيف مسار الوسائط برفق بما في ذلك رأس الطباعة وأسطوانة لوح الطباعة وأسطوانة تغذية الوسائط. ستقوم الطابعة ً تلقائيا بتنظيف مسار الوسائط عند استخدام بطاقة التنظيف وھذا اإلجراء،

# **استخدام بطاقة تنظيف**

- **.1** قم بإزالة خرطوشة الوسائط، إن وجدت. اضغط على زر اإلخراج إلخراج خرطوشة الوسائط من الطابعة.
	- **.2** أوقف تشغيل طاقة الطابعة.
	- 3. اضغط على زريّ تحرير الغطاء العلوي في آن واحد. يتم فتح زنبركات الغطاء العلوي، جزئياً<sub>.</sub>

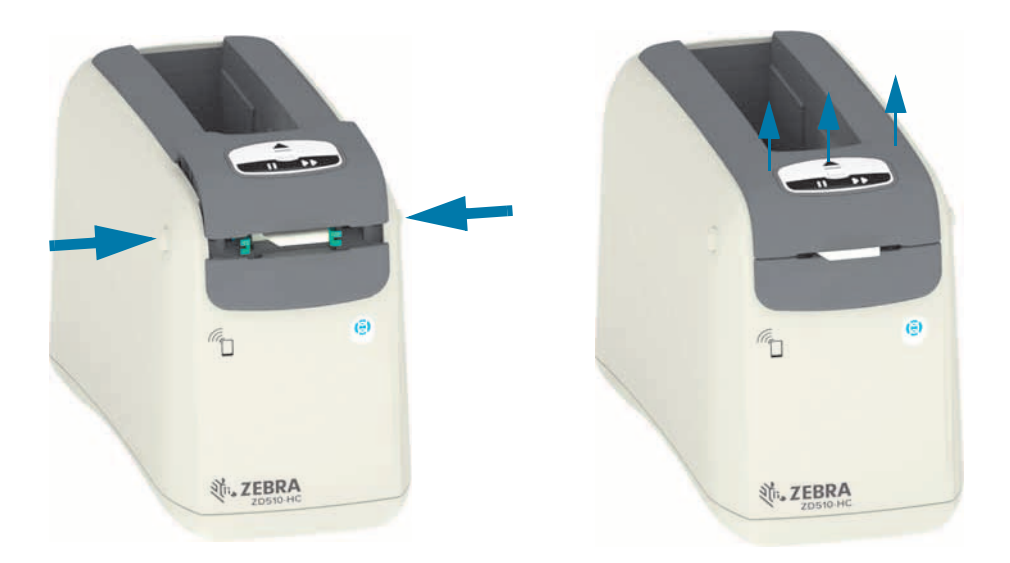

**.4** قم بإزالة بطاقة التنظيف من عبوتھا.

**.5 من الجانب الخلفي للطابعة:** أدخل بطاقة التنظيف في فتحة مدخل الوسائط الموجودة أسفل كتيفة رأس الطباعة السوداء وأعلى الجسم الرمادي الداخلي كما هو موضّح. أدخل بطاقة التنظيف حتى تمتد خارج مقدمة الطابعة لحوالي 1 سم أو 0.25 بوصة تقريبًا.

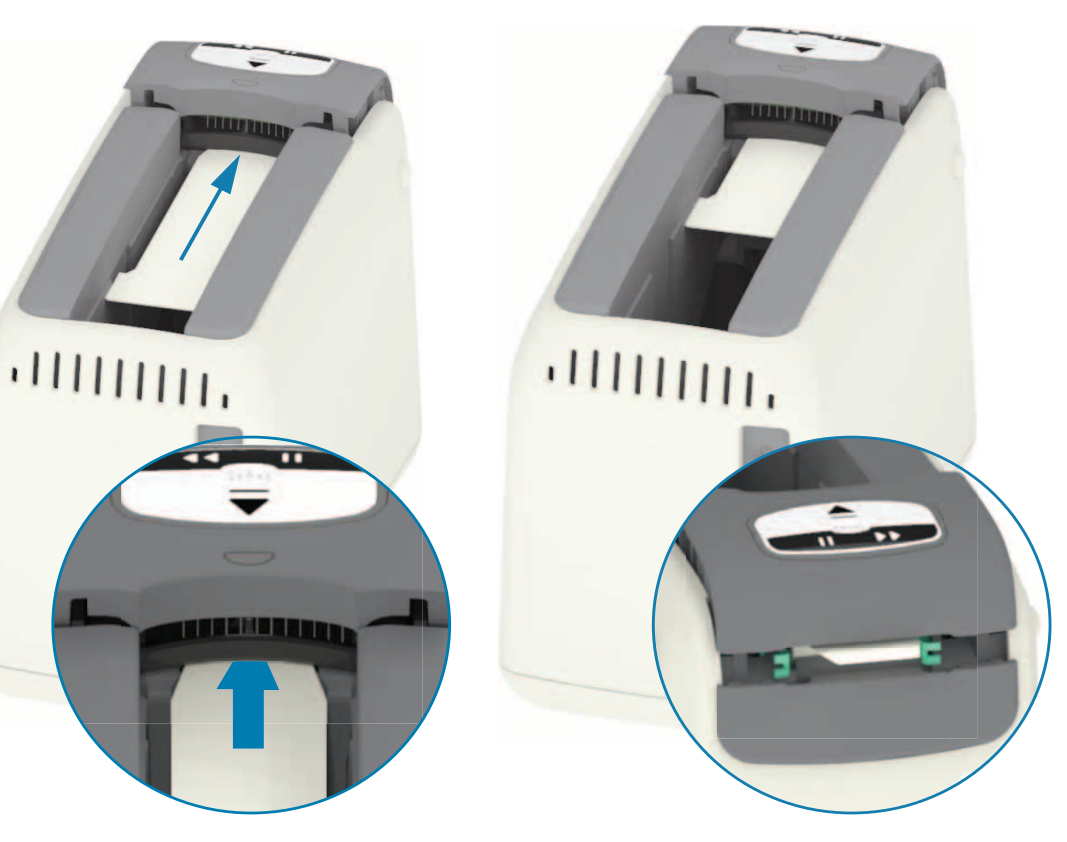

**.6** أغلق الغطاء العلوي.

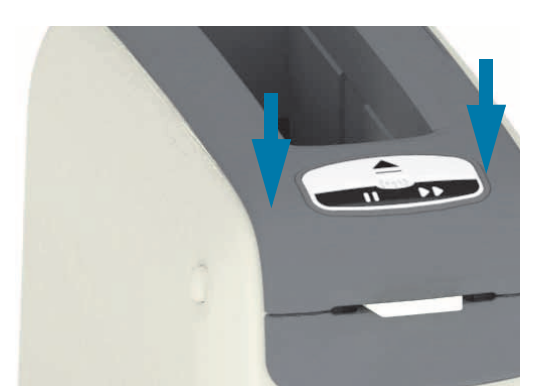

- **.7** اضغط مع االستمرار على زر اإلخراج أثناء تشغيل طاقة الطابعة.
- **.8** استمر في الضغط على زر اإلخراج لمدة 15 ثانية بينما يتم تشغيل الطابعة وتقوم بإجراء االختبار الذاتي.
- **.9** حرر زر اإلخراج عندما تبدأ بطاقة التنظيف في الحركة. تستخدم الطابعة بطاقة التنظيف لتنظيف مسار الوسائط.

**.10** يكتمل التنظيف حين تتوقف البطاقة عن الحركة وتعود إلى موضعھا األصلي. قم بإزالة بطاقة التنظيف والتخلص منھا.

- **.11** انتظر حتى يتبخر الكحول، دقيقتين (2) ً تقريبا.
	- **.12** أعد إدخال خرطوشة الوسائط.

**تنبيه •** تحتوي بطاقة التنظيف على كحول أيزوبروبيلي، وهو مادة سريعة الاشتعال. بعد الاستخدام، تخلص منها طبقًا للقوانين المحلية<sub>.</sub>

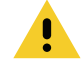

# **تنظيف الجزء الخارجي من الطابعة**

**الفاصل الزمني:** نظف حسبما يلزم.

**الطريقة:** استخدم قطعة قماش ناعمة أو الھواء المضغوط لمسح أو نفخ الغبار والجسيمات من فتحة الوسائط في الطابعة. يمكن تنظيف بقية الجزء الخارجي من الطابعة باستخدام صابون عادي ومحاليل ماء لترطيب قطعة القماش الناعمة. استخدم فقط أُقل كمية من محاليل التنظيف لتجنب دخول المحلول في الطابعة أو أماكن أخرى. ال تقم بتنظيف الموصالت أو الجزء الداخلي من الطابعة بمواد مبللة بالمحلول (صابون، مواد كيميائية، قطعة قماش، ممسحة، وما شابه).

**بيئات الرعاية الصحية** — تحتوي ھذه الطابعة على مواد بالستيكية مطھرة ومعالجة باألشعة فوق البنفسجية (UV (ّ ومعدة لالستخدام في المستشفيات والبيئات المشابھة. تم غلق عناصر تحكم المستخدم بإحكام بحيث يمكن تنظيفھا مع باقي الجزء الخارجي من الطابعة. انظر "**دليل تطھير وتنظيف طباعات الرعاية الصحية من Zebra** "**®**على موقع Zebra على اإلنترنت لمعرفة أحدث المعلومات حول مواد التنظيف المختبرة والمعتمدة وطرق التنظيف كذلك.

**تعليمات التنظيف**

- **.1** وطاقة الطابعة قيد التشغيل، قم بإزالة خرطوشة الوسائط من الطابعة. اضغط على زر اإلخراج مرة واحدة وحرره على الفور.
	- **.2** أوقف تشغيل طاقة الطابعة.
	- **.3** افصل سلك طاقة التيار المباشر من الجانب الخلفي للطابعة. افصل أي كابالت وصالت موصلة بالطابعة.
- **.4** ارفع الطابعة فوق سلة نفايات واقلبھا إلزالة أي مواد غريبة سائبة (قطع الورق، الغبار، وما شابه) ربما سقطت داخل فتحة خرطوشة الوسائط.
	- **.5** انفخ أي غبار متبق في فتحة خرطوشة الوسائط باستخدام علبة ھواء مضغوط.
- **6.** امسح بقطعة القماش المبللة بقية الجزء الخارجي للطابعة. لا تقم أبدًا بتنظيف الموصلات الموجودة على اللوحة الخلفية أو موصلات قارئ الشريحة الذكية (في فتحة الوسائط) أو أسطوانة سير اإلدارة (في فتحة الوسائط).
- **.7** اترك الطابعة تجف ً تماما وأعد تركيب موصالت الطاقة ([توصيل](#page-32-0) الطاقة) والوصالت إذا وجدت (توصيل الطابعة [الخاصة](#page-36-0) بك بجھاز [كمبيوتر](#page-36-0))، ونظف مسار الوسائط (تنظيف مسار [الوسائط](#page-78-0)).

# <span id="page-82-0"></span>**تنظيف خرطوشة الوسائط**

**الفاصل الزمني:** نظف حسبما يلزم.

**الطريقة:** يمكن أن تتسخ خرطوشة الوسائط أو تتلوث بسبب المناولة أو عدم تخزينھا بشكل صحيح في علبة الكرتون الخاصة بخرطوشة الوسائط. يمكن أن تنقل الخرطوشة المتسخة الملوثات إلى مناطق أخرى في بيئة العمل لديك والخرطوشة والطابعة. يشمل ھذا منطقة ھامة في خرطوشة الوسائط الخاصة بك - الشريحة الذكية لمعلومات الخرطوشة.

استخدم منديل التنظيف الخالي من النسالة أو ممسحة التنظيف الخالية من النسالة من طقم صيانة وقائية مبللة في محلول كحول أيزوبروبيلي (الحد الأدنى للتركيز 99%).

لتنظيف مالمسات البطاقة الذكية وسنون أداة استشعار خرطوشة الوسائط، استكمل الخطوات التالية:

- **.1** وطاقة الطابعة قيد التشغيل، قم بإزالة خرطوشة الوسائط من الطابعة. اضغط على زر اإلخراج مرة واحدة وحرره على الفور.
- **.2** باستخدام قطعة قماش أو ممسحة خالية من النسالة مبللة بالمحلول الكحولي، قم بتنظيف الجزء الخارجي من الخرطوشة ما عدا الشريحة الذكية لمعلومات الخرطوشة على الجانب الخلفي للخرطوشة.
- 3. باستخدام قطعة قماش أو ممسحة (نظيفة) خالية من النسالة ومبللة قليلاً في محلول الكحول، نظف الملامسات الذهبية للبطاقة الموجودة على الشريحة الذكية لمعلومات الخرطوشة في الجانب الخلفي لخرطوشة الوسائط. اترك المحلول حتى يتطاير.

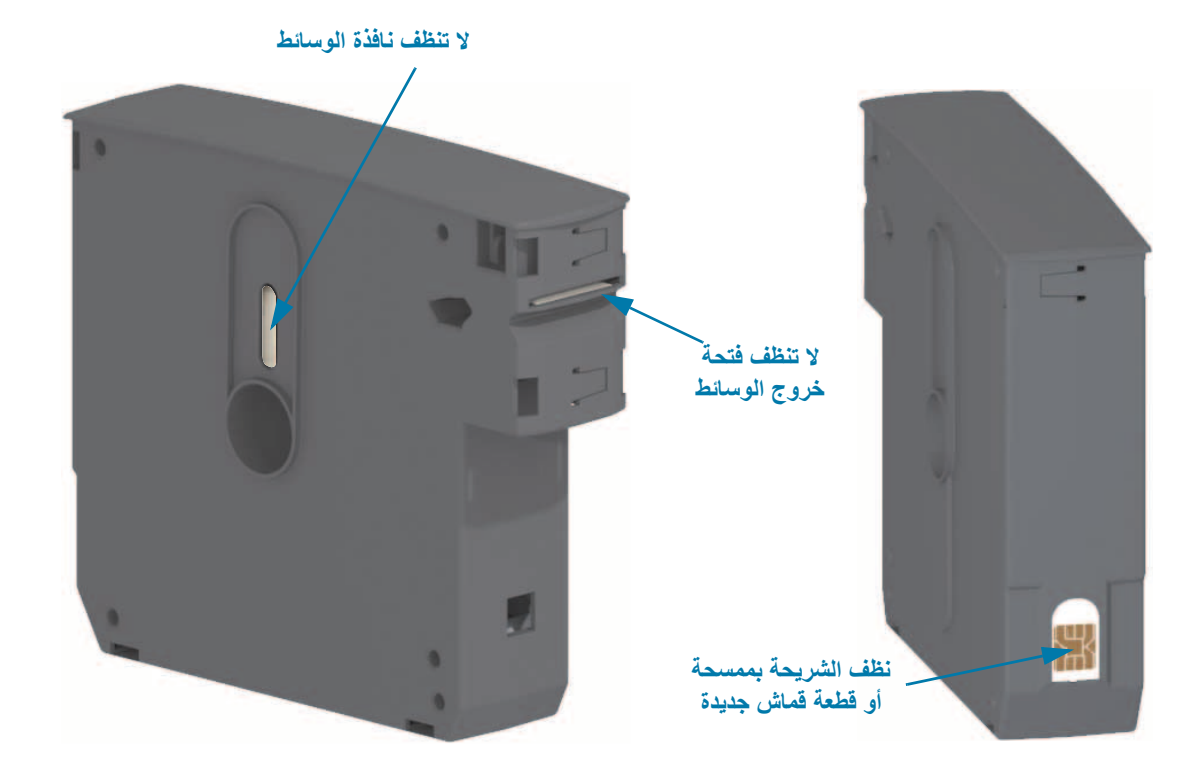

### 83

# **تنظيف مالمسات قارئ شريحة البطاقة الذكية**

**الفاصل الزمني:** نظف حسبما يلزم.

**الطريقة:** نظف برفق المالمسات في الجدار الخلفي السفلي لمالمسات الشريحة الذكية في فتحة خرطوشة الوسائط الخاصة بالطابعة.

لتنظيف سنون قارئ الشريحة الذكية الخاص بالطابعة، استكمل الخطوات التالية:

<span id="page-83-0"></span>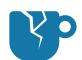

**تنبيه من خطر تلف المنتج** • نظف سنون أداة استشعار خرطوشة الوسائط بحركات عمودية فقط. استخدام الحركات األفقية قد يتلف السنون.

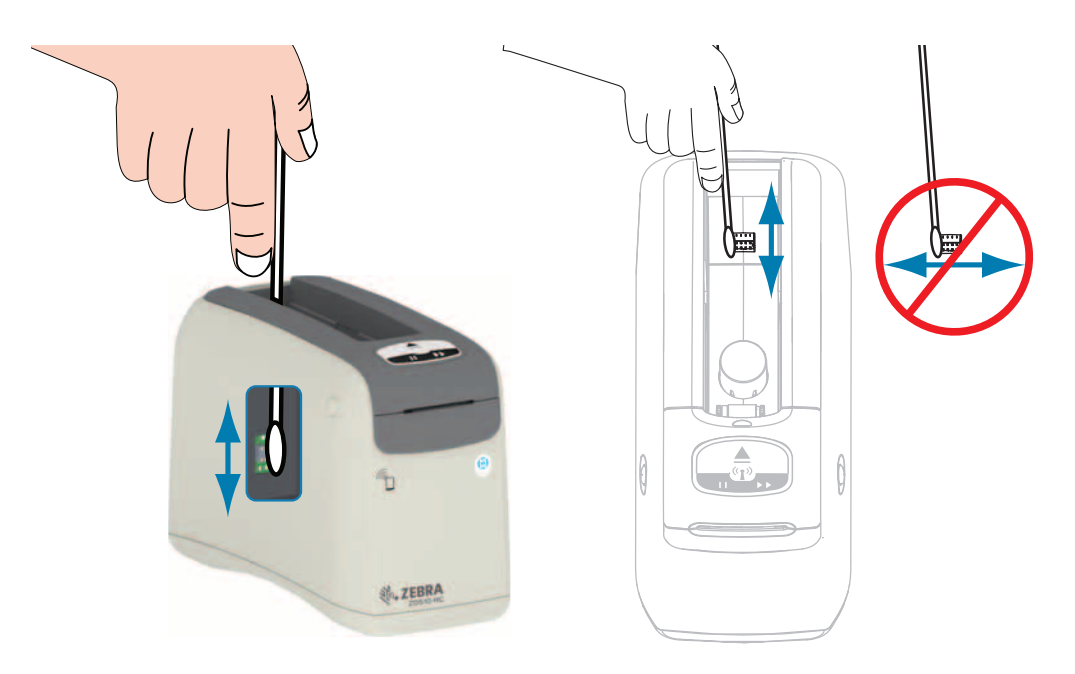

- **.1** باستخدام الممسحة الخالية من النسالة والمبللة في محلول الكحول األيزوبروبيلي (الحد األدنى للتركيز %99) وبحركات عمودية خفيفة، نظف السنون الذھبية ألداة استشعار خرطوشة الوسائط، والتي يمكن رؤيتھا من الجانب الخلفي لفتحة خرطوشة الوسائط. تخلص من الممسحات المستخدمة.
	- **.2** اترك المحلول حتى يتطاير.
	- **.3** أعد إدخال سلك طاقة التيار المباشر في موصل طاقة التيار المباشر للطابعة على الجزء الخلفي للطابعة.
		- **.4** قم بتشغيل طاقة الطابعة.
		- **.5** أعد إدخال خرطوشة الوسائط.

# **تنظيف أداة استشعار الوسائط**

**الفاصل الزمني:** نظف حسبما يلزم.

**الطريقة:** نظف أداة استشعار الوسائط بواسطة علبة ھواء مضغوطة إلزالة الجسيمات. تقع أداة استشعار الوسائط تحت الغطاء العلوي ومجموعة رأس الطباعة. ال تقم بالتنظيف باستخدام ممسحات. فالمكونات من السھل أن تتلف بسبب الحك!

<span id="page-84-0"></span>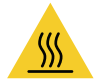

**تنبيه •** قد يصبح ر أس الطباعة ساخناً ويمكن أن يتسبب في إحداث حروق خطيرة. اترك ر أس الطابعة حتى تبرد قبل المتابعة.

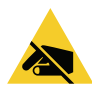

**تنبيه** • قبل المتابعة، قم بإفراغ أي كھرباء ساكنة متراكمة عن طريق لمس اللوح الخلفي المعدني للطابعة بالقرب من مفتاح الطاقة الخاص بھا أو باستخدام شريط معصم يد ومفرش مضاد للكھرباء الساكنة.

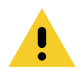

**تنبيه** • قم بإزالة جميع الخواتم والساعات والقالئد المعلقة وشارات التعريف وأي أغراض معدنية أخرى يمكن أن تالمس رأس الطباعة أو تسقط في فتحة خرطوشة الوسائط.

#### **تعليمات تنظيف أداة استشعار الوسائط**

1. اضغط على زريّ تحرير الغطاء العلوي في آن واحد. يتم فتح زنبركات الغطاء العلوي، جزئياً<sub>.</sub>

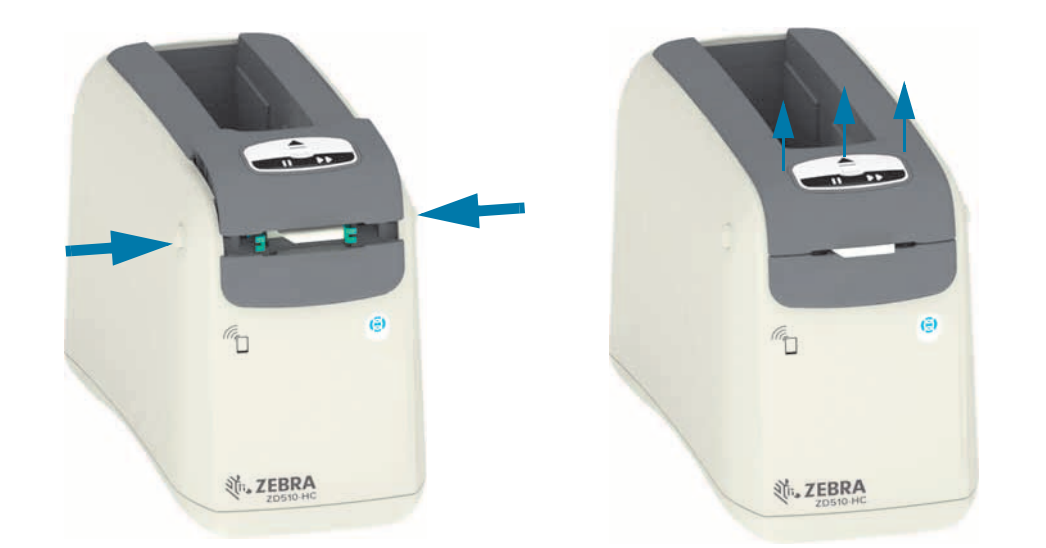

**.2** ارفع الغطاء العلوي إلى أن يتوقف وقم بإمالة الغطاء العلوي للخلف لوصول أفضل. يمكن اآلن الوصول إلى مسار الوسائط ورأس الطباعة وأسطوانة لوح الطباعة وأداة استشعار الوسائط.

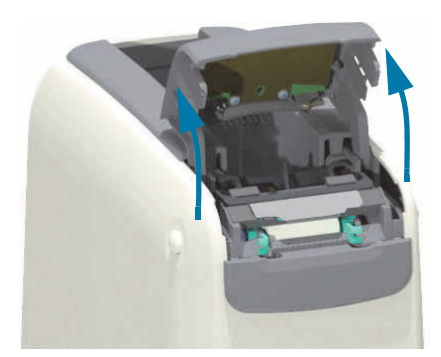

**.3** امسك اللسان المعدني الالمع المصنوع من األلومنيوم الموجود أعلى مجموعة رأس الطباعة وارفعه ألعلى. ارفع مجموعة رأس الطباعة خارج الطابعة واخلعھا من الطابعة باستخدام المقبض.

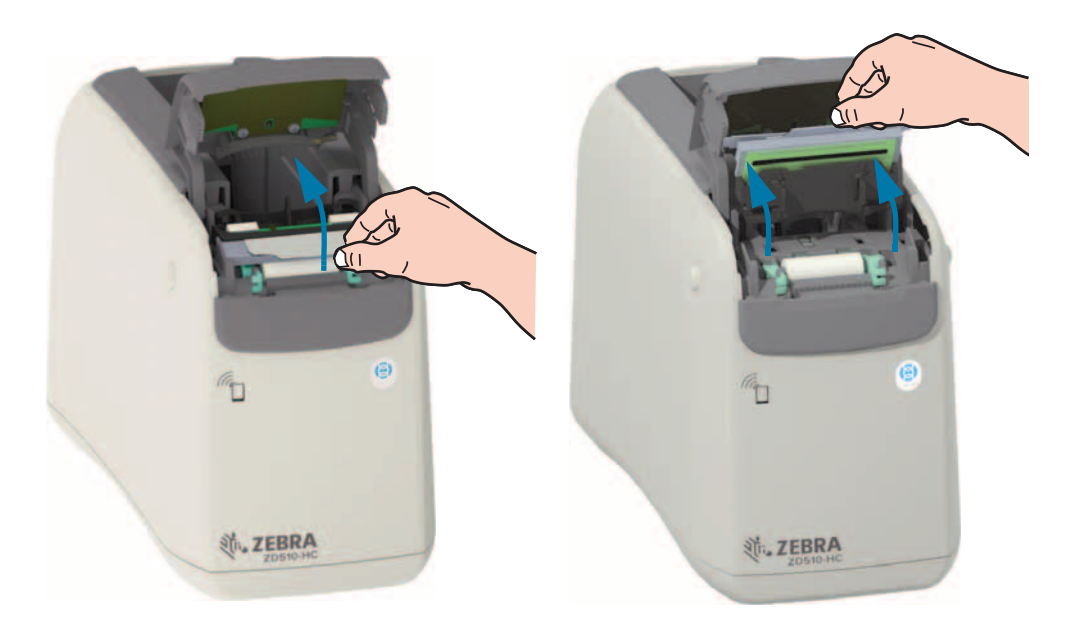

**.4**

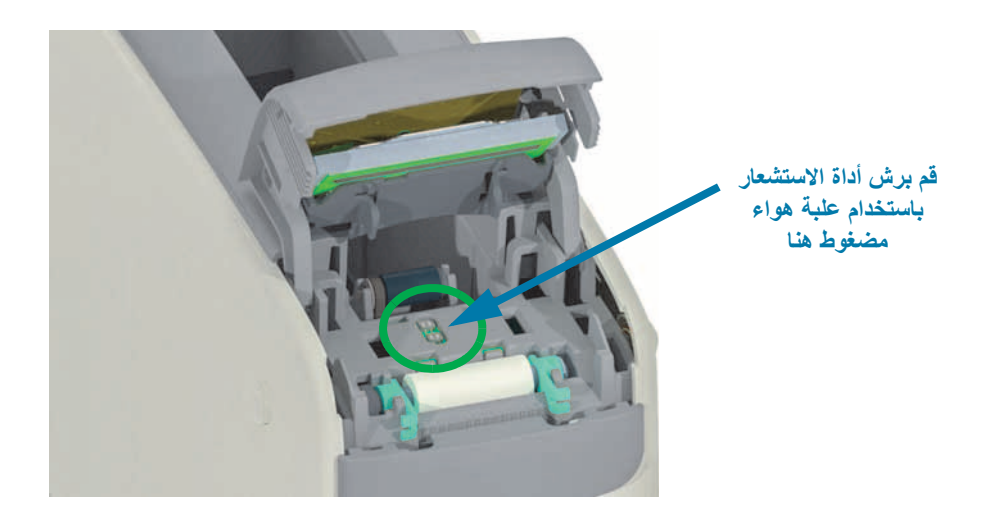

**.5** استبدل مجموعة رأس الطباعة. قم بمحاذاة اللسانين (2) الموجودين على الجھة السفلية لمجموعة رأس الطباعة مع الفتحتين (2) الموجودتين في اإلطار الداخلي للطابعة وأدخل مجموعة رأس الطباعة.

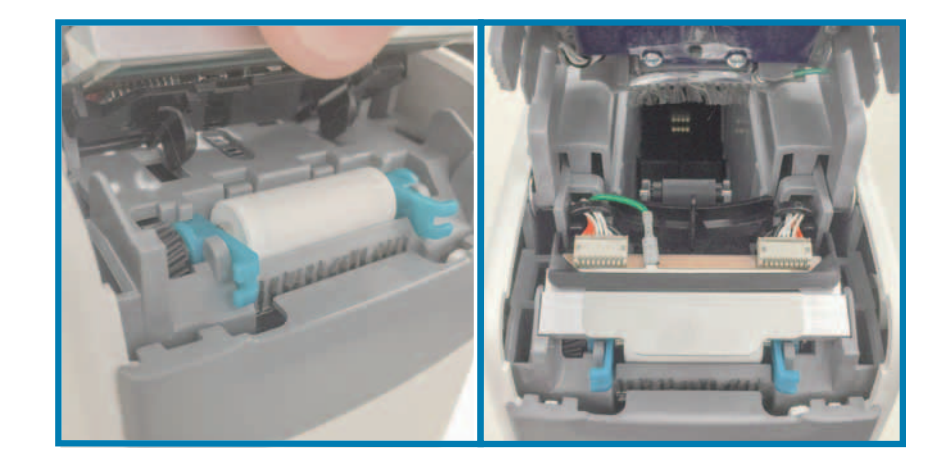

- **.6** أغلق الغطاء العلوي.
- **.7** قم بتشغيل طاقة الطابعة وتنظيف مسار الوسائط، انظر تنظيف مسار [الوسائط](#page-78-0).

# **استبدال رأس الطباعة**

**الفاصل الزمني:** قم باالستبدال حسبما يلزم. يمكن أن يتلف رأس الطباعة أو يتآكل من التشغيل واالستخدام العاديين.

<span id="page-87-0"></span>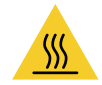

**تنبيه •** قد يصبح ر أس الطباعة ساخناً ويمكن أن يتسبب في إحداث حروق خطيرة. اترك ر أس الطابعة حتى تبرد قبل المتابعة.

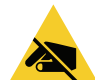

**تنبيه من خطر تفريغ الكھرباء االستاتيكية •** قم بإعداد مساحة العمل الخاصة بك عن طريقة الحماية من تفريغ الكھرباء االستاتيكية. يجب أن تكون مساحة العمل الخاصة بك آمنة من الكھرباء االستاتيكية وتتضمن وسادة مبطنة موصلة ً أرضيا بشكل صحيح لحمل الطابعة وشريط معصم يد موصل من أجلك.

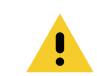

**تنبيه** • قم بإزالة جميع الخواتم والساعات والقالئد المعلقة وشارات التعريف وأي أغراض معدنية أخرى يمكن أن تالمس رأس الطباعة أو تسقط في فتحة خرطوشة الوسائط.

#### **إزالة رأس الطباعة**

1. اضغط على زريّ تحرير الغطاء العلوي في آن واحد. يتم فتح زنبركات الغطاء العلوي، جزئياً.

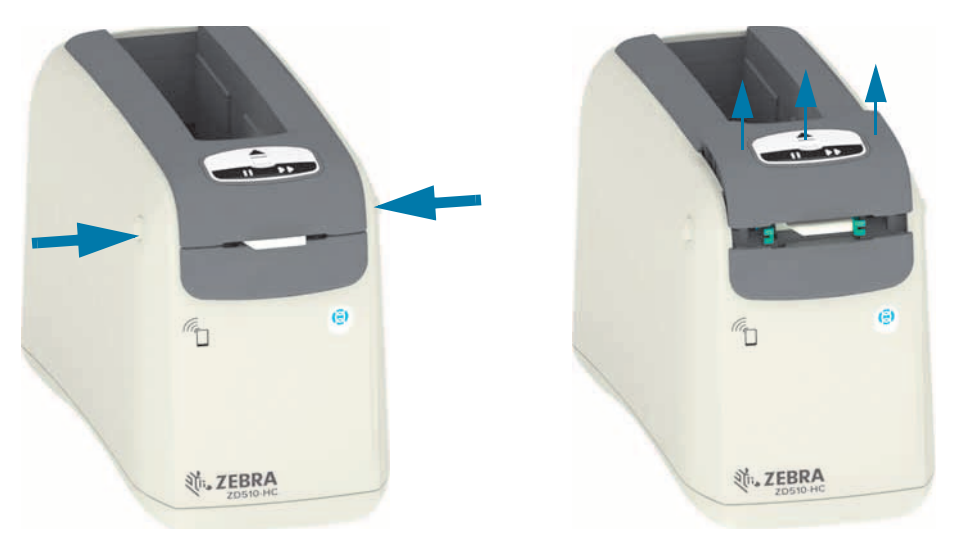

**.2** ارفع الغطاء العلوي إلى أن يتوقف وقم بإمالة الغطاء العلوي للخلف لوصول أفضل. يمكن اآلن الوصول إلى مسار الوسائط ورأس الطباعة وأسطوانة لوح الطباعة وأداة استشعار الوسائط.

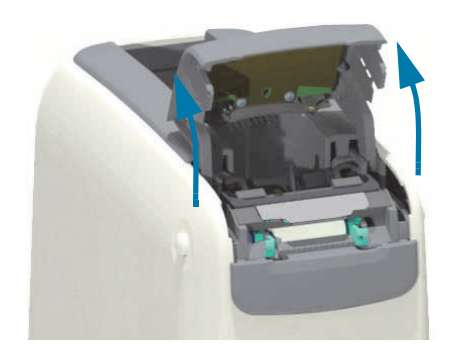

**.3** من الجانب العلوي لمجموعة رأس الطباعة، اسحب سلك التأريض األخضر من اللسان المعدني.

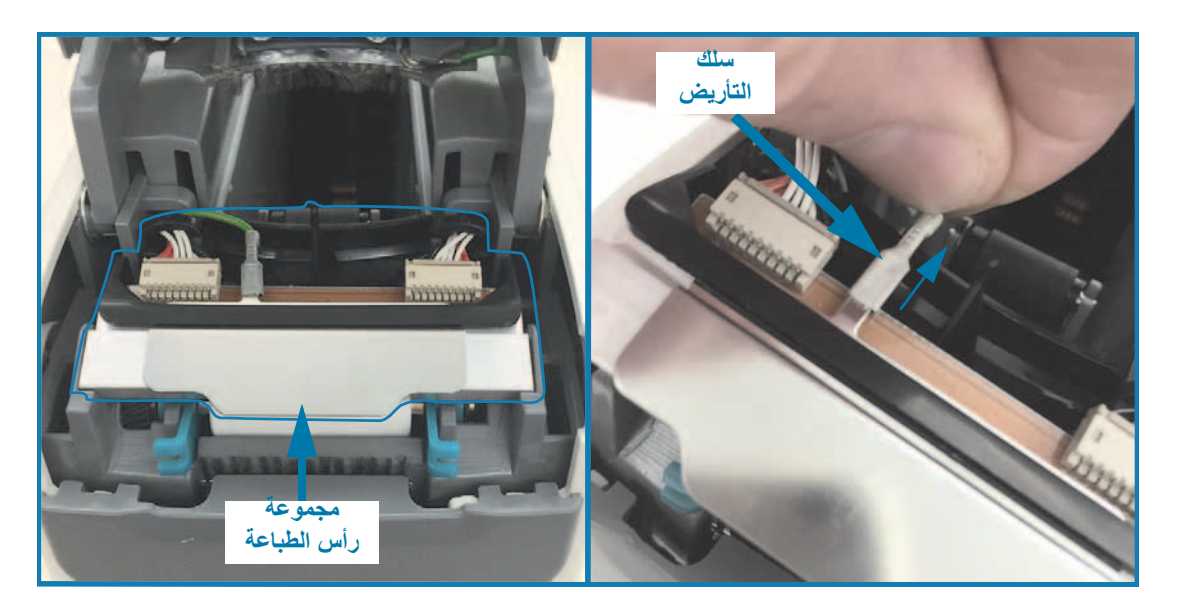

**.4** من الجانب العلوي لمجموعة رأس الطباعة، استخدم ظفر أحد األصابع أو مفك صغير مستوي الحافة لخلع موصل كابل رأس الطباعة الأيسر من الطابعة.

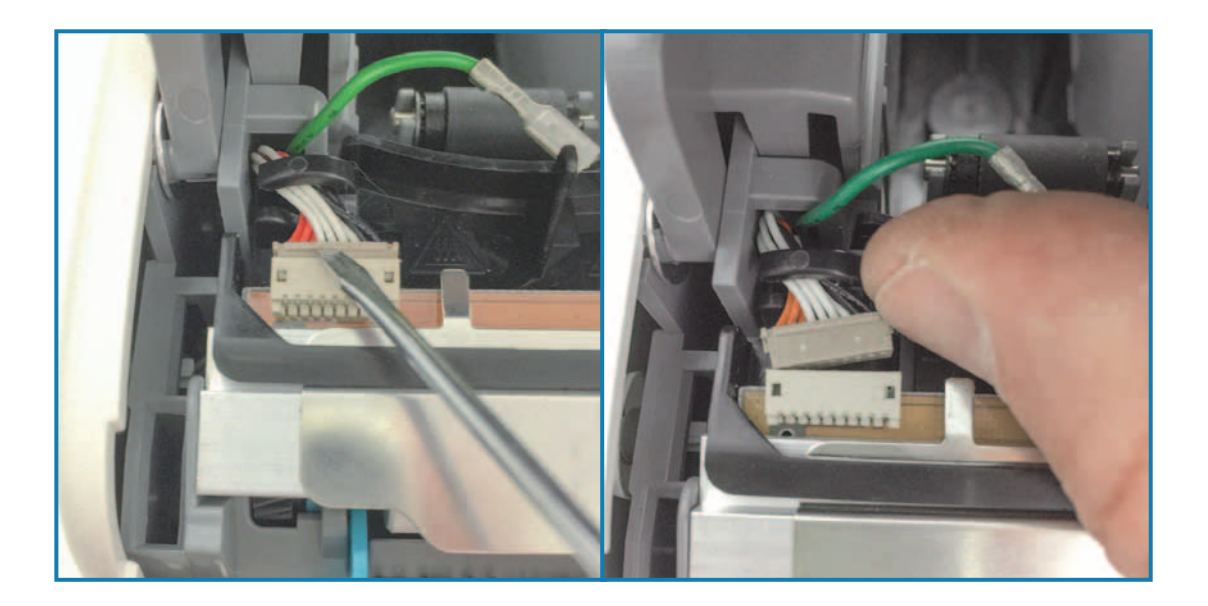

**.5** من الجانب العلوي لمجموعة رأس الطباعة، استخدم ظفر أحد األصابع أو مفك صغير مستوي الحافة لخلع موصل كابل رأس الطباعة الأيمن من الطابعة.

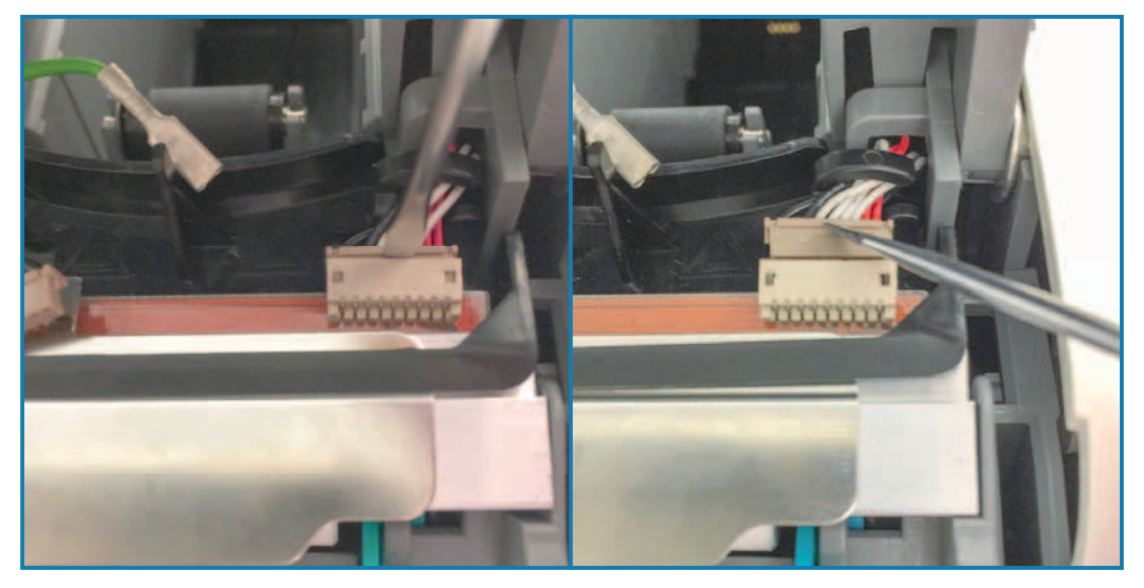

**.6** ارفع اللسان المعدني الموجود أعلى مجموعة رأس الطباعة لرفع مجموعة رأس الطباعة ألعلى خارج ھيكل الطابعة. أدر مجموعة رأس الطباعة قليلًا عكس اتجاه عقارب الساعة واسحب كابل رأس الطباعة الأيمن إلى خارج الجانب المفتوح من أداة احتجاز الكابل "C "على الجانب األيسر من مجموعة رأس الطباعة.

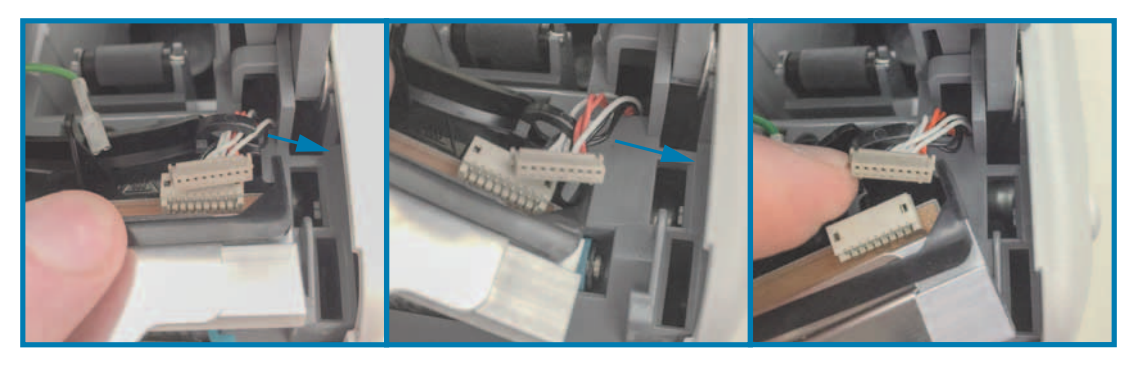

**.7** أدر مجموعة رأس الطباعة ً قليال في اتجاه عقارب الساعة واسحب كابل رأس الطباعة األيسر إلى خارج الجانب المفتوح من أداة احتجاز الكابل "C "على الجانب األيسر من مجموعة رأس الطباعة.

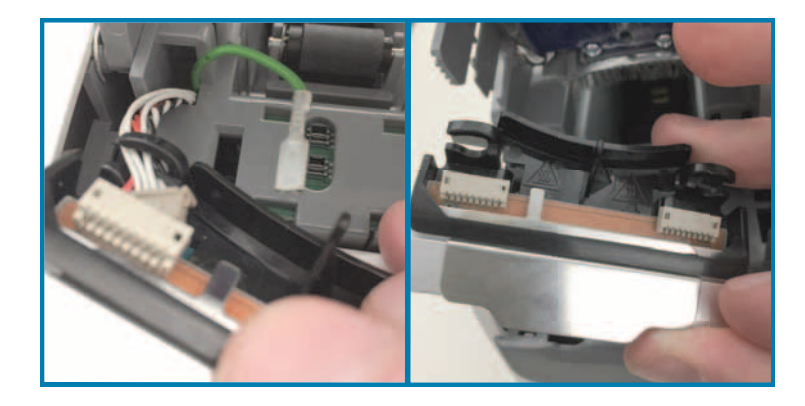

**استبدال رأس الطباعة**

**.1** ضع مجموعة رأس الطباعة الجديدة بالقرب من ّ موصلي (2) رأس المجموعة وسلك التأريض. ّ وصل كابل رأس الطباعة األيسر بموصل رأس الطباعة األيسر.

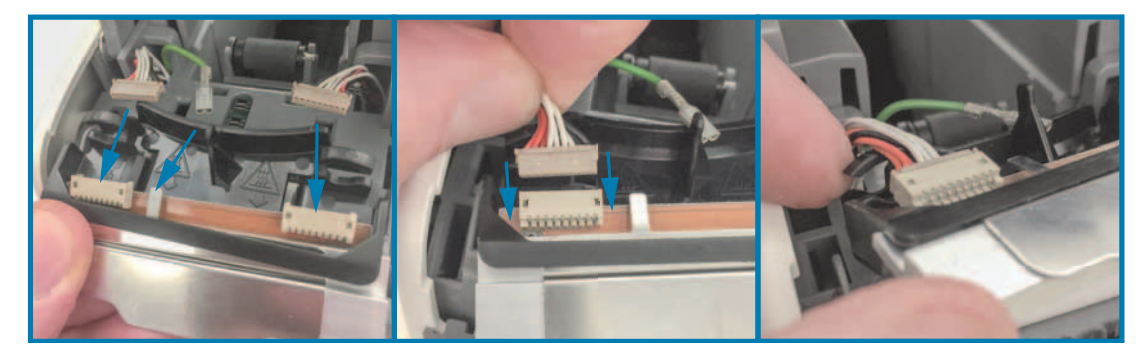

**.2** قم بأرجحة الجانب األيمن من مجموعة رأس الطباعة بالقرب من كابل رأس الطباعة األيمن ّ ووصله بموصل رأس الطباعة األيمن.

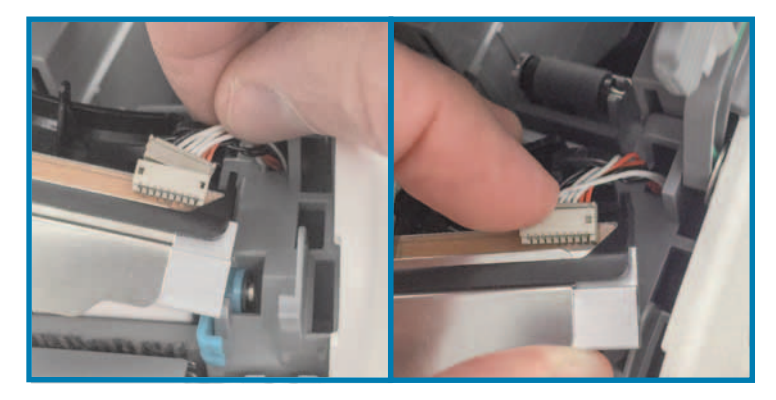

**.3** ّ وصل سلك التأريض األخضر باللسان المعدني الموجود بجوار موصل رأس الطباعة األيسر.

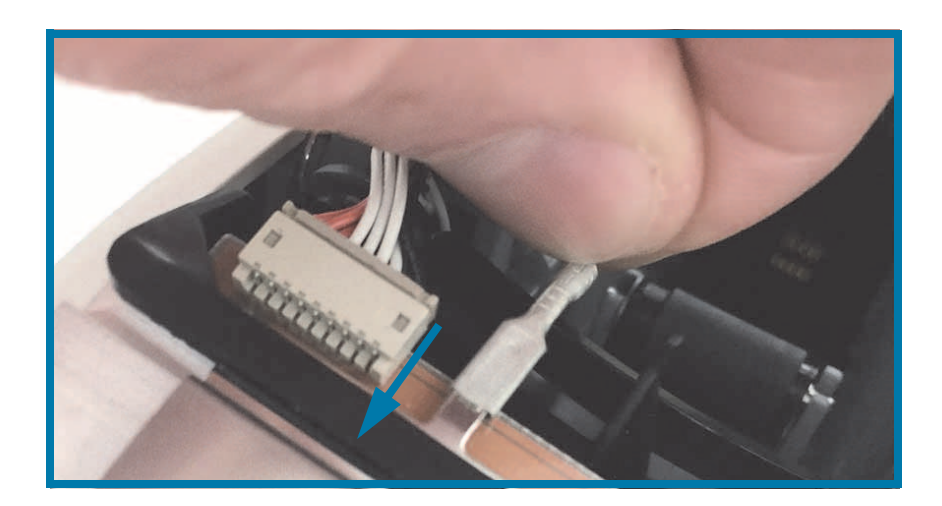

**.4** أدخل ِح َزم كابل رأس الطباعة الموجودة بأدوات احتجاز الجانب األيمن والجانب األيسر للكابل "C "على الجانب الخلفي لمجموعة رأس الطباعة.

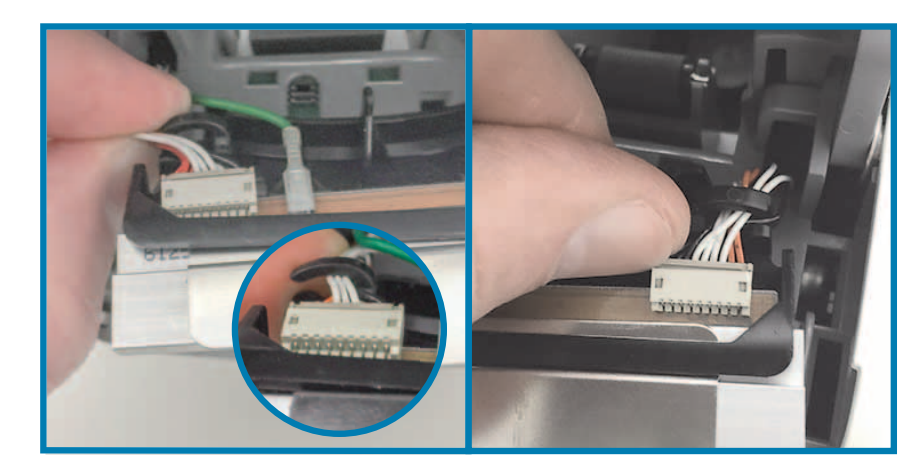

**.5** ضع مجموعة رأس الطباعة في ھيكل الطابعة. قم بمحاذاة اللسانين (2) الموجودين على الجھة السفلية لمجموعة رأس الطباعة مع الفتحتين (2) الموجودتين في اإلطار الداخلي للطابعة وأدخل مجموعة رأس الطباعة.

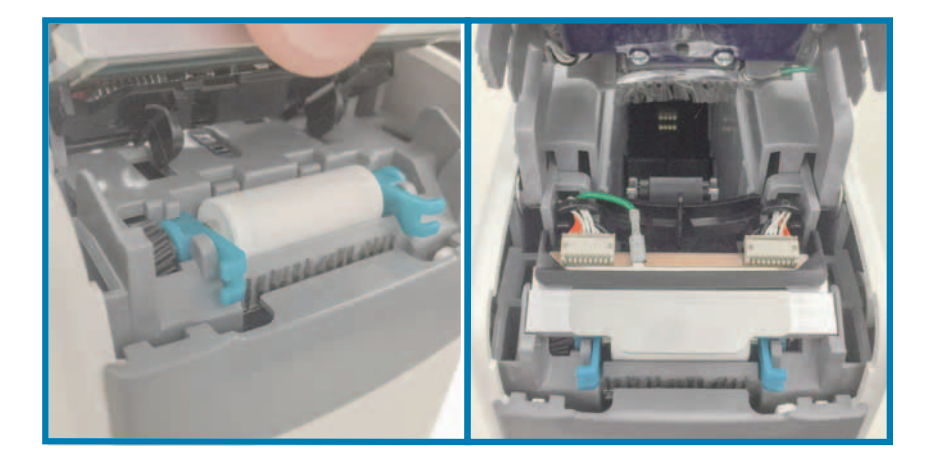

- **.6** أغلق الغطاء العلوي.
- **.7** قم بتشغيل طاقة الطابعة وتنظيف مسار الوسائط، انظر تنظيف مسار [الوسائط](#page-78-0).

# **استبدال لوح الطباعة**

**الفاصل الزمني:** قم باالستبدال حسبما يلزم. يمكن أن تتلف مكونات أسطوانة لوح الطباعة أو تتآكل من التشغيل واالستخدام العاديين.

<span id="page-92-0"></span>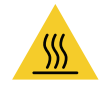

**تنبيه •** قد يصبح ر أس الطباعة ساخناً ويمكن أن يتسبب في إحداث حروق خطيرة. اترك ر أس الطابعة حتى تبرد قبل المتابعة.

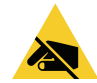

**تنبيه** • قبل المتابعة، قم بإفراغ أي كھرباء ساكنة متراكمة عن طريق لمس اللوح الخلفي المعدني للطابعة بالقرب من مفتاح الطاقة الخاص بھا أو باستخدام شريط معصم يد ومفرش مضاد للكھرباء الساكنة.

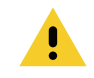

**تنبيه** • قم بإزالة جميع الخواتم والساعات والقالئد المعلقة وشارات التعريف وأي أغراض معدنية أخرى يمكن أن تالمس رأس الطباعة أو تسقط في فتحة خرطوشة الوسائط.

#### **إزالة لوح الطباعة**

1. اضغط على زريّ تحرير الغطاء العلوي في آن واحد. يتم فتح زنبركات الغطاء العلوي، جزئياً.

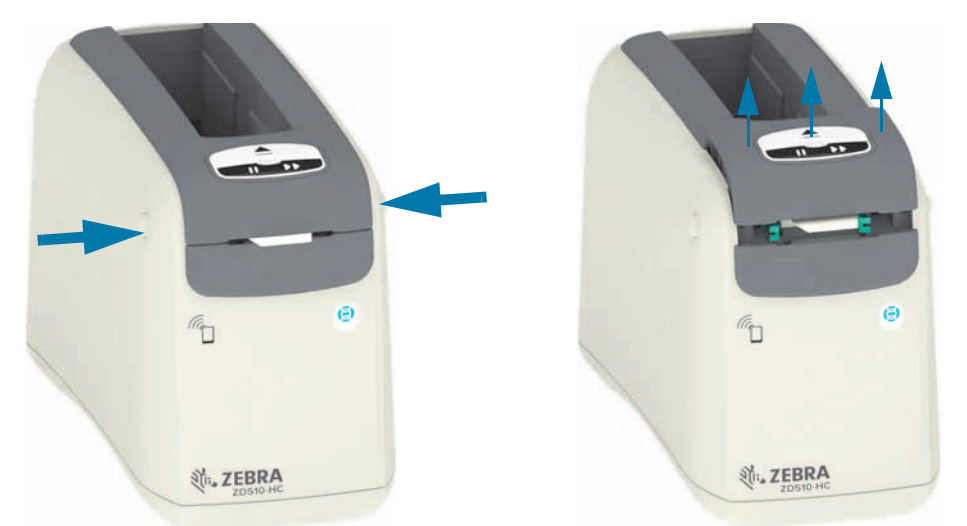

**.2** ارفع الغطاء العلوي إلى أن يتوقف وقم بإمالة الغطاء العلوي للخلف لوصول أفضل. يمكن اآلن الوصول إلى مسار الوسائط ورأس الطباعة وأسطوانة لوح الطباعة وأداة استشعار الوسائط.

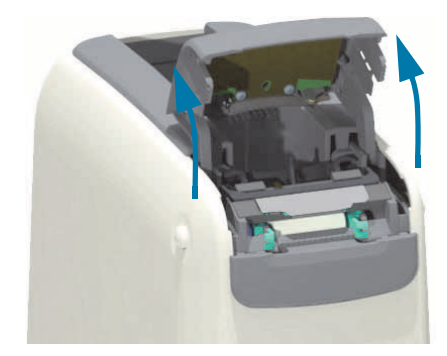

**.3** امسك اللسان المعدني الالمع المصنوع من األلومنيوم الموجود أعلى مجموعة رأس الطباعة وارفعه ألعلى. ارفع مجموعة رأس الطباعة خارج الطابعة واخلعھا من الطابعة باستخدام المقبض.

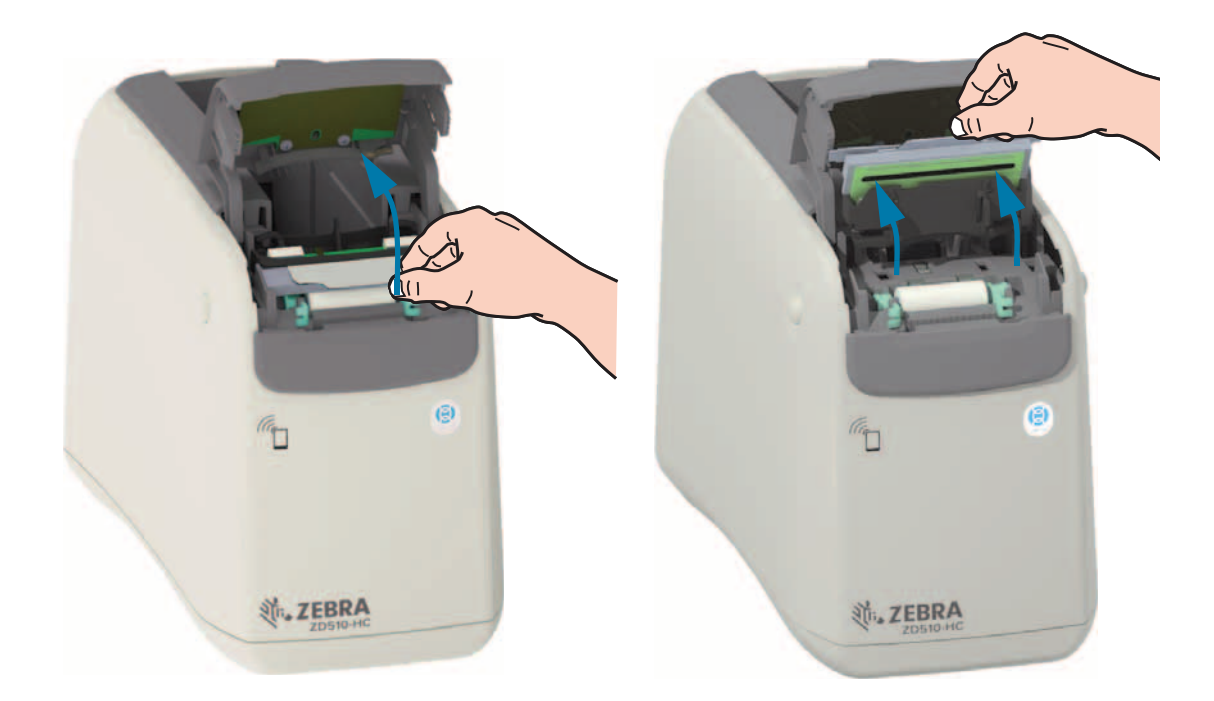

**.4** قم بتدوير ورفع الذراعين (2) الخضراوين على كل جانب من أسطوانة لوح الطباعة بشكل مستقيم ألعلى. امسك الذراعين (2) وارفع مجموعة أسطوانة لوح الطباعة وأخرجھا من الطابعة.

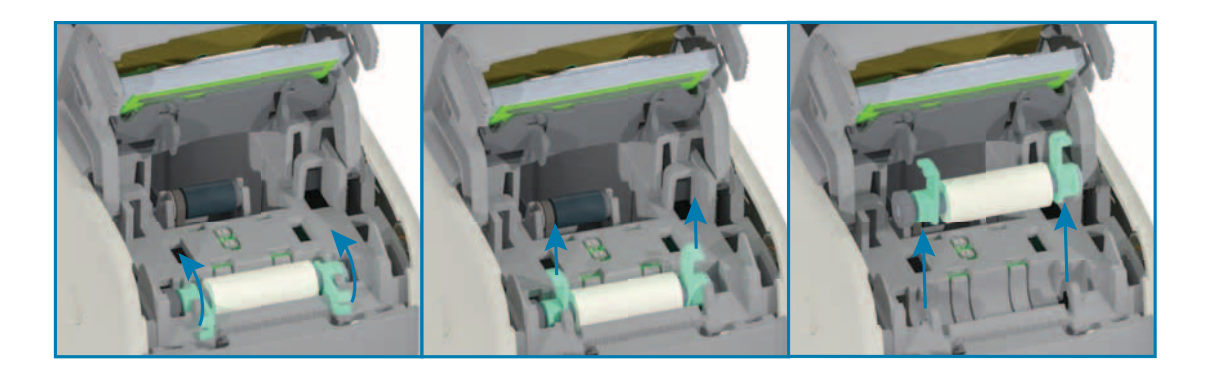

#### **استبدال لوح الطباعة**

**.1** قم بمحاذاة مجموعة أسطوانة لوح الطباعة الجديدة مع الترس الموجود على الجانب األيسر من الطابعة أعلى تجويف األسطوانة في الإطار الداخلي للطابعة. ازلق مجموعة اسطوانة لوح الطباعة في تجويف الأسطوانة مع محاذاة المحملين باللون الأخضر مع توجه ذراعيهما لأعلى. قم بتدوير الذراعين لأسفل حتى الاستواء في مقابل الإطار الداخلي لتثبيتهما في مكانهما.

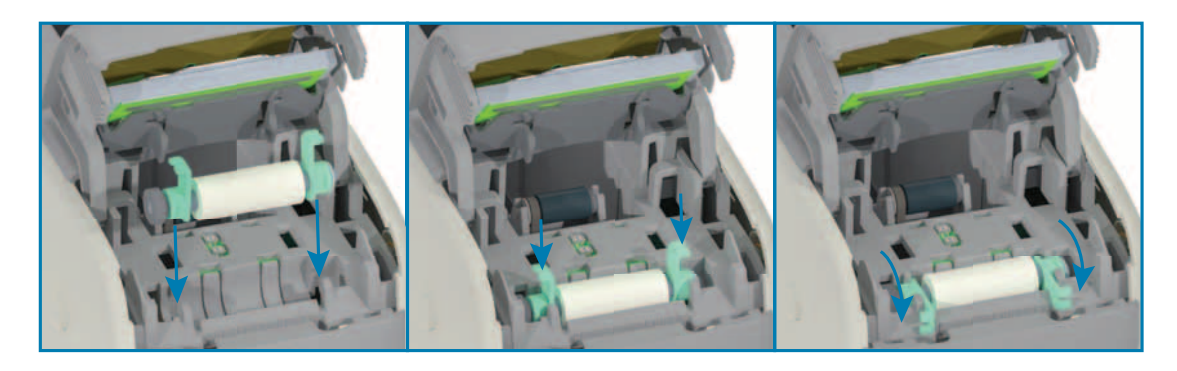

**.2** استبدل مجموعة رأس الطباعة. قم بمحاذاة اللسانين (2) الموجودين على الجھة السفلية لمجموعة رأس الطباعة مع الفتحتين (2) الموجودتين في اإلطار الداخلي للطابعة وأدخل مجموعة رأس الطباعة.

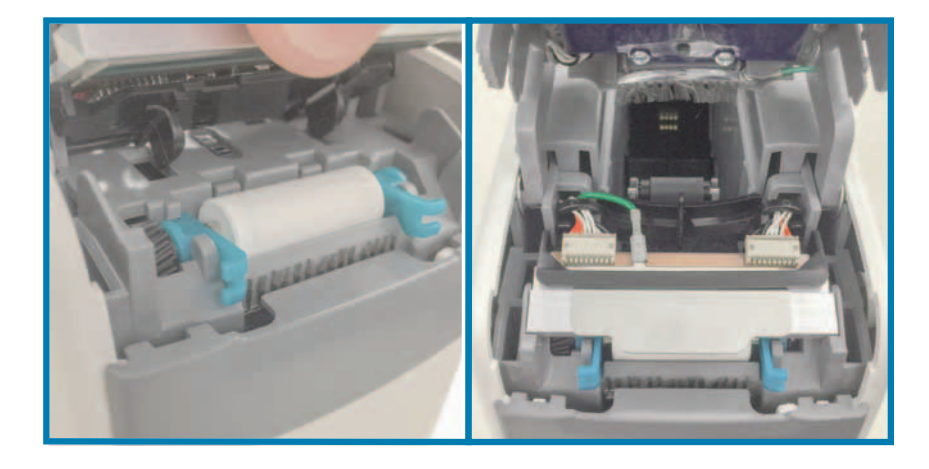

- **.3** أغلق الغطاء العلوي.
- **.4** قم بتشغيل طاقة الطابعة وتنظيف مسار الوسائط، انظر تنظيف مسار [الوسائط](#page-78-0).

# **التشحيم**

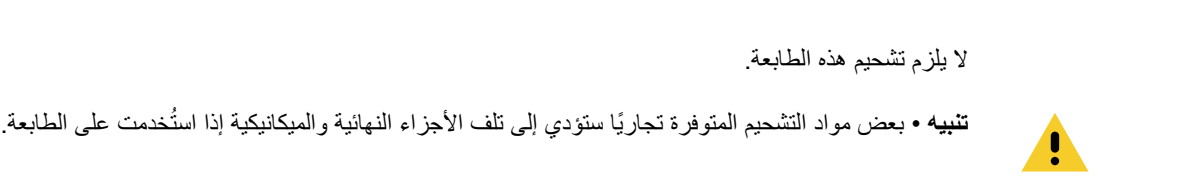

# **بطارية RTC**

لا يمكن استبدال بطارية RTC (ساعة قياس الوقت الحقيقي) من قِبل المشغل. استعن بفني خدمة معتمد من Zebra لاستبدال البطارية.

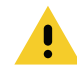

**تنبيه** • تحتوي الطابعة على بطارية ليثيوم 3 فولت. يمكنك معرفة البطارية منخفضة أو فارغة الشحنة إذا كانت الطابعة توفر بيانات تاريخ متأخر بشكل مستمر. يجب أن يتم استبدال البطارية بمعرفة فني خدمة مؤھل. ال تستخدم إال بطارية بديلة معتمدة من Zebra.

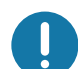

**ھام** • قم بتدوير البطاريات ًطبقا للوائح والقوانين المحلية لديك. قم بتغليف البطارية عند التخلص منھا (أو تخزينھا) لتجنب حدوث دائرة قصيرة.

**ھام** • **يحظر** تعريض البطارية لدائرة قصيرة. قد ينتج عن تعريض البطارية لدوائر قصيرة توليد حرارة أو حدوث حريق أو انفجار.

# **المصاھر (الفيوز)**

ال توجد مصاھر (فيوز) قابلة لالستبدال في الطابعة أو مصدر الطاقة.

# **استكشاف األخطاء وإصالحھا**

يوفر ھذا القسم إجراءات ومعلومات استكشاف األخطاء وإصالحھا.

# **حل التنبيھات واألخطاء**

# **التنبيه: الغطاء العلوي مفتوح**

تم الضغط على أمر طباعة أو زر تغذية واكتشفت الطابعة أن (غطاء) رأس الطباعة غير مغلق.

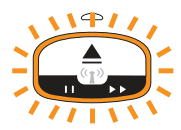

#### **السبب المحتمل رقم 1 - التشغيل العادي**

الغطاء مفتوح أو لم يتم غلقه بشكل مالئم.

**الحل**

أغلق الغطاء العلوي اضغط لأسفل على الزوايا العلوية الأمامية لغطاء الطابعة. يجب أن تسمع وتشعر عادة بتثبيت الغطاء في مكانه لقفل الغطاء وإغالقه للطباعة. انظر فتح الغطاء [العلوي](#page-19-0).

#### **السبب المحتمل رقم 2**

المفتاح الخاص باكتشاف وجود غطاء علوي مفتوح بحاجة للخدمة.

**الحل**

اتصل بفني خدمة.

#### **استكشاف األخطاء وإصالحھا**

# **التنبيه: نفدت الوسائط (أثناء الطباعة/تغذية الوسائط)**

تم إرسال أمر/مھمة طباعة، أو تم الضغط على زر تغذية، أو توقفت الطابعة أثناء قيامك بالطباعة.

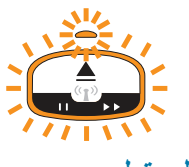

**السبب المحتمل**

نفدت الوسائط من خرطوشة الوسائط أثناء الطباعة أو تحريك الوسائط.

**الحل**

استبدلھا بخرطوشة جديدة أو مختلفة بھا وسائط للمتابعة.

# **التنبيه: نفدت الوسائط (أثناء تحميل الوسائط)**

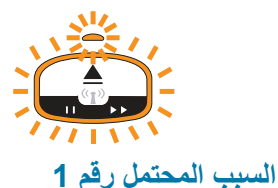

الخرطوشة المركبة نفدت منھا الوسائط، أو كانت تالفة أو متسخة أو معيبة. ال تقوم الطابعة بتحريك الوسائط عند إدخال الخرطوشة.

#### **الحل**

استبدلھا بخرطوشة جديدة أو مختلفة بھا وسائط للمتابعة.

#### **السبب المحتمل رقم 2**

الخرطوشة المركبة تالفة أو متسخة أو معيبة. ال تقوم الطابعة بتحريك الوسائط عند إدخال الخرطوشة. ال تكتشف الطابعة شريحة "البطاقة الذكية" على خرطوشة الوسائط.

#### **الحل رقم 1**

قد تكون شريحة "البطاقة الذكية" الخاصة بالخرطوشة متسخة. افحص الخرطوشة - قم بتنظيفھا حسبما يلزم. انظر تنظيف [خرطوشة](#page-82-0) الوسائط وقم بتنظيف الخرطوشة بالكامل.

#### **الحل رقم 2**

قد تكون الخرطوشة تالفة. جرب خرطوشة وسائط جديدة.

#### **الحل رقم 3**

قد تكون مالمسات قارئ شريحة "البطاقة الذكية" متسخة. قم بتنظيف مالمسات القارئ، انظر تنظيف [مالمسات](#page-83-0) قارئ شريحة البطاقة الذكية.

#### **الحل رقم 4**

قد يكون قارئ شريحة "البطاقة الذكية" تالفًا. اتصل بفني خدمة

#### **السبب المحتمل رقم 3**

ال يتم استشعار وجود وسائط. تحاول الطابعة تحميل الوسائط (تحريك الوسائط). قد تكون ھناك بعض الوسائط البارزة من خرطوشة تم إخراجھا.

#### **الحل رقم 1**

قد تكون أداة استشعار الوسائط متسخة. انظر تنظيف أداة [استشعار](#page-84-0) الوسائط.

#### **الحل رقم 2**

قد تكون أداة استشعار الوسائط تالفة أو معيبة. اتصل بفني خدمة.

#### **السبب المحتمل رقم 4**

تم تجديد خرطوشة الوسائط أو أنھا ليست من Zebra.

#### **الحل رقم 1**

فقط مستلزمات TMZebra األصلية ھي التي ستعمل مع الطابعة الخاصة بك. ال يمكن "إعادة تحميل" الخراطيش.

# **التنبيه: درجة حرارة التشغيل**

الطابعة في فترة راحة أو عند محاولة تحريك الوسائط (طباعة أو تغذية)، فإنھا تعرض ھذا التنبيه.

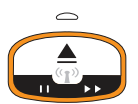

#### **السبب المحتمل رقم 1**

درجة الحرارة المحيطة لموقع الطابعة تتجاوز نطاق التشغيل المحدد.

**الحل**

انقل الطابعة إلى بيئة تشغيل تقع بشكل جيد ضمن نطاق درجة حرارة التشغيل المحدد للطابعة. أحيانًا، قد تكون درجات الحرارة المحيطة في الطابعة أعلى إذا كانت موجودة في ضوء الشمس المباشر. كما أن وضع أشياء أسفل الطابعة قد يقيد من تدفق ھواء التبريد.

#### **السبب المحتمل رقم 2**

تعرض رأس الطباعة لدرجة حرارة حرجة أو تعطل الطاقة.

**الحل**

1 — قم بإيقاف تشغيل الطابعة من خالل الضغط باستمرار على زر الطاقة لمدة 5 ثوان. انتظر حتى يتم إيقاف تشغيل الطابعة بالكامل. قم بتشغيل الطابعة.

2 — إذا لم يتم استرجاع الطابعة من هذا الخطأ، اتصل بفني خدمة. هذا ليس عنصرًا قابلاً للخدمة بواسطة المشغل.

# **التنبيه: إيقاف التشغيل بسبب درجة حرارة رأس الطباعة**

وصلت رأس الطباعة إلى اإليقاف الحراري لتفادي حدوث تلف. اترك الطابعة تبرد. ستستأنف الطابعة الطباعة ً تلقائيا.

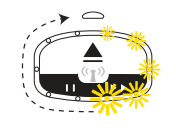

**السبب المحتمل رقم 1**

كانت الطابعة تقوم بطباعة كمية كبيرة من الوسائط لفترة قصيرة.

#### **الحل**

تعمل الطابعة بشكل طبيعي لحماية رأس الطباعة. اترك الطابعة تبرد وستستمر في الطباعة عندما تبرد الطابعات بشكل كافي الستئناف الطباعة اآلمنة.

#### **السبب المحتمل رقم 2**

درجة الحرارة الداخلية للطابعة مرتفعة ًجدا بعد طباعة كمية صغيرة من الوسائط. مساحة العمل بھا درجة حرارة محيطة مرتفعة، أو قامت بسد فتحات الطابعة، أو أن ضوء الشمس المباشر يزيد من درجات حرارة الطباعة العادية.

#### **الحل**

قم بتقليل أو التخلص من الظروف البيئية بحيث تصبح قريبة من متوسط نطاق درجة حرارة تشغيل الطابعة.

#### **التنبيه: استثناء تخزين الذاكرة**

ال يمكن تخزين البيانات في الطابعة في موقع الذاكرة المحدد. ھناك أنواع مختلفة من ذاكرة التخزين: رسومي وتنسيق وخط.

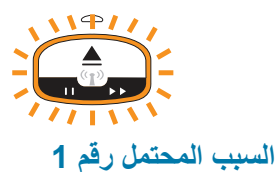

ال توجد ذاكرة كافية لتخزين واحد مما يلي في الطابعة: رسومي أو تنسيق أو خط.

**الحل**

1 — قم بتوفير بعض من مساحة ذاكرة الطابعة من خالل ضبط تنسيق الملصق أو معلمات الطابعة لجعل منطقة الطباعة أصغر.

- 2 قم بإزالة الرسومات والخطوط والتنسيقات غير المستخدمة.
- 3 تأكد من أن البيانات غير موجھة إلى جھاز غير مركب أو غير متاح.

#### **السبب المحتمل رقم 2**

أوامر البرمجة المرسلة إل الطابعة بھا خطأ (أخطاء) في الصيغة.

#### **الحل**

تحقق من البرمجة، انظر دليل مبرمج ZPL لمعرفة الصيغة أو المتطلبات المالئمة. انظر صفحة ويب الدعم لطابعة األساور 510ZD— <u>www.zebra.com/zd510-info</u> الوصول إلى دليل المبرمج.

# **حل مشكالت الطباعة**

يساعدك ھذا القسم على تحديد مشكالت الطباعة أو جودة الطباعة واألسباب المحتملة والحلول الموصى بھا.

# **المشكلة: مشكالت جودة الطباعة العامة**

الصورة المطبوعة ال تبدو بشكل صحيح.

#### **السبب المحتمل رقم 1**

رأس الطباعة أو أسطوانة لوح الطباعة متسخة.

#### **الحل**

قم بتنظيف مسار الوسائط لتنظيف رأس الطباعة أو أسطوانة لوح الطباعة. انظر تنظيف مسار [الوسائط](#page-78-1).

#### **السبب المحتمل رقم 2**

أسطوانة لوح الطباعة تالفة أو متآكلة.

#### **الحل**

استبدل لوح الطباعة. انظر استبدال لوح [الطباعة](#page-92-0).

#### **السبب المحتمل رقم 3**

رأس الطباعة متآكلة. انظر استبدال رأس [الطباعة](#page-87-0).

#### **الحل**

استبدل رأس الطباعة. انظر استبدال رأس [الطباعة](#page-87-0).

#### **السبب المحتمل رقم 4**

ربما تستخدم مصدر طاقة خاطئ.

#### **الحل**

تأكد من أنك تستخدم مصدر الطاقة المزود مع ھذه الطابعة.

# **المشكلة: الملصقات محرفة في الحجم أو اختالف موضع بداية منطقة الطباعة**

تشتمل على صورة مطبوعة يتم تجاوزھا بين الملصقات (سوء التسجيل).

### **السبب المحتمل رقم 1**

أدوات استشعار الوسائط بھا مشكلة في استشعار العالمات السوداء المستخدمة لتعيين طول الوسائط.

#### **الحل**

انظر ملف تعريف أداة [استشعار](#page-73-0) الوسائط.

# **السبب المحتمل رقم 2**

اسطوانة (محرك) رأس الطباعة ينزلق أو تالف.

#### **الحل**

قم بتنظيف أو استبدال لوح [الطباعة](#page-92-0) قد تتعرض الاسطوانة للتآكل أو التلف. انظر تنظيف مسار [الوسائط](#page-78-1) أولاً، ثم جرب استبدال لوح الطباعة بعد ذلك.

### **السبب المحتمل رقم 3**

الطابعة بھا مشكالت اتصال في الكابالت أو إعدادات االتصال.

#### **الحل**

انظر [مشكالت](#page-102-0) االتصال.

# **مشكالت االتصال**

يحدد ھذا القسم مشكالت االتصاالت واألسباب المحتملة والحلول الموصى بھا.

# **المشكلة: تم إرسال مھمة الملصق، ال يوجد نقل للبيانات**

<span id="page-102-0"></span>تم إرسال تنسيق ملصق إلى الطابعة لكن لم يتم التعرف عليه. نموذج مصباح حالة الطابعة "نقل البيانات" غير معروض.

#### **السبب المحتمل**

معلمات االتصال غير صحيحة.

#### **الحل رقم 1**

افحص برنامج تشغيل الطابعة أو إعدادات اتصاالت البرنامج (إن وجد)

### **المشكلة: تم إرسال مھمة الملصق، عمليات نقل البيانات، لكن ال توجد طباعة**

تم إرسال تنسيق ملصق إلى الطابعة لكن لم يتم التعرف عليه. نموذج مصباح حالة الطابعة "نقل البيانات" معروض، لكن ال يحدث طباعة.

#### **السبب المحتمل رقم 1**

أحرف البادئة أو الفاصل المعينة في الطابعة ال تتوافق مع تلك الموجودة في تنسيق الملصق.

#### **الحل**

تحقق من أحرف بادئة برمجة CHAR COMMAND (ZPL (والفاصل (P)CHAR./DELIM؛ انظر إعداد [التكوين](#page-122-0) إلى اإلحالة [المرجعية](#page-122-0) لألمر.

#### **السبب المحتمل رقم 2**

يتم إرسال بيانات غير صحيحة إلى الطابعة.

#### **الحل**

افحص تنسيق الملصق. انظر دليل مبرمج ZPL للتعرف على تفاصيل برمجة الطابعة. لروابط الطابعة إلى األدلة، انظر قسم [حول](#page-2-0) من ھذا الدليل.

# **مشكالت متنوعة**

يحدد ھذا القسم المشكالت المتنوعة في الطابعة واألسباب المحتملة والحلول الموصى بھا.

# **المشكلة: تم فقدان أو تجاھل اإلعدادات**

تم تعيين بعض المعلمات بطريقة غير صحيحة.

#### **السبب المحتمل رقم 1**

تم تغيير إعدادات الطابعة بدون حفظھا.

#### **الحل**

لم يتم استخدام أمر **JU ^**ZPL لحفظ التكوين قبل إيقاف تشغيل الطابعة. قم بإيقاف تشغيل الطابعة ثم تشغيلھا للتحقق من حفظ اإلعدادات.

#### **السبب المحتمل رقم 2**

أوامر تنسيق/شكل الملصق أو الأوامر المرسلة مباشرة إلى الطابعة بها أخطاء صيغة أو تم استخدامها بشكل غير صحيح.

- قام أمر برامج ثابتة بإيقاف تشغيل إمكانية تغيير المعلمة.
- قام أمر برامج ثابتة بإعادة المعلمة إلى اإلعداد االفتراضي.

#### **الحل**

انظر دليل مبرمج ZPL للتحقق من استخدام وصيغة األمر. انظر قسم [حول](#page-2-0) للتعرف على روابط الدعم. لعرض دليل المبرمج لطراز الطابعة.

#### **السبب المحتمل رقم 3**

أحرف البادئة أو الفاصل المعينة في الطابعة ال تتوافق مع تلك الموجودة في تنسيق الملصق.

#### **الحل**

تحقق من أن إعدادات برمجة ZPL إلعدادات التحكم واألمر والفاصل صحيحة لبيئة برنامج نظامك. انظر قسم تكوين [ZPL](#page-120-0) للتحقق من اإلعدادات.

#### **السبب المحتمل رقم 4**

قد تكون اللوحة المنطقية الرئيسية ال تعمل بشكل مالئم. البرامج الثابتة تالفة أو اللوحة المنطقية الرئيسية بحاجة للخدمة

#### **الحل**

1 — قم بإعادة تعيين الطابعة إلى إعدادات المصنع الافتراضية. انظر تغيير [واستعادة](#page-66-0) إعدادات الطابعة أو استخدم الأداة المساعدة لإعداد Zebra و**افتح Tools Printer) أدوات الطابعة) > Action) اإلجراء) > defaults printer Load) تحميل اإلعدادات االفتراضية للطابعة).**

2 — قم بإعادة تحميل البرامج الثابتة للطابعة. انظر تنزيل [البرامج](#page-75-0) الثابتة.

3 — إذا لم يتم استرجاع الطابعة من هذا الخطأ، اتصل بفني خدمة. هذا ليس عنصرًا قابلاً للخدمة بواسطة المستخدم.

# **المشكلة: يتم قفل الطابعة**

كل أضواء المؤشر قيد التشغيل ويتم قفل الطابعة أو يتم قفل الطابعة أثناء إعادة التشغيل.

### **السبب المحتمل رقم 1**

تعرضت ذاكرة الطابعة للتلف بسبب حدث غير معروف.

#### **الحل - 1**

1 — قم بإعادة تعيين الطابعة إلى إعدادات المصنع االفتراضية. انظر تغيير [واستعادة](#page-66-0) إعدادات الطابعة أو استخدم األداة المساعدة إلعداد Zebra و**افتح Tools Printer) أدوات الطابعة) > Action) اإلجراء) > defaults printer Load) تحميل اإلعدادات االفتراضية للطابعة).**

2 — قم بإعادة تحميل البرامج الثابتة للطابعة. انظر تنزيل [البرامج](#page-75-0) الثابتة.

3 — إذا لم يتم استرجاع الطابعة من هذا الخطأ، اتصل بفني خدمة. هذا ليس عنصرًا قابلاً للخدمة بواسطة المستخدم.

# **استكشاف األخطاء المتنوعة وإصالحھا**

يحتوي ھذا القسم على مواقف استكشاف األخطاء وإصالحھا التي ال يتم عرضھا بالضرورة بواسطة مؤشرات الحالة.

**المشكلة: ال يتم طباعة البيانات على الجزء األول من األسورة**

**السبب المحتمل**

ال يمكنك الطباعة على الحافة األمامية لكل أسورة.

**الحل**

أعد تصميم تنسيق الأسورة الخاصة بك بحيث تسعها منطقة الطباعة الموصىي بها. انظر منطقة طباعة الأسورة.

**المشكلة: يتم طباعة البيانات بشكل سيء على أجزاء من األسورة**

**السبب المحتمل**

تؤثر الطباعة على مناطق غير مغطاة أو فوق الثقوب أو فوق الخدوش على جودة الطباعة.

**الحل**

أعد تصميم تنسيق الأسورة الخاصة بك بحيث تسعها منطقة الطباعة الموصىي بها. انظر منطقة طباعة الأسورة.

**المشكلة: الطباعة على األسورة داكنة على غير المعتاد**

**السبب المحتمل**

ً نظرا ألن الوسائط الحرارية المباشرة حساسة لدرجة الحرارة، قد تحدث ھذه المشكلة في البيئات ذات درجات الحرارة المحيطة والرطوبة النسبية العالية.

**الحل**

استخدم قيمة تغميق أقل أثناء التواجد في درجات حرارة أو ظروف رطوبة عالية للغاية.

- **.5** قم بتعيين وضع التغميق على USER) مستخدم) أو RELATIVE) نسبي). انظر إعداد وضع [التغميق](#page-66-1).
	- **.6** قم بتعيين قيمة تغميق الطباعة على قيمة أقل. انظر إعداد [التغميق](#page-67-0).

# **المشكلة: ال تقوم الطابعة بإخراج خرطوشة الوسائط.**

ال يمكن إخراج الخرطوشة بالضغط على زر اإلخراج، أو بالضغط على زر اإلخراج لمدة ست (6) ثوان للتسبب في "اإلخراج القسري"، أو وسائل الأوامر أو البرامج الأخرى بما في ذلك إعادة تعيين الطابعة.

#### **السبب المحتمل**

فشل مكون الطابعة

#### **الحل رقم 1**

قم إيقاف تشغيل الطابعة ثم تشغيلھا. أعد محاولة اإلخراج بعد أن تصبح الطابعة جاھزة.

#### **الحل رقم 2**

الضغط على زر اإلخراج لمدة ست (6) ثوان للتسبب في "اإلخراج القسري".

#### **الحل رقم 3**

قم بإيقاف تشغيل الطابعة وإجراء إخراج [الخرطوشة](#page-20-0) اليدوي. انظر إخراج الخرطوشة يدوياً.

إذا كان ال يزال ھناك مشكلة بالطابعة عند تشغيل الطاقة وتم استخدام خرطوشة مختلفة أو جديدة، فالطابعة بحاجة للخدمة.

# **أمثلة توضيحية على منفذ مضيف USB وOS-Link**

يحتوي ھذا القسم على معلومات حول استخدام منفذ مضيف USB بالطابعة إلى جانب ميزات OS-Link والتطبيقات.

# **مضيف USB**

يتيح لك منفذ مضيف USB توصيل أجھزة USB، مثل لوحة المفاتيح أو الماسح الضوئي أو محرك أقراص (ذاكرة) USB المحمول، بالطابعة.

#### **استخدامات منفذ مضيف USB**

- تحديثات البرامج الثابتة،
	- نقل الملفات وإدارتھا
- منفذ ألجھزة إدخال البيانات USB منخفضة الطاقة (لوحات المفاتيح والمقاييس والماسحات الضوئية وغيرھا من األجھزة الوتدية).

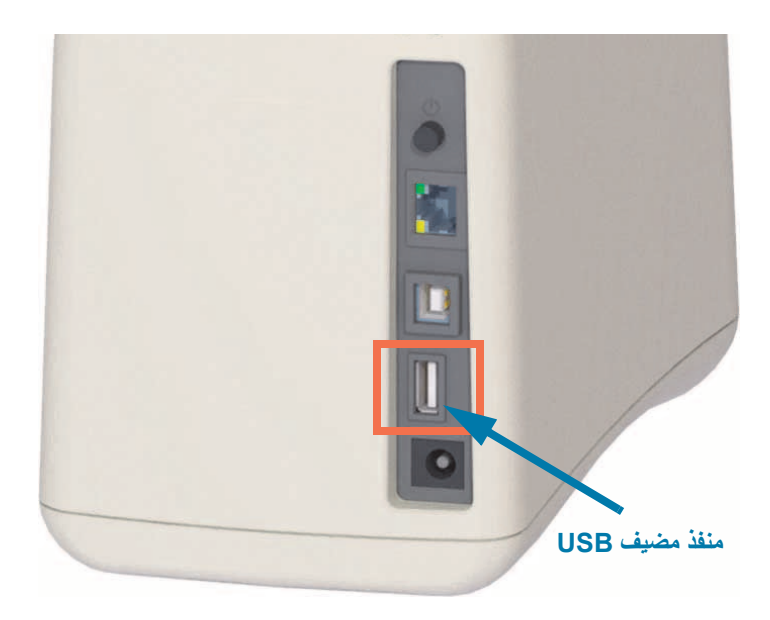

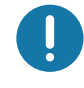

**ھام •** يجب تھيئة محرك أقراص USB المحمول باستخدام نظام ملفات FAT. قد تكون أسماء الملفات باألحرف األبجدية الرقمية من 1 إلى 16 (3 ،2 ،C ،C ،C ،C ،C ، ..، 0 ، 1، 2 ، ...) فقط. استخدم أحرف ASCII فقط. تجنب استخدام الأحرف الآسيوية أو السيريلية أو الأحرف المشكّلة في أسماء الملفات. قد لا تعمل بعض الوظائف بصورة صحيحة في حال وجود تسطير سفلي في اسم الملف. استخدم نقاط بدلاً منھا.
#### **استخدام مضيف USB لتحديثات البرامج الثابتة**

يتيح لك منفذ مضيف USB إمكانية توصيل محرك أقراص USB محمول بالطابعة من أجل إجراء تحديثات البرامج الثابتة.

ويرد ھنا مثال على استخدام وظائف Mirror Zebra إلدارة الطابعة. انظر دليل برمجة الطابعة ZPL - تشغيل أوامر **Mirror** و **Set-Get-Do** (SGD) usb.mirror.

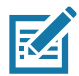

. **مالحظة •** انظر قسم [حول](#page-2-0) للحصول على معلومات وروابط دعم لطراز الطابعة المحدد الخاص بك.

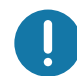

**ھام •** تدعم محركات أقراص USB المحمولة (أو "المحرك اإلبھامي" أو "بطاقة الذاكرة") ما يصل إلى 1 تيرا بايت (TB(. لن تتعرف الطابعة على محركات األقراص التي تزيد مساحتھا عن 1 تيرا بايت.

#### **إعداد محرك األقراص المحمول وترقية البرامج الثابتة**

- .1 قم بإنشاء ما يلي على محرك أقراص USB المحمول لديك:
	- مجلد باسم Zebra
	- في ھذا المجلد، قم بإنشاء ثالثة أدلة فرعية:
		- appl) التطبيق)
		- commands) األوامر)
			- files) الملفات)

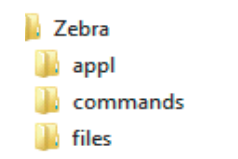

- .2 في مجلد **/appl**، ضع نسخة من أحدث برنامج ثابت لطابعتك.
- .3 قم بتحميل وسائط في الطابعة. انظر تحميل [خرطوشة](#page-33-0) الوسائط.
- .4 أدخل محرك أقراص USB المحمول في منفذ مضيف USB بطابعتك.
- .5 راقب واجھة المستخدم وانتظر. إذا كان إصدار البرنامج الثابت على محرك أقراص USB المحمول مختلف عن اإلصدار المثبت على الطابعة، سيتم تنزيل البرنامج الثابت على الطابعة. سيشير "مؤشر حالة الطابعة" إلى البرنامج الثابت الذي يجرى نقله إلى الطابعة - تدوير المصباح األخضر الفردي) لبدء عملية ترقية البرنامج الثابت. ستتم إعادة تشغيل الطابعة مع وميض جميع المؤشرات. عند االنتھاء من تحديث البرنامج الثابت، سيعرض مؤشر الحالة ضوء أخضر ثابت حيث يتم التحقق من البرنامج الثابت وتثبيته.
	- **.6** قم بطباعة تقرير تكوين (انظر اختبار الطباعة [باستخدام](#page-35-0) تقرير تكوين) للتحقق من اكتمال تحديث البرنامج الثابت.
		- .7 قم بإزالة محرك أقراص USB المحمول من الطابعة.

## **أمثلة على مضيف USB واستخدام الطابعة**

إن التدريبات الواردة في ھذا القسم ستعلمك كيفية إجراء نسخ متطابق باستخدام USB) باستخدام إجراء تحديث برنامج ثابت بديل) وكيفية نقل الملفات من وإلى الطابعة، وكيفية تقديم المعلومات التي تُطلب منك ثم طباعة ملصق باستخدام هذه المعلومات.

#### **العناصر المطلوبة لتدريبات مضيف USB**

إلجراء التدريبات الواردة في ھذا المستند، ستحتاج إلى ما يلي:

- محرك أقراص USB محمول تصل سعته إلى 1 تيرا بايت. لن تتعرف الطابعة على محركات األقراص التي تزيد مساحتھا عن 1 تيرا بايت.
	- لوحة مفاتيح USB.
	- الملفات المختلفة المشار إليھا أدناه (من الملفات المرفقة داخل ملف PDF ھذا).
	- تطبيق Zebra Utilities المجاني لهاتفك الذكي (ابحث عن Zebra Tech في متجر Google Play).

#### **الملفات الالزمة الستكمال التدريبات**

<span id="page-109-0"></span>إن معظم الملفات الفعلية التي تحتاجھا إلتمام التدريبات الواردة في ھذا القسم مرفقة ھنا في ملف PDF. انسخ ھذه الملفات على جھاز الكمبيوتر لديك قبل بدء التدريبات. يتم عرض محتويات الملفات حيثما أمكن ذلك. تُستبعد محتويات الملفات التي تحتوي على محتوى مشفر لا يمكن عرضه كنص أو كصورة.

#### **الملف :1 BMP.ZEBRA**

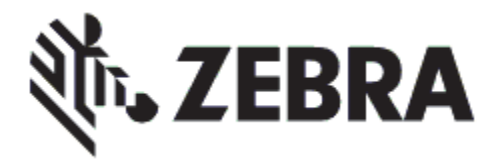

#### **الملف :2 TXT.SAMPLELABEL**

<span id="page-109-1"></span>**^XA** FO100,75<sup>^</sup>XGE:zebra.bmp^FS^ FO100,475^A0N,50,50^FDMirror from USB Completed^FS^ **^XZ**

<span id="page-109-2"></span>يقوم تنسيق الملصق البسيط ھذا بطباعة شعار Zebra وسطر من النص في نھاية تدريب النسخ المتطابق.

#### **الملف :3 ZPL.LOGO**

يستخدم ملف الصورة النقطية لشعار Zebra.

#### **الملف :4 ZPL.USBSTOREDFILE**

```
~CT~~CD,~CC^~CT
            XA~TA012~JSN^LT0^LH0,0^JMA^PR4,4~SD15^LRN^CI0^XZ^
                                  [DG000.GRF,07680,024,,[image data-
                                                               ^XA
                                                              ^0LS
                                                              ^0SL
               BY3,3,91^FT35,250^BCN,,Y,N^FC%,{,#^FD%d/%m/%Y^FS^
                                       FT608,325^XG000.GRF,1,1^FS^
FT26,75^A0N,28,28^FH\^FDThis label was printed from a format stored^FS^
         FT26,125^A0N,28,28^FH\^FDon a USB Flash Memory drive. ^FS^
                                        BY3,3,90^FT33,425^BCN,,Y,N^
                                        FD>:Zebra Technologies^FS^
                                                      ^XZ^Y1,0,1,PQ
                                              ^XZ^FS^GRF000.ID^XA
```
يقوم تنسيق ھذا الملصق بطباعة صورة ونص. سيتم تخزين ھذا الملف على جھاز ذاكرة USB في مستوى الجذر بحيث يمكن طباعته.

#### **الملف :5 ZPL.SMARTDEVINPUT**

#### **^XA ^28CI** BY2,3,91^FT38,184^BCN,,Y,N^FC%,{,#^FD%d/%m/%Y^FS^ FO385,75^XGE:zebra.bmp^FS^ **^FD\^FH^,28,28N0A^40,70FTتمت طباعة ھذا الملصق باستخدام إدخال جھاز ذكي. ^FS ^FD\^FH^,28,28N0A^35,260FTتمت طباعة ھذا الملصق بواسطة:^FS ^1FN^,28,28N0A^33,319FT"أدخل ً اسما"^XZ^FS**

نفس تنسيق الملصق السابق، فقط مع طباعة نص مختلف. ُيستخدم ھذا التنسيق لتدريب إدخال الجھاز الذكي.

#### **أمثلة توضيحية على منفذ مضيف USB وOS-Link**

### **التدريب :1 نسخ الملفات إلى محرك أقراص USB محمول وإجراء نسخ متطابق باستخدام USB**

- .8 قم بإنشاء ما يلي على محرك أقراص USB المحمول لديك:
	- **Zebra**  $\blacksquare$  appl **N** commands  $\blacksquare$  files
		- مجلد باسم **Zebra**
		- في ھذا المجلد، توجد ثالثة مجلدات فرعية:
			- **appl) التطبيق)**
			- **commands) األوامر)**
				- **files) الملفات)**
- **.1** في مجلد **/appl**، ضع نسخة من أحدث برنامج ثابت لطابعتك.

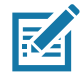

. **ملاحظة •** قد لا تعمل بعض الوظائف بصورة صحيحة في حال وجود تسطير سفلي في اسم الملف. استخدم نقاط بدلاً منها.

- **.2** في مجلد **/files**، ضع الملف التالي:
- **الملف [:1 BMP.ZEBRA](#page-109-0)**
- **.3** في مجلد **/commands**، ضع الملفات التالية:
- **الملف [:2 TXT.SAMPLELABEL](#page-109-1)**
	- **الملف :3 [ZPL.LOGO](#page-109-2)**
- **.4** أدخل محرك أقراص USB المحمول في منفذ مضيف USB على طابعتك.
	- **.5** راقب واجھة المستخدم وانتظر. ينبغي أن يحدث ما يلي:
- إذا كان البرنامج الثابت على محرك أقراص USB المحمول مختلف عن اإلصدار الموجود في الطابعة، يتم تنزيل البرنامج الثابت إلى الطابعة. ثم سيعاد تشغيل الطابعة وتقوم بطباعة ملصق تكوين الطابعة. (إذا لم يكن ھناك أي برنامج ثابت على محرك أقراص USB المحمول أو إذا كان إصدار البرنامج الثابت ھو نفسه، ستقوم الطابعة بتجاوز ھذا اإلجراء).
	- تقوم الطابعة بتنزيل الملفات في مجلد **/files** ُوتظھر بإيجاز أسماء الملفات التي يجري تنزيلھا على الشاشة.
		- تقوم الطابعة بتنفيذ أي ملفات في مجلد **/commands**.
		- يتم إعادة تشغيل الطابعة ثم تعرض الرسالة **FINISHED PROCESSING MIRROR) انتھت معالجة النسخ المتطابق).**
			- **.6** قم بإزالة محرك أقراص USB المحمول من الطابعة.

#### **التدريب :1 معلومات المستخدم المتقدم**

انظر دليل برمجة ZPL لمزيد من المعلومات عن ھذه األوامر.

**mirroring disable/Enable) تمكين/تعطيل النسخ المتطابق):**

**! value" "enable.mirror.usb "setvar 1U — "القيم: "on) "تشغيل) أو "off) "إيقاف)**

**mirroring automatic disable/Enable) تمكين/تعطيل النسخ المتطابق التلقائي)** الذي يحدث عند إدخال محرك أقراص USB محمول في منفذ مضيف USB:

**! value" "auto.mirror.usb "setvar 1U — "القيم: "on) "تشغيل) أو "off) "إيقاف)**

**Number Retry Operation Mirror) عدد مرات إعادة محاولة عملية النسخ المتطابق) —** حدد عدد المرات التي ستعاد فيھا عملية النسخ المتطابق إذا فشلت:

**! value" "retry\_error.mirror.usb "setvar 1U — "القيم: 0 إلى 65535**

**USB FROM Path File Change) تغيير مسار الملف من USB** — **(**إعادة برمجة موقع الملف الذي تبحث عنه الطابعة الستعادة الملفات من ذاكرة USB خالل عمليات النسخ المتطابق.

**! path\_new" "path\_appl.mirror.usb "setvar 1U — "االفتراضي: "appl/zebra"**

**USB TO Path File Change) تغيير مسار الملف إلى USB — (**إعادة برمجة موقع الملف الذي تضع فيه الطابعة الملفات في ذاكرة USB خالل عمليات النسخ المتطابق.

**! path" "path.mirror.usb "setvar 1U — "االفتراضي: "zebra"**

**port Host USB the disable/Enable) تمكين/تعطيل منفذ مضيف USB(**

**! value" "out\_lock.host.usb "setvar 1U — "القيم: "on) "تشغيل) أو "off) "إيقاف)**

**التدريب :5 إدخال بيانات لملف مخزن باستخدام جھاز ذكي وطباعة ملصق**

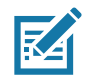

**مالحظة •** قد تختلف الخطوات في ھذا التدريب إلى حد ما بحسب جھازك الذكي أو مزود الخدمة لديك أو ما إذا كان لديك بالفعل تطبيق Zebra Utilities المجاني مثبتاً على جهازك الذكي.

ارجع إلى دليل مستخدم Bluetooth Zebra للحصول على تعليمات محددة لتكوين طابعتك الستخدام وصلة بلوتوث. تتوفر نسخة من ھذا الدليل على: http://www.zebra.com/manuals.

- 1. إذا كان ليس لديك تطبيق Zebra Utilities مثبتاً على جهازك، انتقل إلى متجر التطبيقات على جهازك وابحث عن تطبيق Zebra Utilities وقم بتثبيته.
	- **.2** قم بإقران جھازك الذكي بالطابعة من خالل إمساك الجھاز الذكي بجوار رمز Touch Print Zebra على الطابعة.
- lle **a.** إذا لزم األمر، قم بالوصول إلى معلومات بلوتوث حول الطابعة الخاصة بك باستخدام جھازك الذكي. للتعليمات، ارجع إلى وثائق الجھة المصنعة الخاصة بجھازك.
	- **b.** وإذا لزم األمر، حدد الرقم التسلسلي الخاص بطابعة Zebra إلقرانھا بالجھاز.

تم إقران الطابعة وجھازك.

**.3** ابدأ تشغيل تطبيق Utilities Zebra على جھازك.

يتم عرض القائمة الرئيسية لتطبيق Zebra Utilities.

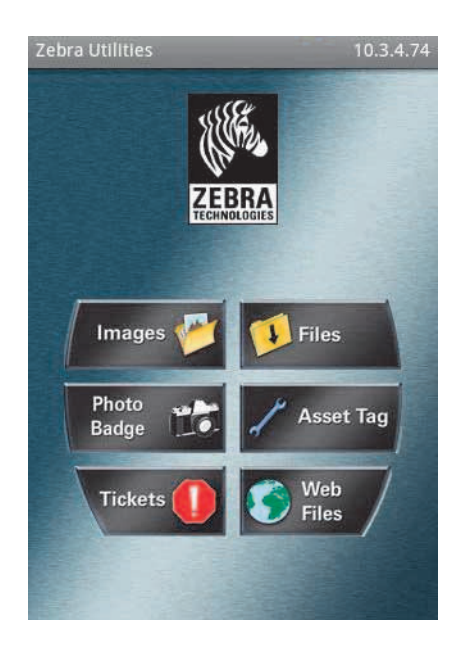

#### **أمثلة توضيحية على منفذ مضيف USB وOS-Link**

- **.4** قم بإجراء ھذه الخطوات إذا كان لديك جھاز Apple:
- **a.** انقر على رمز اإلعدادات في الزاوية السفلية اليمنى.
- **b.** قم بتغيير إعداد **Printer From Labels Get) الحصول على ملصقات من الطابعة)** إلى **ON) تشغيل)**.
	- **c.** انقر على Done) تم).
		- **.5** انقر على Files) ملفات).

يحصل الجھاز الذكي على البيانات من الطابعة ويعرضھا.

**مالحظة •** قد يستغرق إتمام عملية االستعادة ھذه دقيقة أو أكثر.

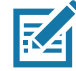

#### **.6** قم بالتمرير عبر التنسيقات وحدد **ZPL.SMARTDEVINPUT:E**.

بحسب الحقل **^FN** في تنسيق الملصق، سيطالبك الجھاز الذكي بإدخال اسمك.

- **.7** أدخل اسمك عند مطالبتك بذلك.
- **.8** قم بتغيير كمية الملصقات المراد طباعتھا إذا رغبت في ذلك.
	- **.9** اضغط على PRINT) طباعة) لطباعة الملصق.

**األبعاد**

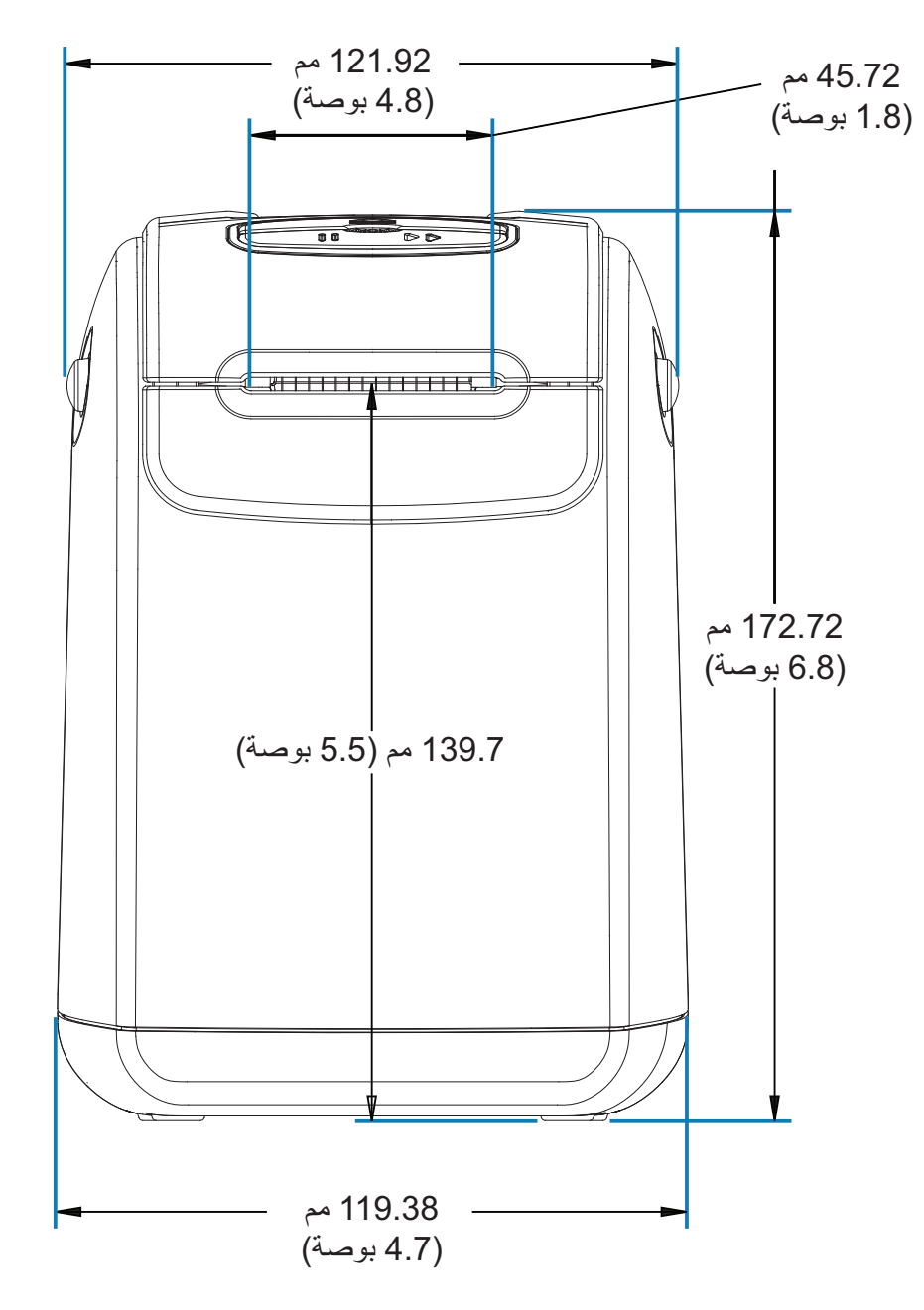

يوضح ھذا القسم أبعاد الطابعة الخارجية للطابعات التالية:

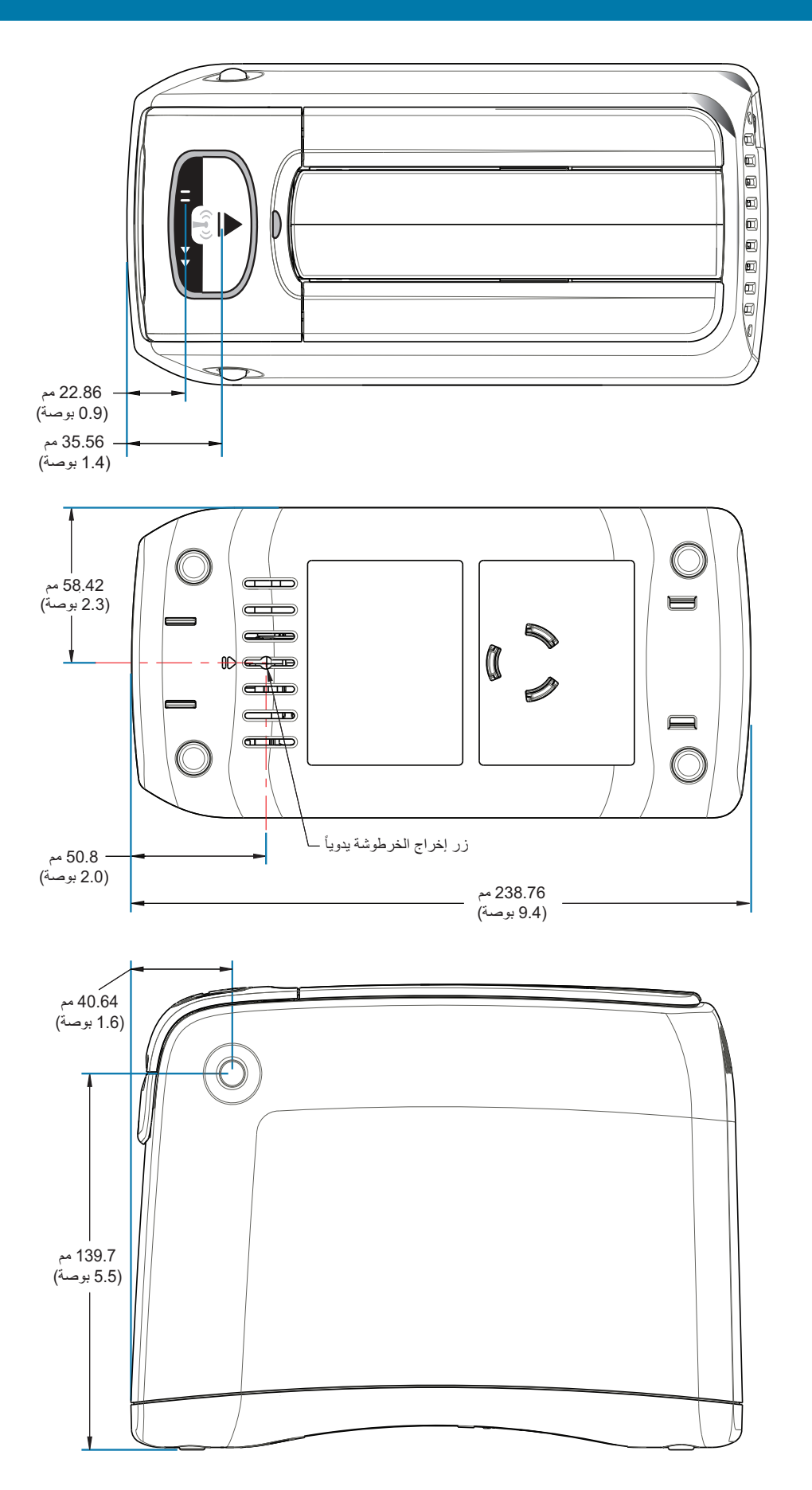

**األبعاد**

0

**األبعاد**

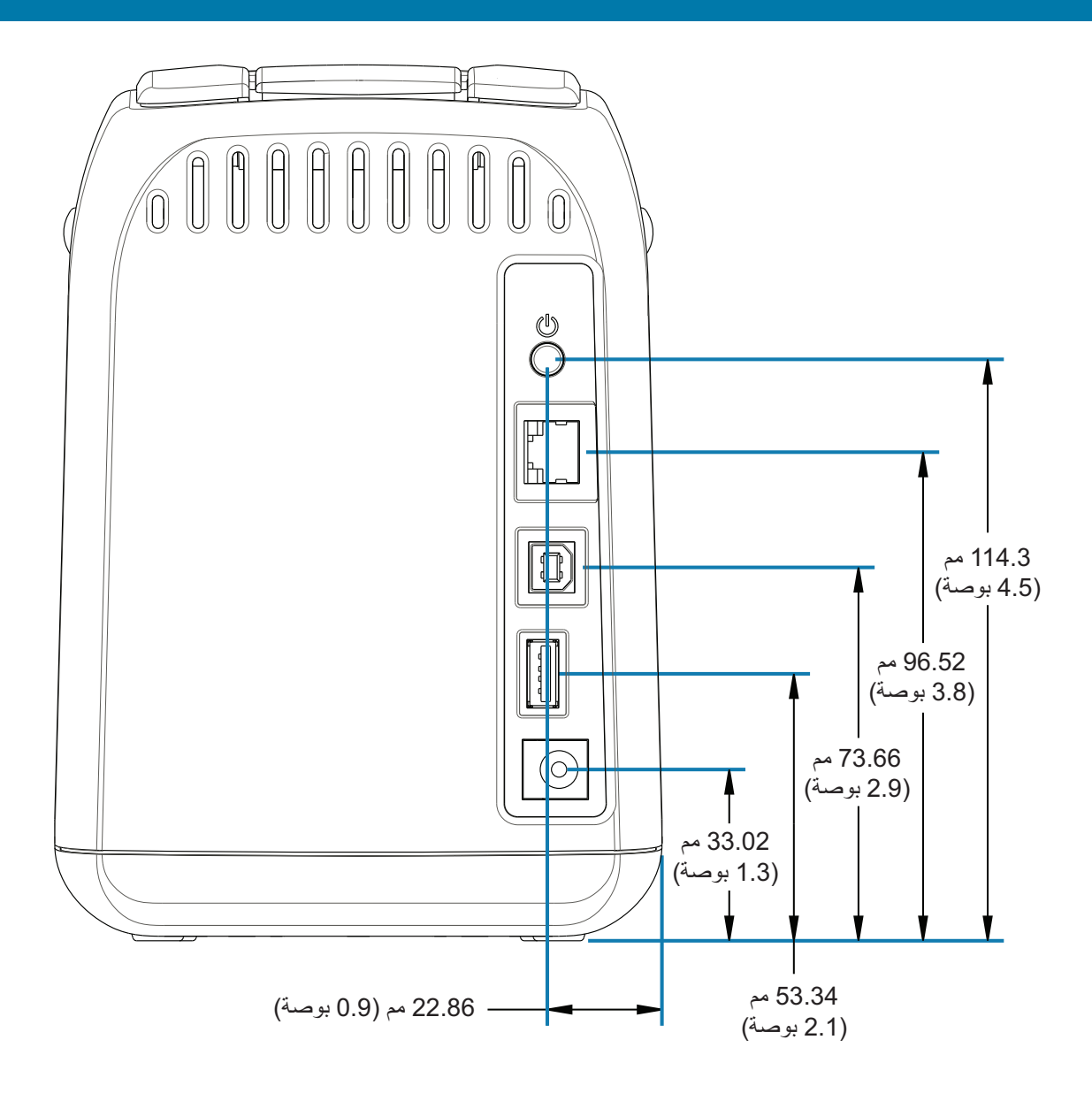

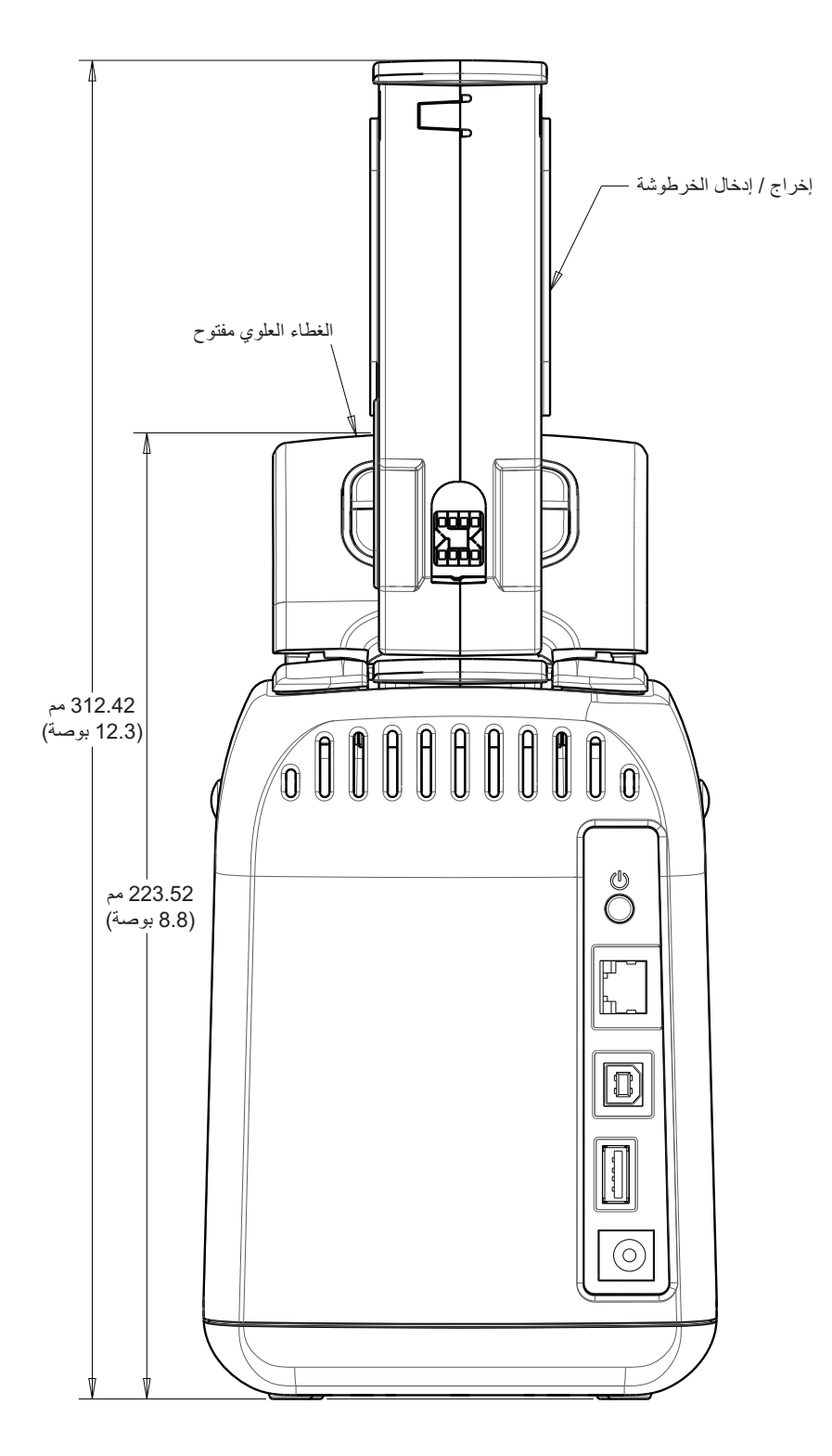

**األبعاد**

# **توصيالت موصل وصلة USB**

## **وصلة الناقل التسلسل العالمي (USB(**

يوضح الشكل أدناه توصيالت الكابل المطلوبة الستخدام ّ وصلتي USB بالطابعة.

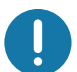

**ھام** • عند استخدام كابالت من أطراف أخرى، تتطلب الطابعة ّ كابلي USB أو عبوة الكابل التي تحمل العالمة "TMUSB Certified" لضمان التوافق مع وصلة 2.0 USB.

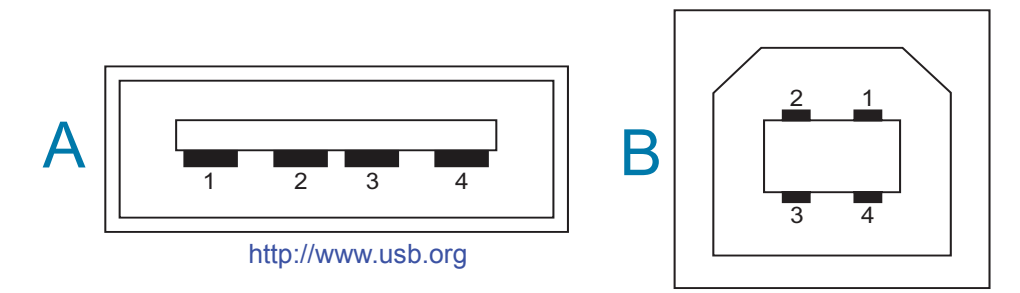

**التوصيالت - موصل USB من النوع "A" "للتوصيل" بالطابعة أو جھاز**

السن 1 — +5) Vbus فولت تيار مباشر). (السن 2 — D-) إشارة البيانات، الجانب السالب) السن 3 — D+) إشارة البيانات، الجانب الموجب) السن 4 — الغالف (واقي/سلك تفريغ)

**السلك - موصل USB من النوع "B" "للتوصيل" بالطابعة أو جھاز**

السن 1 — Vbus) غير موصل) السن 2 — D-) إشارة البيانات، الجانب السالب) السن 3 — D+) إشارة البيانات، الجانب الموجب) السن 4 — الغالف (واقي/سلك التفريغ)

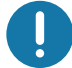

**ھام** • مضيف USB + مصدر طاقة 5 فولت تيار مباشر إلمداد طاقة فانتوم. وتقتصر على 0.5 ملي أمبير لكل مواصفة USB ومع حدود التيار الداخلي. لن يتجاوز أقصى تيار متاح عبر منافذ USB إجمالي 0.75 أمبير.

## **تكوين ZPL**

يقدم ھذا القسم نظرة عامة على إدارة تكوين الطابعة وتقرير حالة التكوين ونسخ مطبوعة للطابعة والذاكرة .

## **إدارة تكوين طابعة ZPL**

تم تصميم طابعة ZPL بحيث يتاح لك تغيير إعدادات الطابعة بشكل ديناميكي للطباعة السريعة ألول ملصق يخرج. سيتم االحتفاظ بمعلمات الطابعة المستمرة لتستخدم في التنسيقات المستقبلية. وستظل ھذه اإلعدادات فعالة حتى تتغير بواسطة األوامر الالحقة أو عند إعادة تعيين الطابعة أو إعادة التشغيل أو عند قيامك باستعادة معلمة لھا قيمة افتراضية بالمصنع من خالل إعادة تعيين الطابعة إلى إعدادات المصنع االفتراضية. يقوم أمر تحديث تكوين (**JU** (**^**ZPL بحفظ واستعادة تكوينات الطابعة لتھيئة (أو إعادة تھيئة) الطابعة باإلعدادات مسبقة التكوين.

- لحفظ اإلعدادات بعد إعادة التشغيل أو إعادة تعيين الطابعة، يمكن إرسال **^JUS** لحفظ جميع اإلعدادات الحالية المستمرة.
	- يتم استدعاء القيم باستخدام أمر **^JUR** الستعادة آخر القيم المحفوظة على الطابعة.

تخزن ZPL جميع المعلمات مرة واحدة بأمر واحد مذكور أعاله.

تتمتع الطابعة 510ZD OS-Link بالعديد من الخيارات المتاحة لك لعرض جميع إعدادات الطابعة خاصتك بما فيھا:

- صفحات الويب المدمجة لملقم الطباعة الداخلي للطابعة
- األداة المساعدة إلعداد Zebra) تطبيقات Windows وOS-Link(
	- برنامج تشغيل Windows Zebra
		- ZebraNet Bridge
			- ZebraDesigner

توفر أسورة تقرير تكوين الطابعة بعض المعلومات الأساسية عن الطابعة، وخصوصًا عن إعدادات الاتصال. إذا كانت الطابعة خاصتك تتمتع باتصال إيثرنت سلكي أو لاسلكي <u>نشط</u>، يمكنك عرض جميع إعدادات الطابعة عبر صفحات ويب الطابعة أو طرق البرامج وبرامج التشغيل األخرى التي لم يتم مناقشتھا ھنا.

يدرج تقرير التكوين معلمات التشغيل، وإعدادات أداة االستشعار، وحالة الطابعة، انظر [الوصول](#page-63-0) إلى صفحات ويب الطابعة.

#### **تنسيق تكوين طابعة ZPL**

يمكن إدارة أكثر من طابعة واحدة من خالل إنشاء ملف برمجة تكوين طابعة إلرساله إلى طابعة واحدة أو أكثر أو يمكن استخدام TMZebraNet الستنساخ إعداد طابعة. يمكن كذلك إدارة طابعة 510ZD OS-Link باستخدام بطاقة USB ومنفذ مضيف USB، انظر أمثلة توضيحية على منفذ مضيف USB و[OS-Link](#page-107-0).

يعرض الشكل 1 أدناه البنية األساسية لملف تكوين برمجة ZPL.

انظر دليل مبرمج ZPL وإعداد التكوين إلى اإلحالة [المرجعية](#page-122-0) لألمر إلنشاء ملف برمجة. يمكن استخدام األداة المساعدة إلعداد Zebra (ZSU (إلرسال ملفات البرمجة إلى الطابعة. يمكن استخدام Notepad Windows) محرر النص) إلنشاء ملفات برمجة.

**شكل 1 • بنية تنسيق معلمة التكوين**

XA<sup>^</sup> - أمر بدء التنسيق

 ϭέϣϕϳγϧΗϟΔγΎγΣϭϸϟέϣ ·ΩϋΩΕΔϋΎΑρϟϭϭϷέϣΔϣΎόϟ ΏΔϟϭΎϧϣΕΎϳϛϭϠγϭΎγϭϟρ ΝϡΟΣΔϋΎΑρΎγϭϟρ **JUS^** έϣυϔΣϠϟ

XZ - أمر إنهاء التتسيق

## **إعداد التكوين إلى اإلحالة المرجعية لألمر**

<span id="page-122-0"></span>يوفر تقرير تكوين الطابعة، الموضح أدناه، قائمة بأغلبية إعدادات التكوينات التي يمكن تعيينھا بواسطة أمر ZPL. انظر [الوصول](#page-63-0) إلى صفحات ويب [الطابعة](#page-63-0) للعرض.

**شكل 2 • تقرير تكوين الويب لملقم الطابعة**

## **View Printer Configuration**

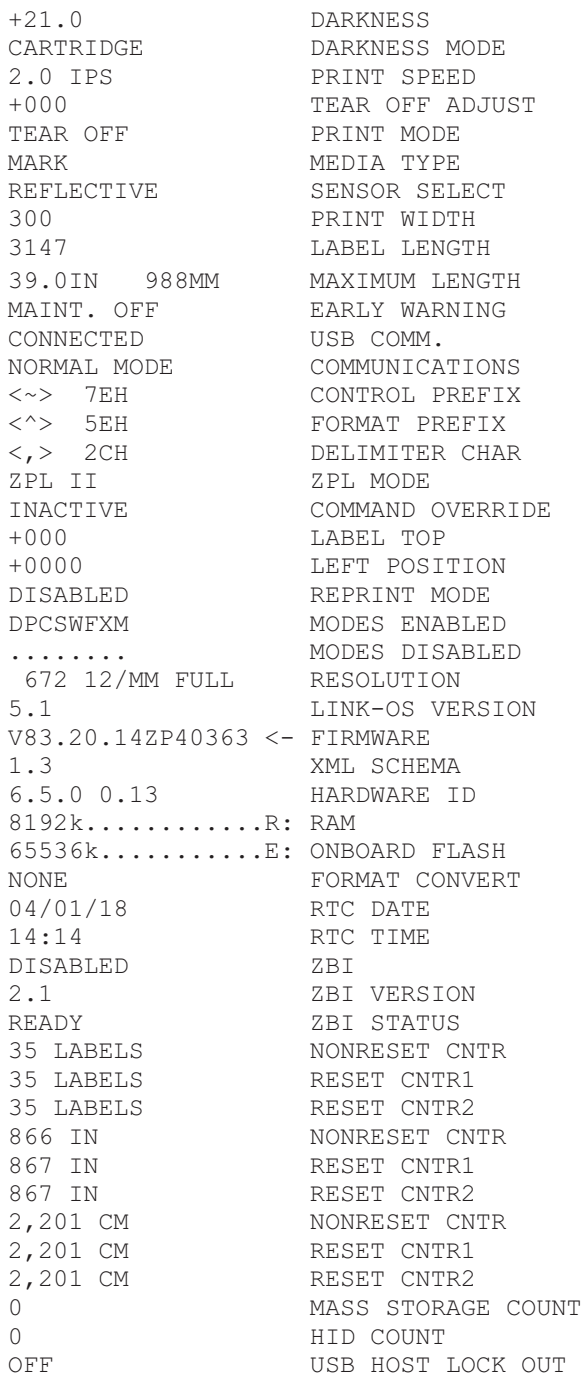

## **تكوين ZPL**

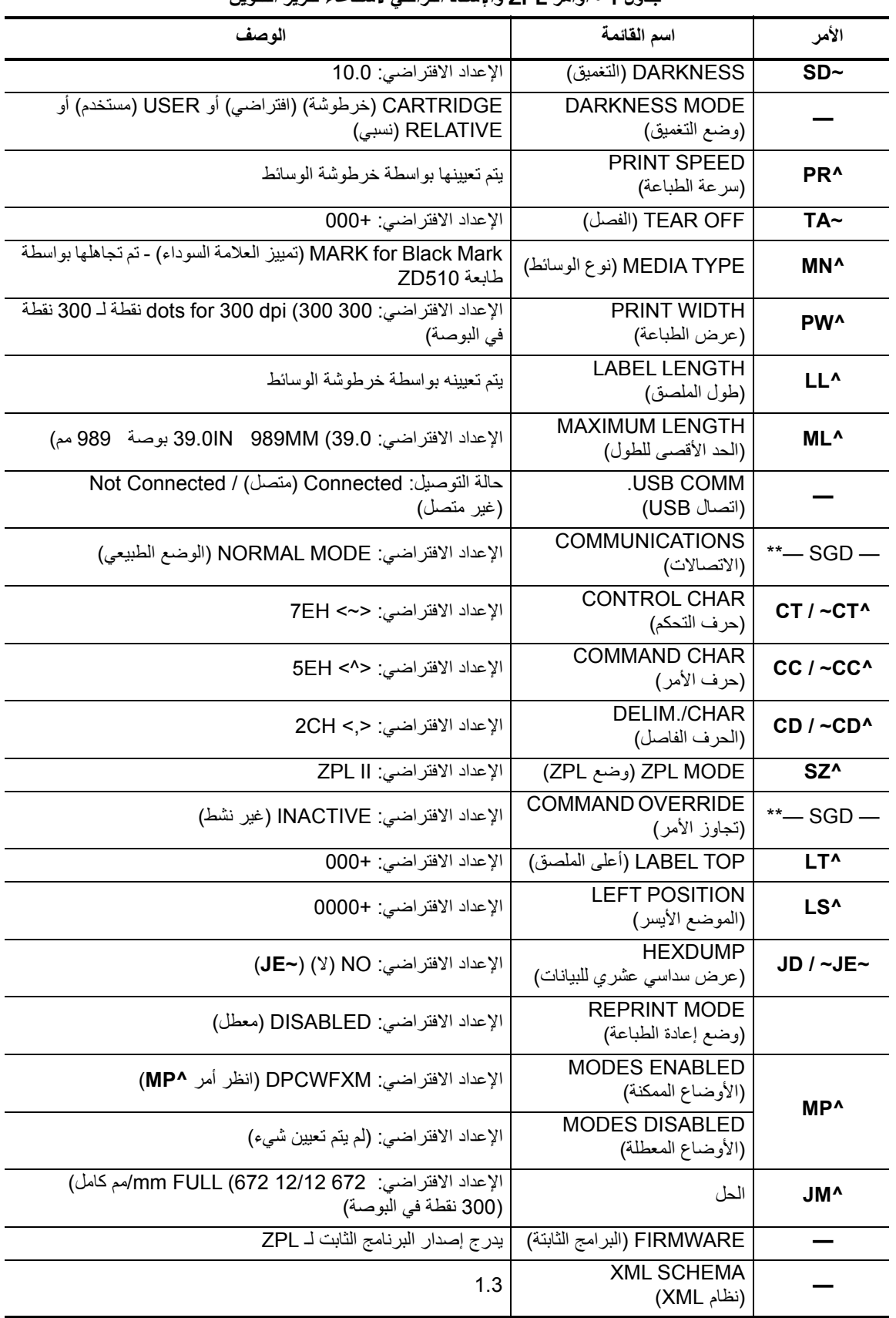

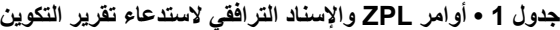

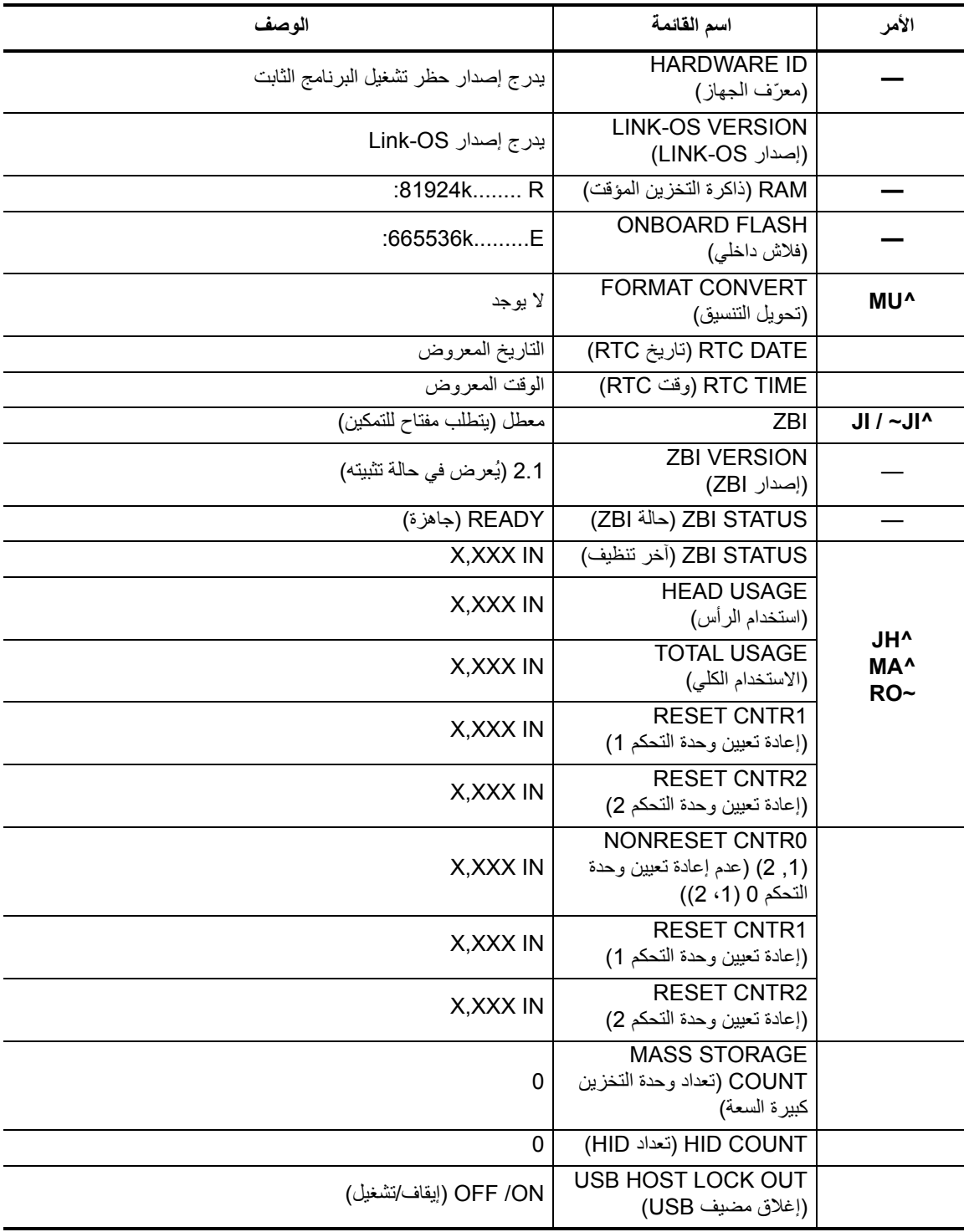

للطابعة القدرة على تعيين أمر أو مجموعة من األوامر مرة واحدة لكل التنسيقات ومھام الطباعة التالية. ستظل ھذه اإلعدادات فعالة حتى يتم تغييرھا بواسطة أوامر الحقة أو إعادة تعيين الطابعة أو قيامك باستعادة إعدادات المصنع االفتراضية.

### **إدارة ذاكرة الطابعة وتقارير الحالة ذات الصلة**

لمساعدتك في إدارة موارد الطابعة، تدعم الطابعة مجموعة متنوعة من أوامر التنسيقات إلدارة الذاكرة ونقل الكائنات (بين مناطق الذاكرة، استيراد وتصدير) وتسمية الكائن وتوفير تقارير حالة تشغيل الطابعة المتنوعة. ھذا مشابه ًجدا ألوامر DOS القديمة مثل DIR) قائمة الدليل) وDEL (حذف الملف). تعد التقارير الأكثر ثسيوعًا جزءًا من الأداة المساعدة لإعداد Zebra وبرنامج تشغيل ™ZebraDesigner Windows.

ويوصى أن تتم معالجة أمر فردي داخل ھذا النوع من التنسيق (نموذج). ومن السھل أن يعاد استخدام أمر فردي كأداة للصيانة والتطوير.

**XA^**έϣΩΑ˯ϕϳγϧΗϟ

بوصمي بأمر تنسيق واحد لأغراض إعادة الاستخدام.

X**Z^ -** أمر إنهاء التنسيق

تعد معظم األوامر التي تنقل الكائنات وتقوم باإلدارة وإعداد التقارير على الذاكرة أوامر تحكم (**~**). وليست بحاجة إلى أن تكون داخل تنسيق (نموذج). وسيتم معالجتھا على الفور فور استالمھا بواسطة الطابعة سواء كانت في تنسيق (نموذج) أو ال.

#### **برمجة ZPL إلدارة الذاكرة**

تتمتع ZPL بمواضع ذاكرة طابعة متنوعة تستخدم لتشغيل الطابعة وتجميع صورة الطباعة وتخزين التنسيقات (النماذج) والرسومات والخطوط وإعدادات التكوين.

- تعالج ZPL التنسيقات (النماذج) والخطوط والرسومات مثل الملفات؛ ومواضع الذاكرة مثل محركات األقراص في بيئة نظام تشغيل DOS:
- تسمية كائن الذاكرة: ما يصل إلى ستة عشر (16) حرف أبجدي رقمي متبوعًا بامتداد ملف ذي ثلاثة (3) أحرف أبجدية رقمية، على سبيل المثال: **TTF.ABCDEF123456789** يمكن لطابعات ZPL القديمة ذات إصدار البرنامج الثابت 60.13V وما سبقه فقط استخدام تعبيرات اسم الملف 16.3 ًحاليا لتنسيق اسم الملف .8.3
	- إتاحة نقل الكائنات بين مواضع الذاكرة وحذف الكائنات.
	- دعم تقارير قائمة ملف نمط دليل DOS كنسخ مطبوعة أو حالة إلى المضيف.
		- إتاحة استخدام "حروف بدل" (\*) في الوصول إلى الملف

| الأهر           | الأسم                                                                     | الوصف                                                                                                    |
|-----------------|---------------------------------------------------------------------------|----------------------------------------------------------------------------------------------------|
| WD <sup>^</sup> | <b>Print Directory Label</b><br>(طباعة ملصق الدليل)                       | طباعة قائمة الأغراض وأشرطة الرموز الموجودة والخطوط في جميع<br>مواضع الذاكرة القابلة للعنونة                                                                                                    |
| WC~             | <b>Print Configuration</b><br>Label (طباعة ملصق التكوين)                  | طباعة إيصال حالة التكوين (ملصق)<br>مثل وضع زر التغذية ذي نظام الومضة الواحدة                                                                                                    |
| ID <sup>^</sup> | Object Delete (حذف كائن)                                                  | حذف الكائنات من ذاكرة الطابعة                                                                                                    |
| TO <sup>^</sup> | Transfer Object (نقل كائن)                                                | يستخدم لنسخ كائن أو مجموعة من الكائنات من منطقة على الذاكرة إلى أخرى.                                                                                                    |
| CM <sup>^</sup> | <b>Change Memory Letter</b><br>Designation (تغيير تسمية<br>خطاب الذاكر ة) | إعادة تعيين تسمية خطاب إلى منطقة ذاكرة طابعة.                                                                                                    |
| JB <sup>^</sup> | Initialize Flash memory<br>(تهيئة ذاكرة فلاش)                             | مشابه لتنسيق قرص - مسح كل الكائنات من مواضع معينة من الذاكرة B:<br>أو E:.                                                                                                    |
| JB~             | Reset Optional Memory<br>(إعادة تعيين الذاكرة الاختيارية)                 | مشابه لتنسيق قرص - مسح كل الكائنات من الذاكر ة B: (خيار المصنع).                                                                                                    |
| DY~             | Download Objects<br>(تنزيل الكائنات)                                      | تنزيل وتثبيت مجموعة واسعة من كائنات البرمجة القابلة للاستخدام في<br>الطابعة: الخطوط (OpenType وTrueType) والرسومات وأنواع بيانات<br>الكائنات الأخر ي.<br>التوصيات: استخدم ZebraNet™ Bridge لتنزيل الرسومات والخطوط<br>في الطابعة |
| DG~             | <b>Download Objects</b><br>(تنزيلٌ الرسومات)                              | تنزيل تمثيل ASCII Hex لصورة رسومية. يستخدم هذا بواسطة<br>TMZebraDesigner (تطبيق إنشاء ملصق) للرسومات.                                                                                                    |
| FL^             | Font Linking (ربط الخطوط)                                                 | إلحاق خط أو خطوط TrueType الثانوية بخط TrueType الرئيسي<br>لإضافة رموز (حروف).                                                                                                    |
| LF <sup>^</sup> | <b>List Font Links</b><br>(سرد روابط الخطوط)                              | طباعة قائمة بالخطوط المرتبطة                                                                                                    |
| CW^             | Font Identifier<br>(معرف الخط)                                            | تعيين حرف أبجدي رقمي واحد كاسم مستعار لخط مخزّن في الذاكرة.                                                                                                    |

**جدول 2 • إدارة الكائنات وأوامر تقرير الحالة**

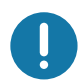

**ھام** • بعض خطوط ZPL المثبتة في المصنع في الطابعة خاصتك ال يمكن نسخھا أو استنساخھا أو استعادتھا إلى الطابعة من خالل إعادة تحميلھا أو تحديث البرنامج الثابت. إذا تم إزالة ھذا الترخيص الذي يعيق خطوط ZPL بواسطة أمر حذف كائن ZPL صريح، فيجب إعادة شرائھا وإعادة تثبيتھا بواسطة تنشيط الخط واألداة المساعدة للتثبيت. ال تملك خطوط EPL ھذا القيد.